Science **made** smarter

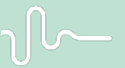

Instrucţiuni de utilizare - RO

# Titan

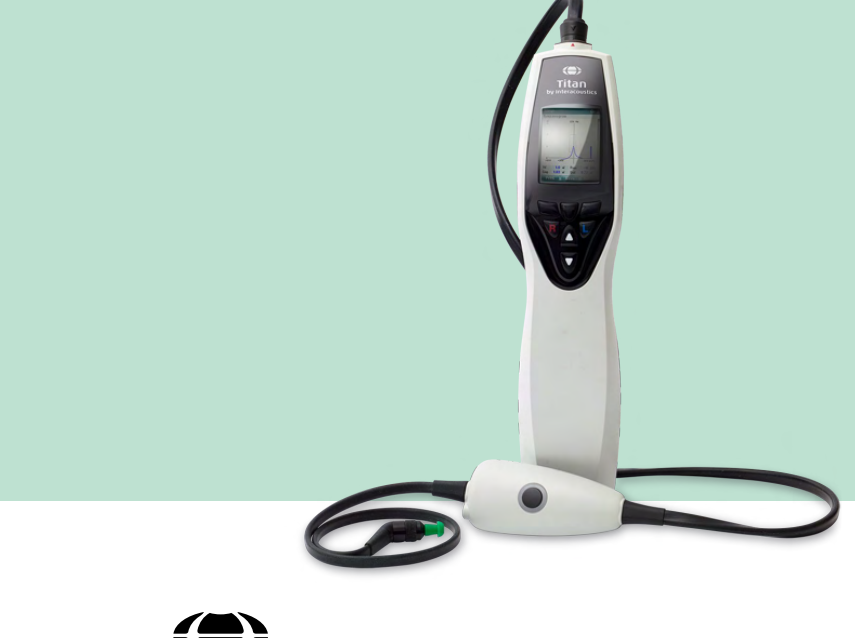

**Copyright© Interacoustics A/S** Toate drepturile sunt rezervate. Informațiile din acest document sunt proprietatea Interacoustics A/S. Informațiile din acest document pot fi modificate fără o notificare prealabilă. Nicio parte a acestui document nu poate fi reprodusă sau transmisă sub nicio formă sau prin orice mijloace fără permisiunea scrisă prealabilă a Interacoustics A/S.

## **Cuprins**

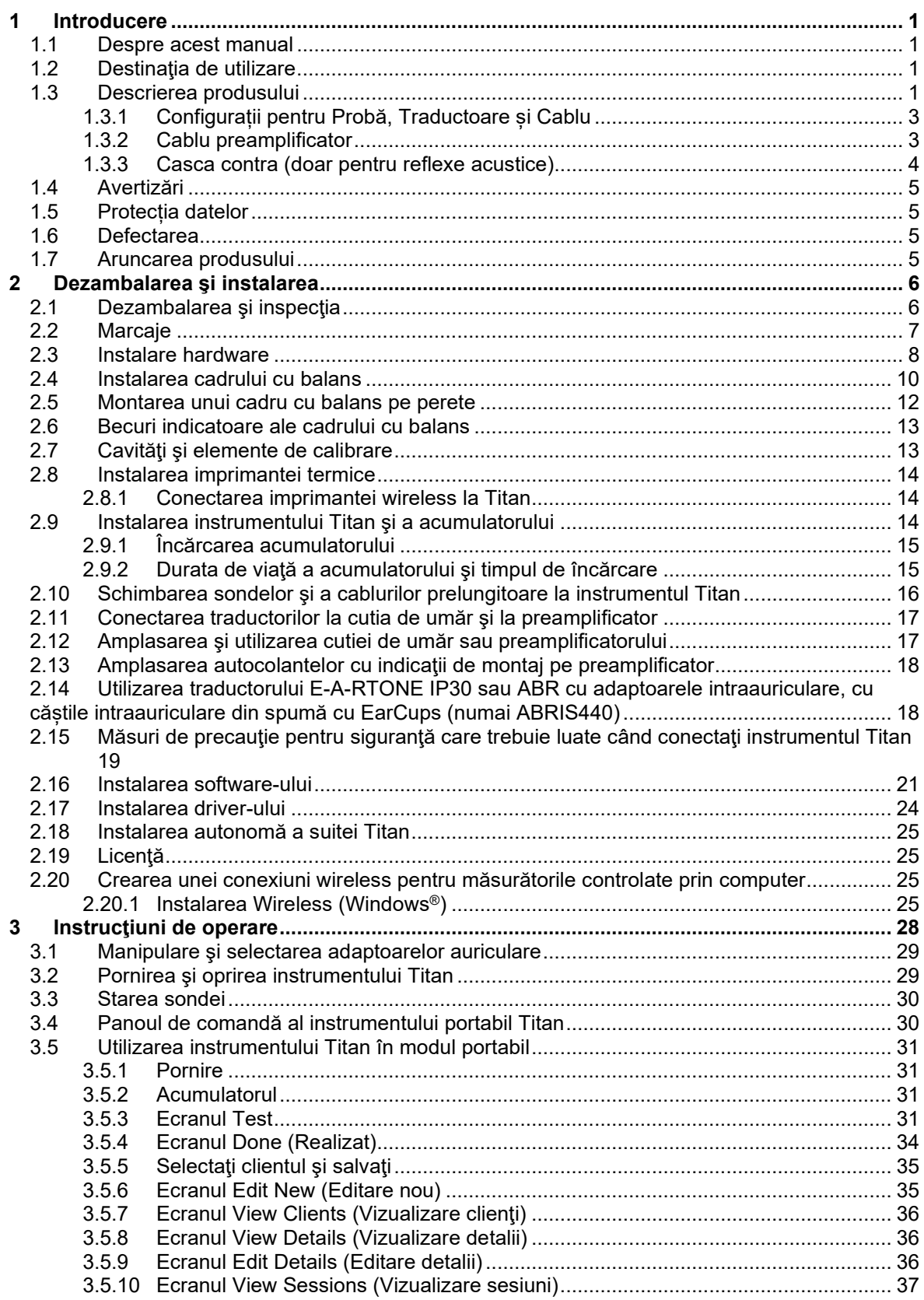

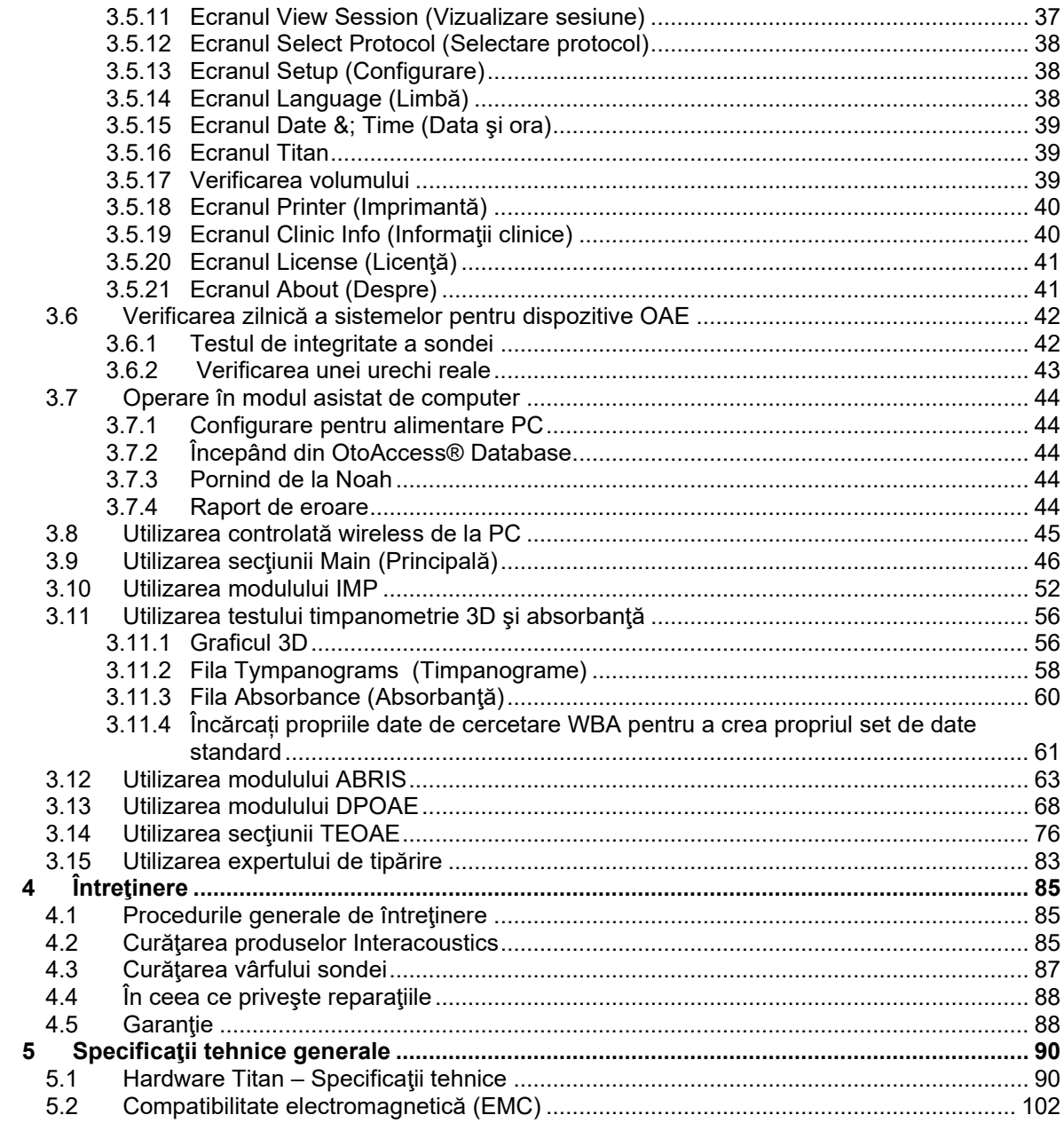

## ulfunne

## <span id="page-4-0"></span>1 Introducere

#### <span id="page-4-1"></span>**1.1 Despre acest manual**

Acest manual este valabil pentru Titan versiunea 3.7. Acest produs este fabricat de:

#### **Interacoustics A/S**

Audiometer Allé1 5500 Middelfart Danemarca<br>Tel : +45 6371 3555 E-mail: info@interacoustics.com Web: [www.interacoustics.com](http://www.interacoustics.com/)

#### <span id="page-4-2"></span>**1.2 Destinaţia de utilizare**

Titan cu sistemul de impedanţă IMP440 este un instrument de testare electroacustică ce produce niveluri controlate de tonuri şi semnale de testare, conceput pentru a fi utilizat în cadrul evaluărilor auzului, cu scop de diagnosticare a conducţiei, şi ca adjuvant în diagnosticarea posibilelor tulburări auditive. Dispune de posibilități pentru timpanometrie și reflexe acustice De asemenea, măsoară diferite proprietăți acustice ale urechii și anume reflexia de putere, absorbția de putere, factorul de transmisie, întârzierea grupului de reflexie, impedanța și admitanța acustică complexă și volumul conductului auditiv extern echivalent. Aceste valori permit evaluarea stării funcționale a urechii medii și externe.

Populația țintă pentru Titan cu IMP440 include toate categoriile de vârstă.

Titan cu DPOAE440 este conceput pentru a fi utilizat în evaluarea audiologică şi documentarea tulburărilor auditive utilizând Emisii otoacustice de producere a distorsiunii. Populația țintă pentru Titan cu DPOAE440 include toate categoriile de vârstă.

Titan cu ABRIS440 este conceput pentru a fi utilizat în evaluarea audiologică şi documentarea tulburărilor auditive și nervoase utilizând potențiale auditive evocate de la nivelul urechii interne, nervului auditiv și trunchiului cerebral. Populaţia ţintă pentru Titan cu ABRIS440 o reprezintă nou-născuţii.

Titan cu TEOAE440 este conceput pentru a fi utilizat în evaluarea audiologică şi documentarea tulburărilor auditive utilizând Emisii otoacustice tranzitorii evocate. Populaţia ţintă pentru Titan cu TEOAE440 include toate categoriile de vârstă.

Sistemul Titan trebuie utilizat exclusiv de personal instruit, cum ar fi audiologi, chirurgi ORL, medici, personalul medical de la audiologie sau personal cu un nivel similar de educatie. Dispozitivul nu trebuie utilizat fără cunostințele și instruirea necesare, pentru a înțelege utilizarea și modul de interpretare a rezultatelor.

#### <span id="page-4-3"></span>**1.3 Descrierea produsului**

Titan este un dispozitiv multifunctional de screening si/sau diagnostic care dispune ca interfată de un software audiologic integrat pe un computer care poate fi utilizat ca dispozitiv portabil autonom. În funcție de modulele de software instalate, poate efectua:

- Impedanță și timpanometrie cu bandă largă (IMP440/WBT440)
- Emisii otoacustice de producere a distorsiunii (DPOAE440)
- Răspunsuri auditive automate ale trunchiului cerebral (ABRIS440)[1](#page-4-4)
- Emisii otoacustice tranzitorii evocate (TEOAE440)

<span id="page-4-4"></span> $1$  Această licență și hardware-ul corespunzător s-ar putea să nu fie disponibilă în regiunea dvs.

## whenhand

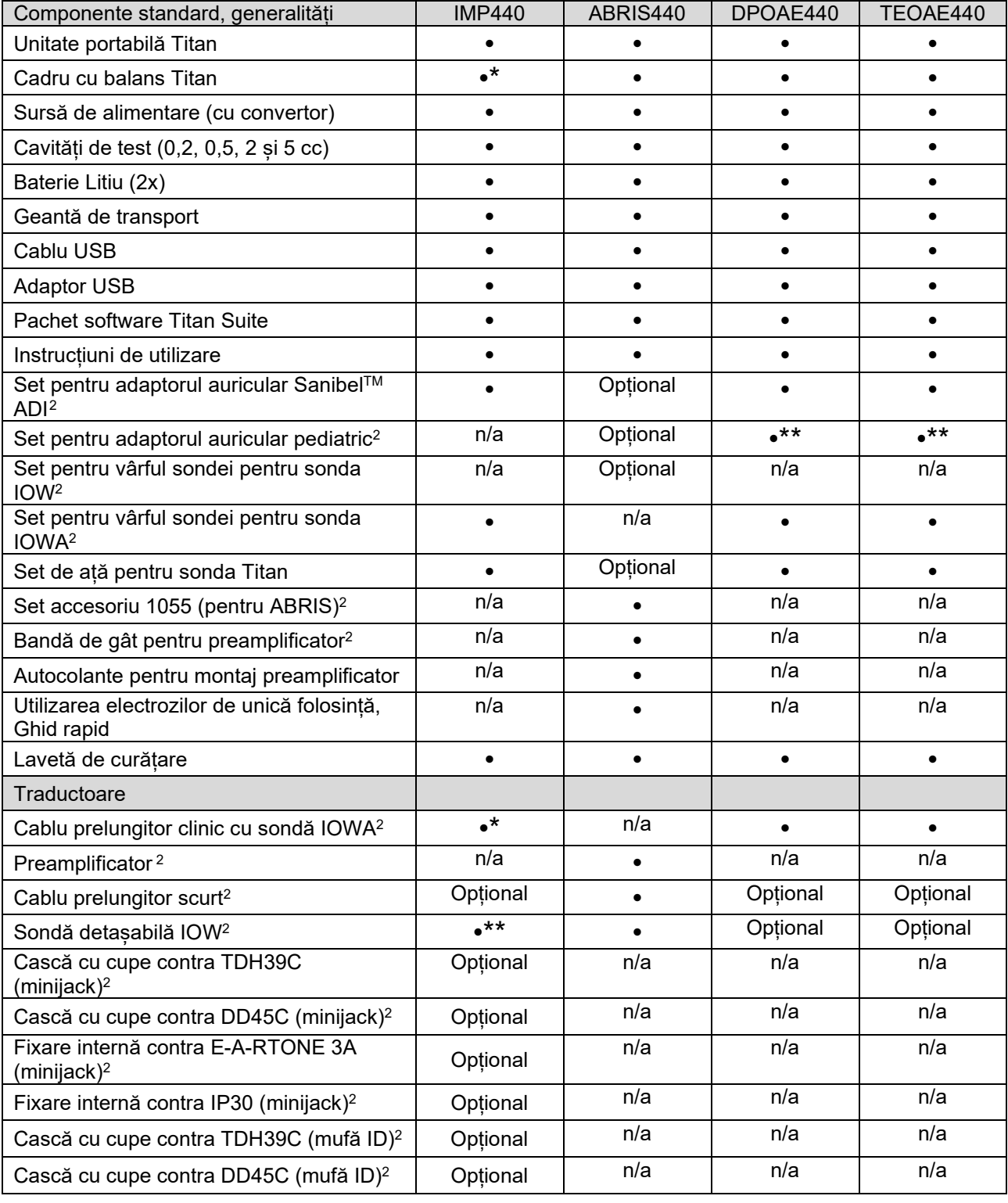

Sistemul este alcătuit din următoarele piese incluse şi opţionale:

<span id="page-5-0"></span><sup>2</sup> Element aplicat în conformitate cu IEC 60601-1

<sup>\*</sup> Piesă standard exclusiv pentru utilizare clinică sau la diagnosticare. Poate fi opțională pentru versiunea screener.

<sup>\*\*</sup> Piesă standard exclusiv pentru versiunea screener.

## whenhal

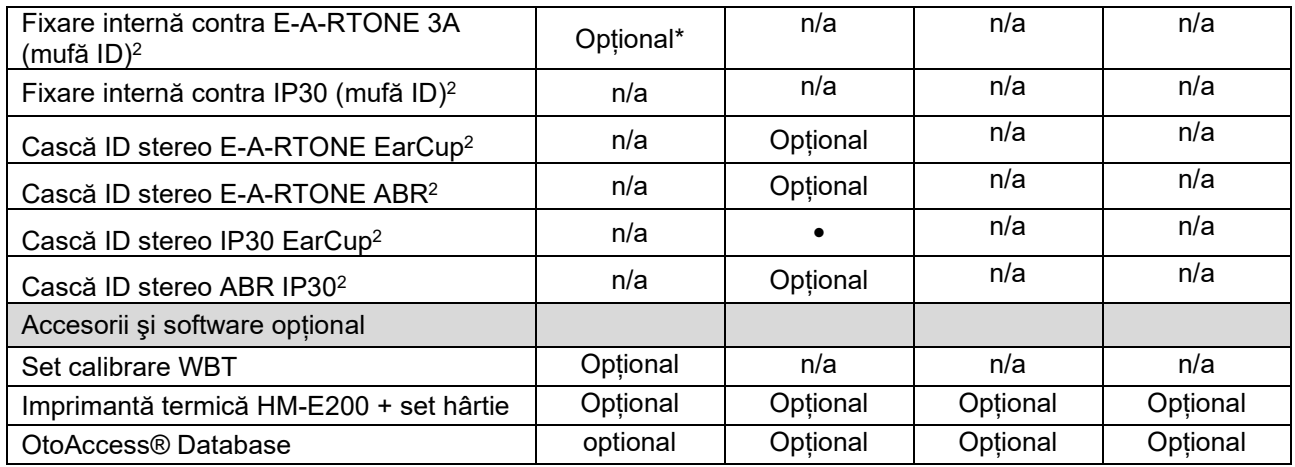

#### <span id="page-6-0"></span>**1.3.1 Configurații pentru Probă, Traductoare și Cablu**

Titan funcționează cu mai multe configurații de traductoare și cabluri. Tabelul de mai jos indică mai multe configurații posibile de traductoare și cabluri care pot fi folosite cu Titan.

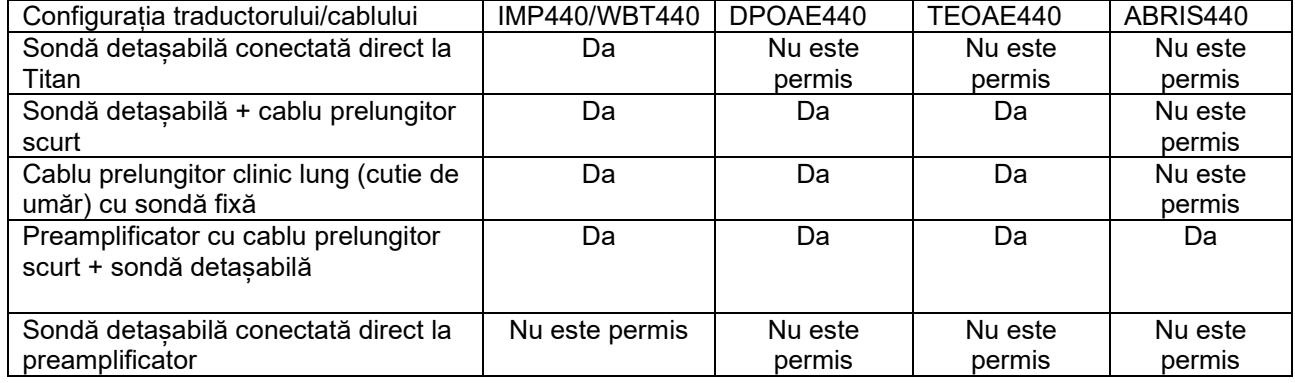

#### <span id="page-6-1"></span>**1.3.2 Cablu preamplificator**

Cablul preamplificator (folosit cu IMP440/DPOAE440/TEOAE440/ABRIS440) detectează ID-ul traductor la care este conectat și citește automat datele de calibrare de la ID traductor. Cablul preamplificator vă permite să treceți de la un ID traductor la altul în orice moment deoarece folosește fișa specială Omnetics.

## whenhal

#### <span id="page-7-0"></span>**1.3.3 Casca contra (doar pentru reflexe acustice)**

Cablul clinic prelungitor lung (cutia de umăr) folosită cu IMP440/DPOAE440/TEOAE440 conține datele de calibrare pentru doar o singură cască contra. Casca contra specifică este calibrată cu cutia de umăr și nu poate fi schimbată la un alt traductor fără a modifica datele de calibrare din cutia de umăr.

Căștile contra disponibile pentru utilizare împreună cu cablul clinic prelungitor lung (cutia de umăr): E-A-RTONE 3A (fixare într-o singură ureche) (doar SUA) TDH39 (cască unică) DD45 (cască unică) IP30 contra cu mufă minijack

Pentru a rula măsurătorile de reflex contralateral prin intermediul cablului preamplificator, aveți nevoie un ID traductor contra cască care folosește fișa Omnetics. Contra casca care se conectează la cutia de umăr (IMP/OAE) folosește o fișă diferită și nu este compatibilă cu cablul preamplificator. Contactați distribuitorul dacă aveți nevoie de un cablu preamplificator compatibil cu casca contralaterală (traductor ID).

Căștile contra disponibile pentru a fi utilizate cu cablul preamplificator: E-A-RTONE 3A (fixare într-o singură ureche) traductor ID TDH39 (cască unică) ID traductor DD45 (cască unică) ID traductor Cască ID IP30 contra

#### <span id="page-8-0"></span>**1.4 Avertizări**

În acest manual sunt valabile următoarele semnificații pentru avertizări, atenționări și observații:

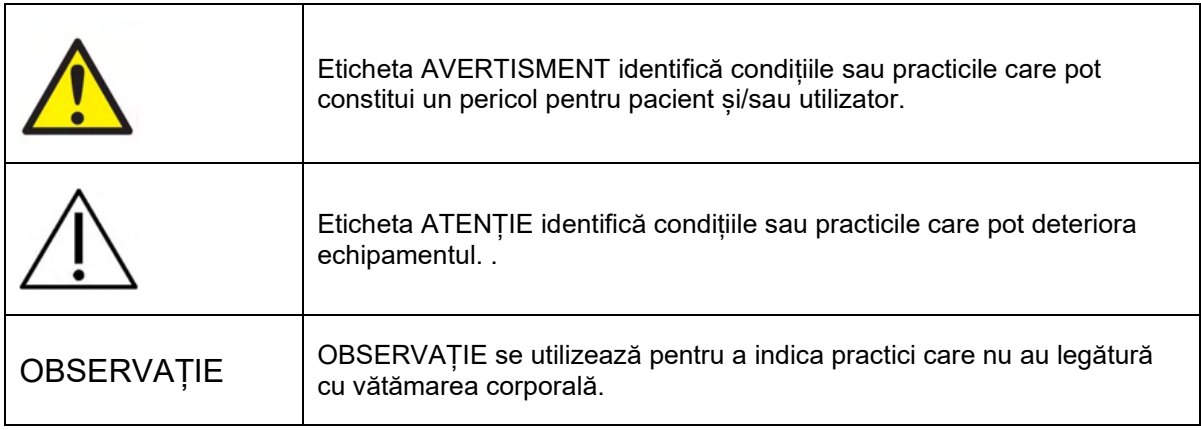

#### <span id="page-8-1"></span>**1.5 Protecția datelor**

Regulamentul general privind protecția datelor (GDPR) care a intrat în vigoare pe 25 mai 2018 prevede modul în care sunt gestionate și stocate datele pacientului. Dispozitivul Titan, împreună cu modulul software Titan Suite este folosit pentru a testa pacienții și pentru a stoca și vizualiza datele măsurate. Clientul este responsabil să se asigure că modul în care utilizați software-ul și dispozitivul și modul în care faceți schimb de informații în cadrul organizației dvs. și cu terțe părți este conform cu prevederile GDPR. De asemenea, clientul este responsabil de curățarea oricărui calculator pe care este instalat Titan Suite sau a oricărui dispozitiv Titan pe care există date ale pacienților înainte de aruncarea acestuia în conformitate cu prevederile GDPR

#### <span id="page-8-2"></span>**1.6 Defectarea**

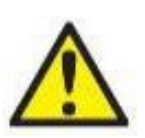

În cazul defectării produsului, protejarea pacienților, utilizatorilor și a celorlalte persoane de vătămări este importantă. Prin urmare, dacă produsul a cauzat sau ar putea cauza o astfel de vătămare, acesta trebuie izolat imediat.

Atât defectările periculoase, cât și cele inofensive, care se referă la produsul în sine sau la utilizarea acestuia, trebuie anunțate imediat la distribuitorul de unde a fost cumpărat produsul. Rețineți să includeți cât mai multe detalii posibile, de ex. tipul de vătămare, numărul de serie al produsului, versiunea software, accesoriile conectate și orice alte informații relevante.

În caz de deces sau incident grav legat de utilizarea dispozitivului, incidentul trebuie raportat imediat la Interacoustics și la autoritatea națională competentă.

#### <span id="page-8-3"></span>**1.7 Aruncarea produsului**

Interacoustics se angajează să se asigure că produsele noastre sunt eliminate în siguranță atunci când nu mai sunt utilizabile. Cooperarea utilizatorului este importantă pentru a asigura acest lucru. Prin urmare, Interacoustics se așteaptă ca reglementările locale privind sortarea și eliminarea deșeurilor de echipamente electrice și electronice să fie respectate și ca dispozitivul să nu fie aruncat împreună cu deșeuri nesortate. În cazul în care distribuitorul produsului oferă un program de preluare, acesta trebuie utilizat pentru a asigura eliminarea corectă a produsului.

## <span id="page-9-0"></span>2 Dezambalarea şi instalarea

### <span id="page-9-1"></span>**2.1 Dezambalarea şi inspecţia**

#### **Verificați dacă există daune**

Când instrumentul este primit, asigurați-vă că ați primit toate componentele de pe lista de verificare pentru expediere. Înainte de utilizare, toate componentele trebuie verificate vizual pentru zgârieturi și părți lipsă. Se va verifica funcționarea mecanică și electrică a întregului conținut livrat. Dacă se depistează un echipament defect, contactați imediat distribuitorul local. Păstrați materialele de transport pentru a fi inspectate de transportator și pentru reclamația la asigurări.

#### **Păstrați cutia pentru a o utiliza la un transport ulterior**

Instrumentul este livrat în cutii de carton care sunt concepute special pentru componente. Se recomandă păstrarea cutiilor de carton pentru transporturile viitoare în cazul în care este nevoie de trimitere în service.

#### **Procedura de raportare și returnare**

Orice piesă lipsă sau defecțiune sau orice componentă deteriorată (din cauza expedierii) trebuie raportată imediat furnizorului/distribuitorului local, împreună cu factura, numărul de serie și un raport detaliat al problemei. Pentru orice informații la fața locului referitoare la service, contactați distribuitorul local. Dacă sistemul/componentele se returnează pentru service, completați toate detaliile referitoare la problemele produsului în **"Raportul de retur" (Return Report)**, anexat la acest manual. În raportul de retur este foarte important să descrieți toate datele cunoscute despre problemă deoarece va ajuta tehnicianul să înțeleagă și să rezolve problema astfel încât să vă mulțumească. Distribuitorul local este responsabil de coordonarea tuturor procedurilor de service/retur și a formalităților corespunzătoare.

### <span id="page-10-0"></span>**2.2 Marcaje**

Următoarele marcaje se pot găsi pe instrument.

Rețineți că pe dispozitivul Titan sunt vizibile doar simbolurile privind siguranța. Restul informațiilor de reglementare se găsesc în compartimentul bateriei (consultați secțiunea 2.10).

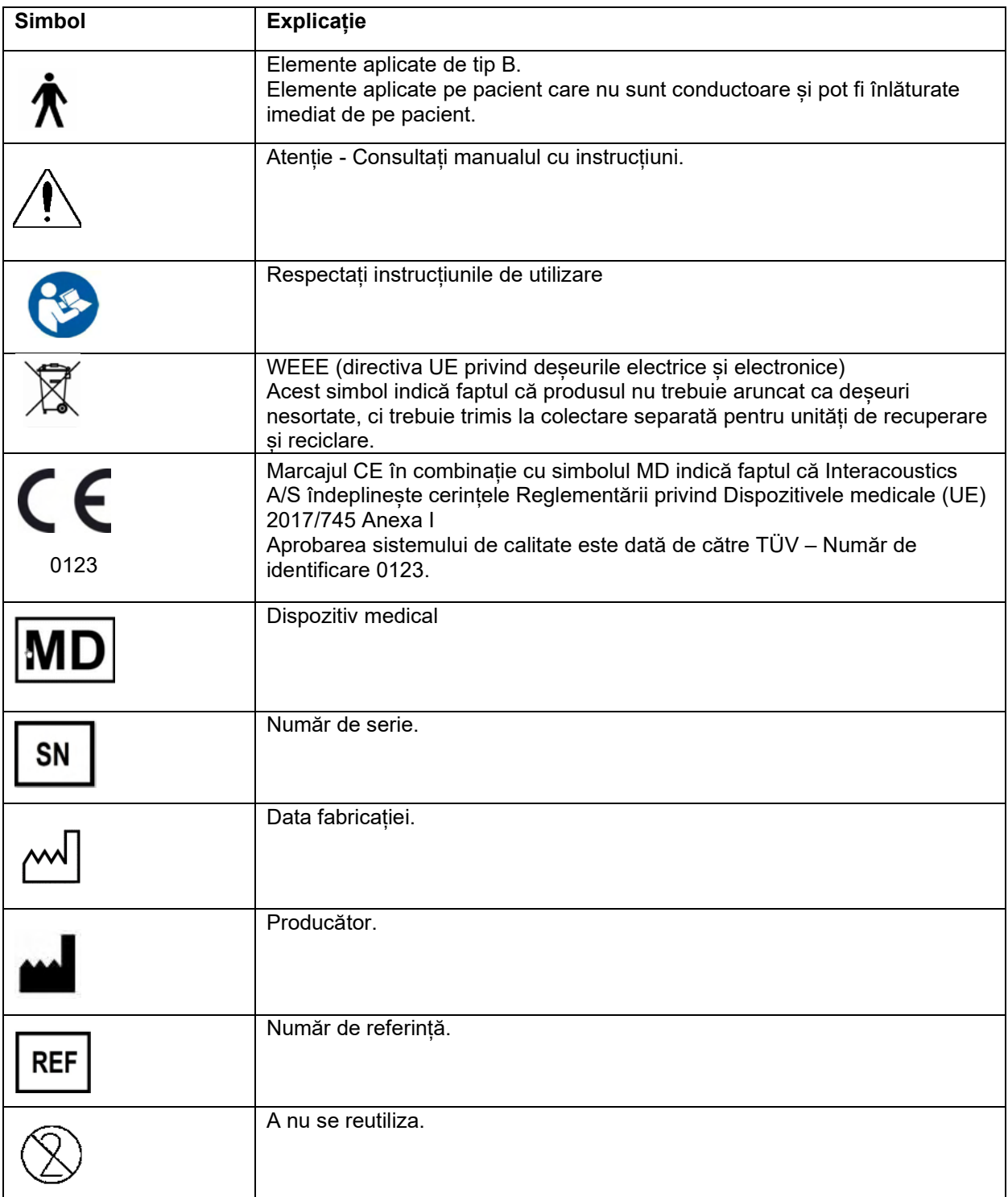

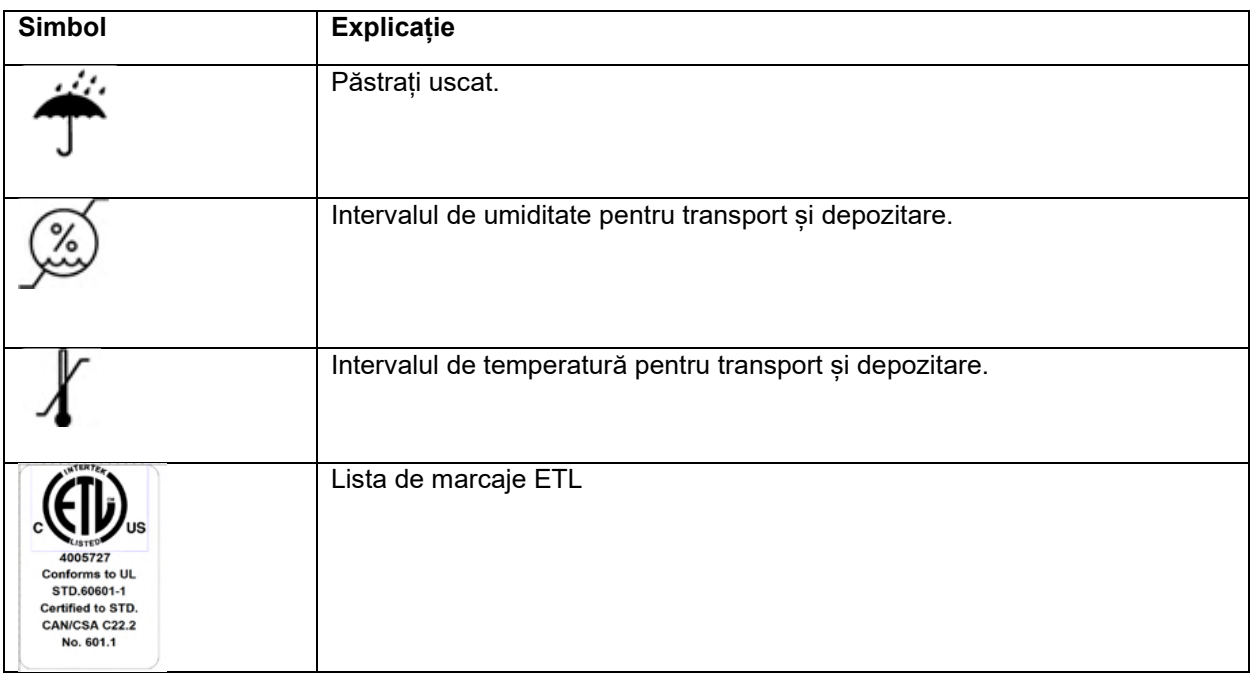

#### <span id="page-11-0"></span>**2.3 Instalare hardware**

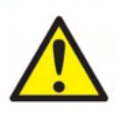

Înainte de conectare sau în timp ce lucrați cu acest instrument, utilizatorul ar trebui să ia în considerare următoarele avertismente și să acționeze în mod corespunzător.

- 1. Acest echipament este conceput pentru a se conecta la alt echipament, formând astfel un Sistem medical electric. Echipamentul extern conceput pentru conectare la intrarea de semnal, ieșirea de semnal sau alți conectori va respecta standardul produsului corespunzător, de exemplu IEC 60950-1 pentru echipamente IT și seria IEC 60601 pentru echipamente medicale electrice. Suplimentar, toate aceste combinații - Sisteme medicale electrice - vor fi conforme cu cerințele de siguranță prevăzute în standardul general IEC 60601-1, ediția 3, clauza 16. Toate echipamentele care nu sunt conforme cu cerințele privind curentul de scurgere din IEC 60601-1 trebuie menținute în afara mediului pacientului, adică la cel puțin 1,5 m de suportul pacientului sau va fi alimentat prin intermediul unui transformator de separare pentru a reduce curenții de scurgere. Orice persoană care conectează echipamentul extern la intrarea de semnal, ieșirea de semnal sau alți conectori a realizat un Sistem medical electric și este astfel responsabilă de conformitatea sistemului cu cerințele. Dacă aveți întrebări, contactați un tehnician medical calificat sau reprezentantul local. Dacă instrumentul este conectat la un computer (echipament IT care formează un sistem), nu atingeți pacientul în timp ce utilizați computerul.
- 2. Dacă instrumentul este conectat la un PC (echipament IT care formează un sistem), montajul și modificările vor fi evaluate de un tehnician medical calificat în conformitate cu reglementările IEC 60601.
- 3. Notă! Conexiunea USB la instrument are protecții izolatoare pentru conexiunile pacientului.
- 4. Înainte de conectare la reteaua de alimentare cu curent, asigurați-vă că tensiunea de alimentare locală corespunde cu cea de pe eticheta instrumentului. Întotdeauna deconectaţi cablul de alimentare dacă instrumentul trebuie deschis pentru inspectare.
- 5. Pentru o siguranță electrică maximă, opriți alimentarea de la un instrument alimentat de la rețea atunci când acesta este lăsat neutilizat.
- 6. Pentru a mentine un nivel înalt de sigurantă, este necesar ca instrumentul și alimentarea sa cu curent să fie verificate anual de către un tehnician depanator calificat, în conformitate cu standardul medical de siguranță electrică IEC 60601-1.

## ulfunne

- 7. Nu demontaţi şi nu modificaţi produsul, deoarece acest lucru ar putea avea efecte asupra siguranţei şi/sau performanţelor dispozitivului.
- 8. Nu pot fi efectuate lucrări de reparații sau întreținere la nicio componentă a echipamentului în timp ce aceasta este utilizată la pacient.

### **OBSERVAȚIE**

.

- 1. NU conectaţi hardware-ul Titan la computer înainte de instalarea software-ului!
- 2. Păstrarea la temperaturi sub 0°C/32°F şi peste 50°C/122°F poate cauza deteriorări permanente ale instrumentului şi accesoriilor acestuia.
- 3. Nu puneţi instrumentul în apropierea unei surse de căldură de orice fel şi lăsaţi un spaţiu suficient în jurul instrumentului, pentru a asigura o ventilare adecvată.
- 4. Deși instrumentul îndeplinește cerințele CEM, se vor lua precauții pentru evitarea expunerii inutile la câmpurile electromagnetice, de ex. de la telefoanele mobile etc. Dacă dispozitivul se utilizează împreună cu un alt echipament, se vor lua măsuri de precauţie pentru a evita apariţia oricărei perturbări reciproce.
- 5. Trebuie acordată o atenţie deosebită la manipularea traductorilor, la manipulare brutală, de exemplu căderea pe o suprafaţă dură poate duce la spargerea sau deteriorarea unor componente.
- 6. Conectorii marcaţi cu simbolul de mai jos nu trebuie atinşi fără a lua măsurile necesare de precauţie ESD (descărcare electrostatică).Cea mai bună modalitate de protejare a instrumentului Titan împotriva ESD o constituie evitarea acumulării de tensiune electrostatică prin utilizarea unor apărători conductoare pentru încăltăminte și podea. De asemenea, umidificarea aerului reprezintă un mijloc preventiv eficient. Nerespectarea acestor măsuri poate determina acumularea unor tensiuni de câteva mii de volti. Dacă instrumentul Titan este supus unui astfel de puls ESD, ar putea fi necesară scoaterea acumulatorului pentru câteva secunde şi apoi repornirea instrumentului.

## Whomout

#### <span id="page-13-0"></span>**2.4 Instalarea cadrului cu balans**

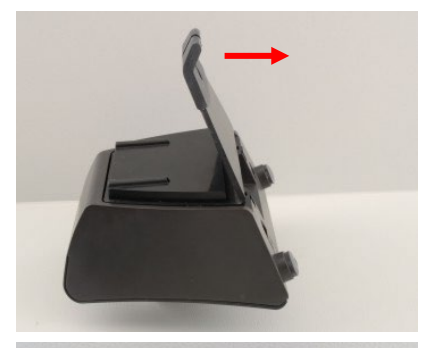

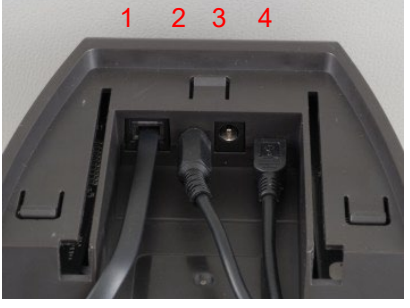

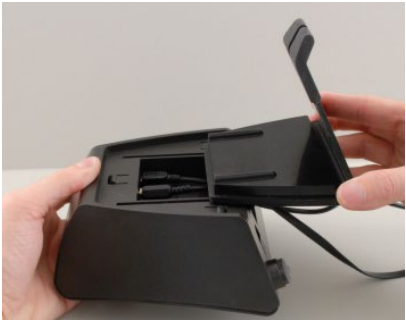

Glisaţi în afară placa din spatele cadrului cu balans

Conectaţi cablul imprimantei la partea din spate a cadrului cu balans (1), sursa de alimentare (2) şi cablul USB (4) sau cablul USB optic (3 şi 4). Ataşaţi celălalt capăt al cablului USB la computerul dvs.

Glisaţi la loc placa din spate pe cadrul cu balans.

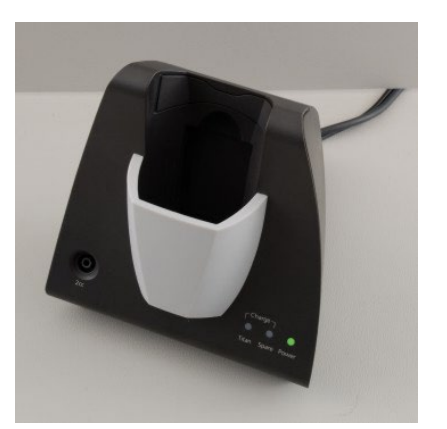

Aşezaţi cadrul cu balans vertical pe birou

## whenhand

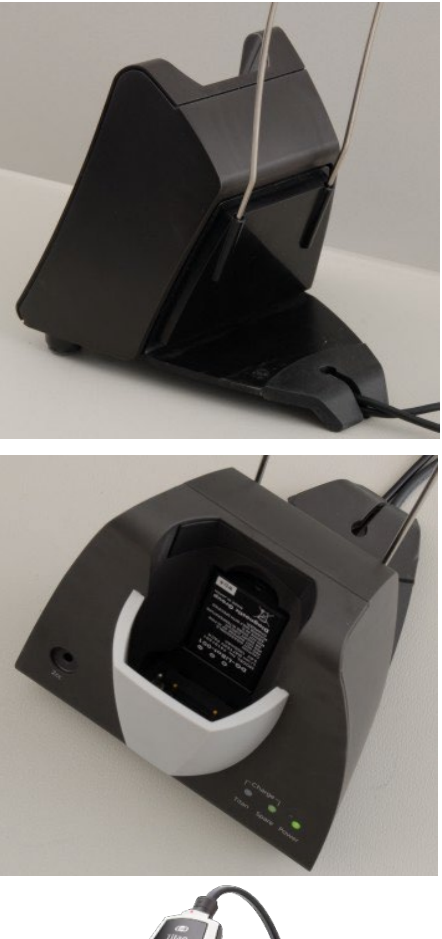

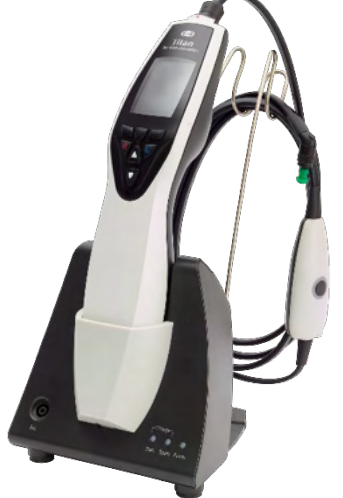

Fixaţi suportul cu cabluri din oţel în orificiile din spatele cadrului cu balans.

Montaţi acumulatorul de rezervă în interiorul cadrului cu balans.

Acum cadrul cu balans este gata pentru utilizare cu instrumentul Titan în interior.

## whenhal

#### <span id="page-15-0"></span>**2.5 Montarea unui cadru cu balans pe perete**

Pentru a monta cadrul cu balans pe perete, veţi avea nevoie de următoarele instrumente: un burghiu şi o şurubelniţă.

Ar putea fi necesar să aflaţi care sunt cele mai bune dibluri şi şuruburi, în funcţie de materialul din care este fabricat peretele.

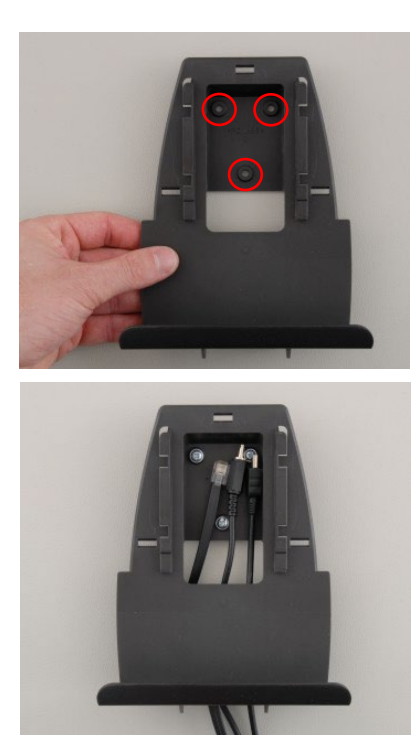

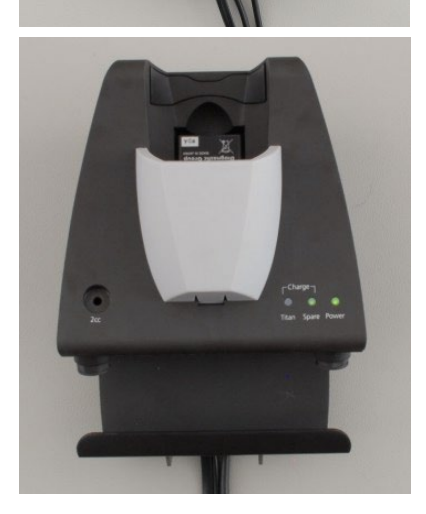

Folositi placa de retinere a cadrului cu balans și un creion pentru a trasa poziţia exactă a celor 3 orificii pentru şuruburi pe perete. Asiguraţi-vă că aţi ales înălţimea astfel încât să puteţi citi afişajul Titan atunci când acesta este fixat în cadrul cu balans.

Daţi găurile şi introduceţi diblurile furnizate. Folosiţi trei şuruburi pentru a monta placa de reţinere pe perete.

Puneti cablul de alimentare, cablul imprimantei și cablul USB în spatele plăcii de reținere. Atașați-le la cadrul cu balans înainte de a glisa cadrul pe placa de reţinere.

Acum puteţi monta acumulatorul de rezervă şi instrumentul Titan în cadrul cu balans.

## wllwww

#### <span id="page-16-0"></span>**2.6 Becuri indicatoare ale cadrului cu balans**

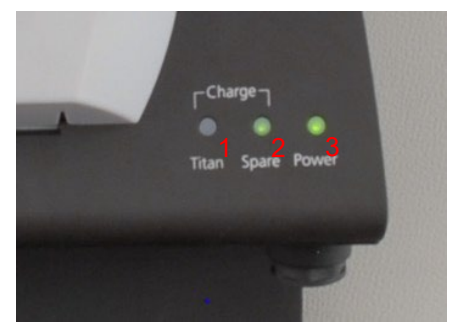

Ledurile cadrului cu balans indică următoarele:

Ledul 1 arată o lumină verde continuă când instrumentul Titan este amplasat în interiorul cadrului cu balans iar acumulatorul este complet încărcat. Ledul 1 se va aprinde intermitent în culoarea verde dacă acumulatorul se încarcă.

Ledul 2 arată o lumină verde continuă când acumulatorul de rezervă este amplasat în interiorul cadrului cu balans şi este complet încărcat. Ledul 2 se va aprinde intermitent în culoarea verde dacă acumulatorul se încarcă.

Ledul 3 arată o lumină verde continuă când cadrul cu balans este conectat la priză.

#### <span id="page-16-1"></span>**2.7 Cavităţi şi elemente de calibrare**

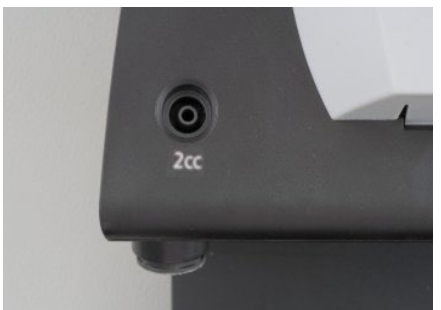

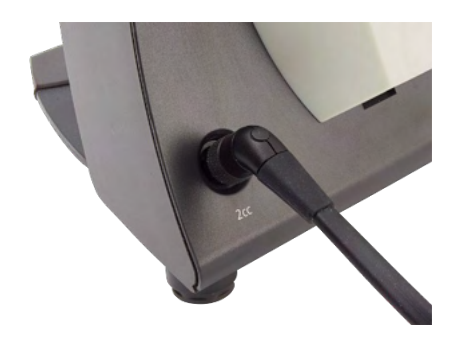

Cadrul cu balans Titan dispune de o cavitate 2cc încorporată care poate fi utilizată pentru o verificare rapidă a valabilităţii la calibrarea sondei. Puteţi utiliza cavităţile cilindrice de 0,2 ml, 0,5 ml, 2,0 ml şi 5,0 ml pentru mai multe verificări amănunţite.

Pentru a efectua o verificare a calibrării, selectați un protocol care măsoară o timpanogramă.

Nu utilizati un adaptor auricular! Introduceti complet vârful sondei în cavitate. Efectuați măsurarea. Verificați volumul măsurat.

Scopul principal al testului este de a asigura un rezultat constant în timp. Rezultatul poate varia ușor în funcție de variațiile presiunii barometrice, temperaturii și umidității, dar nu se așteaptă o variație mai mare de 0,2 ml. Dacă se măsoară brusc o modificare mai mare, sonda poate fi deteriorată sau necesită o nouă calibrare

Recomandăm insistent calibrarea fiecărei sonde şi căsti contra cel putin o dată pe an. Dacă o sondă este manipulată brutal (de exemplu lăsată să cadă pe o suprafaţă dură), ar putea fi necesară recalibrarea. Valorile de calibrare ale sondei sunt stocate chiar în sondă. De aceea, sondele pot fi schimbate oricând. Cu toate acestea, casca contra este calibrată împreună cu cutia de umăr. Nu trebuie să schimbaţi căştile contra de la o cutie de umăr la alta fără calibrare.

## whenhout

#### <span id="page-17-0"></span>**2.8 Instalarea imprimantei termice**

Verificati dacă imprimanta este corect instalată și gata de utilizare urmând instrucțiunile de utilizare ale acesteia.

#### <span id="page-17-1"></span>**2.8.1 Conectarea imprimantei wireless la Titan**

Realizarea perechii dintre imprimanta wireless și Titan este necesară înainte ca imprimarea să se poată face.

Pentru a asocia imprimanta urmați aceste instrucțiuni:

- 1. Porniţi imprimanta ţinând apăsat butonul de pornire/oprire timp de 2 secunde.
- 2. Pe unitatea portabilă Titan, accesați **Protocol | My Titan | Titan…** și setați **wireless connection** (conexiune wireless) la
- Printer (Imprimantă). Schimbați opțiunea apăsând tasta R (dreapta) sau L (stânga).
- 3. Apăsați Back (Înapoi) și apoi mergeți la My Titan | Printer (Imprimantă) și apăsați pe Search (Căutare).
- 4. Lăsați instrumentul să caute dispozitivele wireless. Operația poate dura până la 1 minut.
- 5. În lista de dispozitive trebuie să apară HM-E200.
- 6. Apăsaţi **Select** (Selectare) pentru a finaliza asocierea.

Dacă doriți să tipăriți rezultatele măsurate pe o imprimantă termică conectată wireless, se recomandă comutarea pe imprimantă înainte de efectuarea măsurătorilor. Acest lucru îi va lăsa imprimantei timp suficient pentru a se conecta și pentru a fi gata de tipărire în momentul în care măsurătorile sunt finalizate.

#### <span id="page-17-2"></span>**2.9 Instalarea instrumentului Titan şi a acumulatorului**

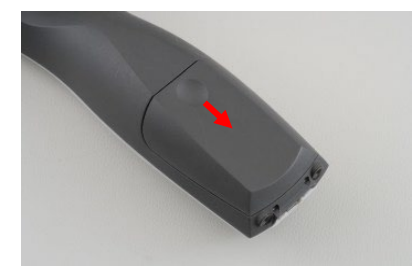

Compartimentul acumulatorului se deschide prin apăsarea uşoară a adânciturii şi glisarea capacului în jos.

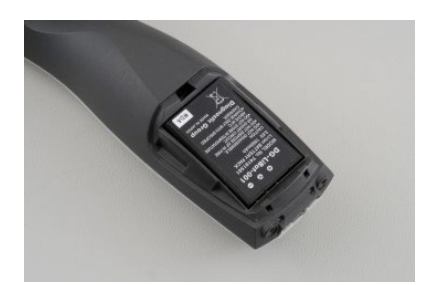

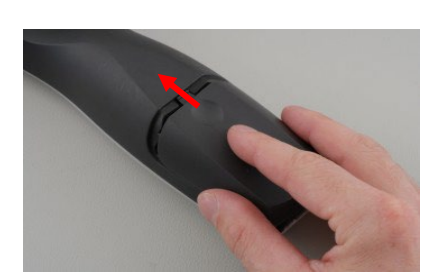

Puneți acumulatorul în interiorul compartimentului. Asiguraţi-vă că contactele acumulatorului sunt aliniate cu contactele din interiorul instrumentului Titan.

#### **OBSERVATIE**

Asiguraţi-vă că contactele acumulatorului sunt aliniate cu contactele din compartimentul acumulatorului Titan.

Puneți la loc capacul instrumentului Titan și împingeți în sus pentru a închide compartimentul acumulatorului.

Dacă instrumentul Titan nu este utilizat perioade lungi, se recomandă să scoateţi acumulatorul din el.

#### <span id="page-18-0"></span>**2.9.1 Încărcarea acumulatorului**

OBSERVAȚIE Vă rugăm să respectaţi următoarele atenţionări:

Tineti acumulatorul complet încărcat.

Nu aruncați acumulatorul în foc și nu aplicați căldură pe acumulator.

Nu deteriorati acumulatorul și nu utilizați un acumulator deteriorat.

Nu expuneti acumulatorul la apă.

Nu scurtcircuitaţi acumulatorul şi nu inversaţi polaritatea.

Utilizaţi numai încărcătorul furnizat împreună cu instrumentul Titan.

Consultați secțiunea următoare pentru timpii de încărcare estimativi.

#### <span id="page-18-1"></span>**2.9.2 Durata de viaţă a acumulatorului şi timpul de încărcare**

Atunci când este încărcat complet, acumulatorul Titan ține o zi întreagă de testări în condiții normale de testare, dacă este activată funcţia implicită de economisire a energiei şi de oprire.

În mod obişnuit, instrumentul Titan poate efectua următorul număr de teste continue pentru diferite module: Cifrele de mai jos au fost calculate tinând cont de timpul mediu de testare de 1 minut per test pentru IMP, DPOAE şi TEOAE. S-a utilizat un timp de testare de 3 minute pentru calcularea numărului de teste care pot fi efectuate în ABRIS.

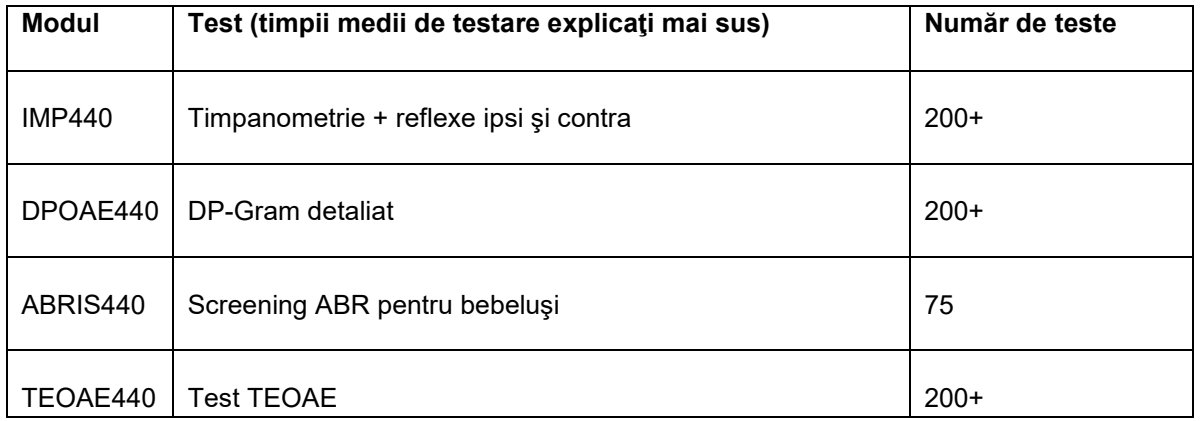

Acumulatorul Titan începe să se încarce automat atunci când este pus în cadrul cu balans, dacă acesta este conectat la priză. Pentru a mări durata de viață a bateriei, scoateți-o din suport atunci când este complet încărcată. Bateria își pierde capacitatea în timp și, în mod ideal, trebuie înlocuită după 500 de cicluri de încărcare sau după maximum cinci ani de utilizare.

Interacoustics oferă o sursă de alimentare aprobată medical pentru a fi folosită la încărcarea Titan. Se poate utiliza un adaptor USB pentru curent continuu în scopul conectării instrumentului Titan la sursa de alimentare aprobată medical, atunci când cadrul cu balans nu este în uz. În acest caz, acumulatorul din instrumentul Titan se încarcă în aceeaşi perioadă ca şi în cadrul cu balans.

De asemenea, acumulatorul Titan se poate încărca prin conectare la un computer cu cablul USB livrat. Testarea se poate efectua în timp ce acumulatorul Titan se încarcă.

Tabelul următor oferă timpul de încărcare estimativ (tî) al acumulatorului în ore. Retineti că numerele negative înseamnă că acumulatorul se descarcă. Timpii de încărcare pentru acumulatorul de rezervă din cadrul cu balans și pentru cel din instrumentul Titan, atunci când acesta din urmă este pus în cadrul cu balans, sunt aceiaşi.

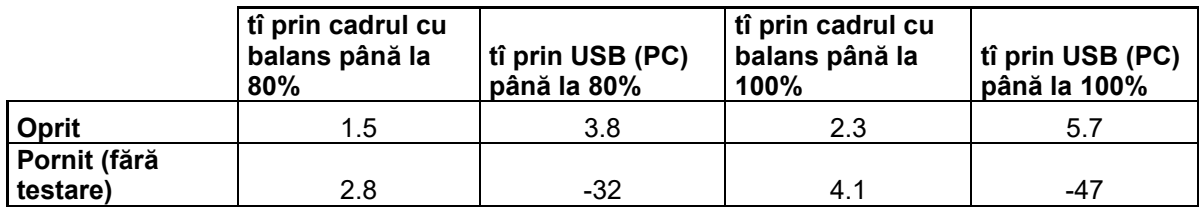

#### <span id="page-19-0"></span>**2.10 Schimbarea sondelor şi a cablurilor prelungitoare la instrumentul Titan**

Proba Titan poate fi conectată la dispozitiv în patru moduri:

- 1) direct la Titan (doar IMP440/WBT440)
- 2) folosind cablul prelungitor scurt (IMP440/WBT440/DPOAE440/TEOAE440)
- 3) folosind cablul clinic prelungitor lung cu cutia de umăr (pentru OAE & IMP)
- 4) folosind cablul preamplificator (pentru OAE/IMP & ABRIS)

Rețineți că lungimea tubulaturii influențează viteza pompei din modulul IMP440. Atunci când proba este conectată direct la Titan, vitezele pompei sunt cu circa 60% mai ridicate decât atunci când aceasta este conectată prin intermediul cablului clinic prelungitor lung (cutia de umăr) sau cablul preamplificator. Pentru măsurători cât mai exacte, se recomandă utilizarea probei atunci când este conectată la cablul clinic prelungitor lung (cutia de umăr) sau la cablul preamplificator.

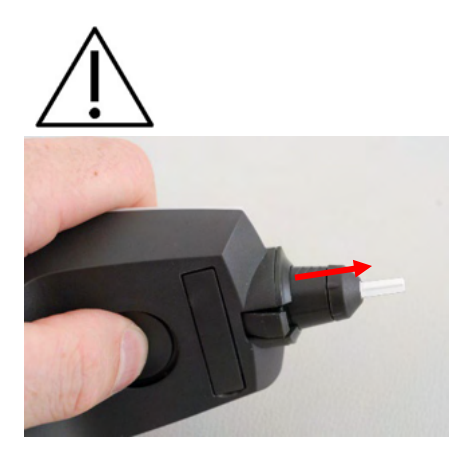

Asigurați-vă că Titan este oprit înainte de a atașa sau scoate din Titan proba, cablul clinic prelungitor lung (cutia de umăr) sau scurt sau cablul preamplificator

Pentru a scoate din Titan proba sau unul dintre cablurile prelungitoare, apăsați butonul de la spatele unității Titan și scoateți proba sau cablul prelungitor în timp ce țineți de baza probei sau a cablului prelungitor.

Nu trageţi direct de cablul prelungitor, deoarece acest lucru poate conduce la deteriorarea racordurilor tubulaturii! Nu trageți direct de vârful sondei, deoarece aceasta se poate rupe!

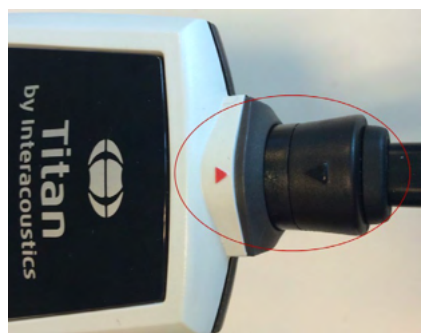

Conectaţi cablul prelungitor sau sonda la instrumentul Titan, aliniind triunghiurile roşii şi împingând sonda sau cablul prelungitor în placa de conectare.

#### <span id="page-20-0"></span>**2.11 Conectarea traductorilor la cutia de umăr şi la preamplificator**

Puteți realiza doar stimulare contralaterală în timpul măsurătorilor de reflex impedanță atunci când cablul clinic prelungitor lung (cutia de umăr) sau cablul preamplificator este conectat la Titan.

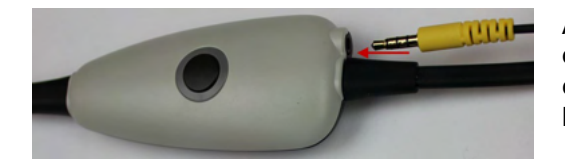

Atunci când folosiți cablul clinic prelungitor lung (cutia de umăr) pentru IMP/OAE, introduceți fisa căstii contralaterale, introduceți casca în cutia de umăr în locul etichetat cu "Contra căști".

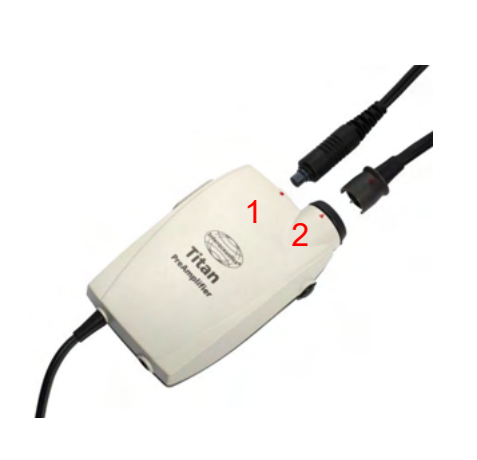

Când utilizați cablul preamplificator, toți traductorii (căștile contra, TDH39, E-A-RTONE 3A cu fixare în ureche etc.), cu excepția sondei, sunt conectați prin portul Omnetics (1), aflat lângă placa de conectare a sondei (2).

#### <span id="page-20-1"></span>**2.12 Amplasarea şi utilizarea cutiei de umăr sau preamplificatorului**

Cablul clinic prelungitor lung cu cutia mică de umăr poate fi folosit pentru măsurători de impedanță și OAE. Cablul preamplificator este necesar pentru testarea ABRIS și poate fi folosit și cu alte module.

Folosiți o clemă de pe spatele cablului clinic prelungitor lung (cutia de umăr) pentru a-l prinde de hainele pacientului. În cazul majorității pacienților, puteți să prindeți cutia de umăr de gulerul cămășii/bluzei pacientului. Cablul preamplificator puteți să-l prindeți de banda care poate fi pusă de gâtul părintelui care ține pacientul.

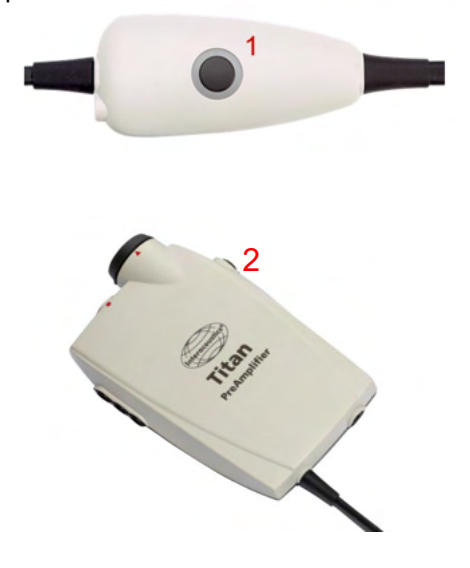

Butonul cutiei de umăr (1) poate fi utilizat pentru operarea instrumentului Titan în timpul testării şi între testări.

În timpul testării modului controlat de computer, butonul cutiei de umăr (1) poate fi utilizat pentru a PORNI sau a OPRI testarea când garnitura rămâne în ureche.

Între testări, când sonda este scoasă din ureche, prin apăsarea butonului se comută urechea selectată de la dreapta la stânga şi invers.

Butonul (2) de la preamplificator se poate utiliza pentru a PORNI sau a OPRI un test.

## Margaret

#### <span id="page-21-0"></span>**2.13 Amplasarea autocolantelor cu indicaţii de montaj pe preamplificator**

O folie cu autocolante cu indicatii de montai a fost inclusă în scopul de a-i oferi utilizatorului asistentă pentru amplasarea corectă a electrozilor și cablurilor. Fiecare folie conține două autocolante; cel de sus arată modalitatea de montare pe apofiza mastoidă, iar cel de jos arată modalitatea de montare pe ceafă.

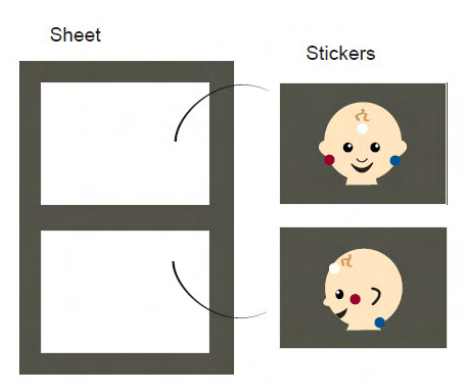

Scoateti autocolantul necesar de pe folie și atașați-l în interiorul cavităţii de la partea din spate a preamplificatorului.

<span id="page-21-1"></span>**2.14 Utilizarea traductorului E-A-RTONE IP30 sau ABR cu adaptoarele intraauriculare, cu căștile intraauriculare din spumă cu EarCups (numai ABRIS440)**

Există două versiuni ale traductorului IP30 / E-A-RTONE AB care pot fi utilizate cu modulul ABRIS440.

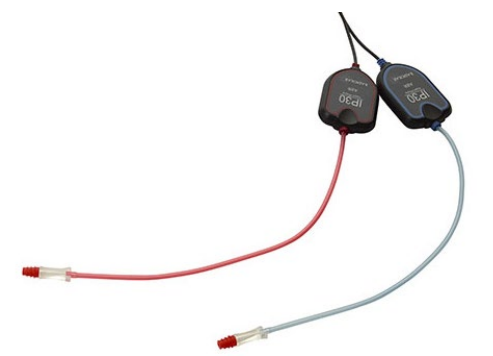

Traductorul IP30 / E-A-RTONE ABR se utilizează cu adaptoarele auriculare pentru bebeluși de 3,5 mm sau de 4,0 mm, cu adaptoarele intraauriculare din spumă sau cu adaptoarele auriculare pentru sonda Titan, printr-un adaptor. Pe eticheta traductorului scrie "Calibrat pentru utilizare cu căsti intraauriculare".

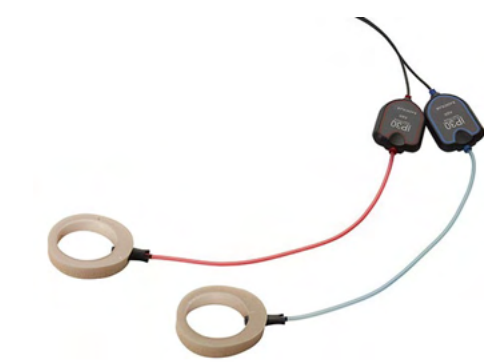

Traductorul IP30/ E-A-RTONE Earcup se utilizează cu EarCups printr-un adaptor. Pe eticheta traductorului scrie "Calibrat pentru utilizare cu EarCups".

## ullumnl

#### <span id="page-22-0"></span>**2.15 Măsuri de precauţie pentru siguranţă care trebuie luate când conectaţi instrumentul Titan**

#### **OBSERVAȚIE**

Vă rugăm să reţineţi că, dacă se face conectarea la echipamente standard, cum ar fi imprimante şi reţele, trebuie luate măsuri speciale de precauţie pentru menţinerea siguranţei medicale. Respectaţi instrucţiunile de mai jos.

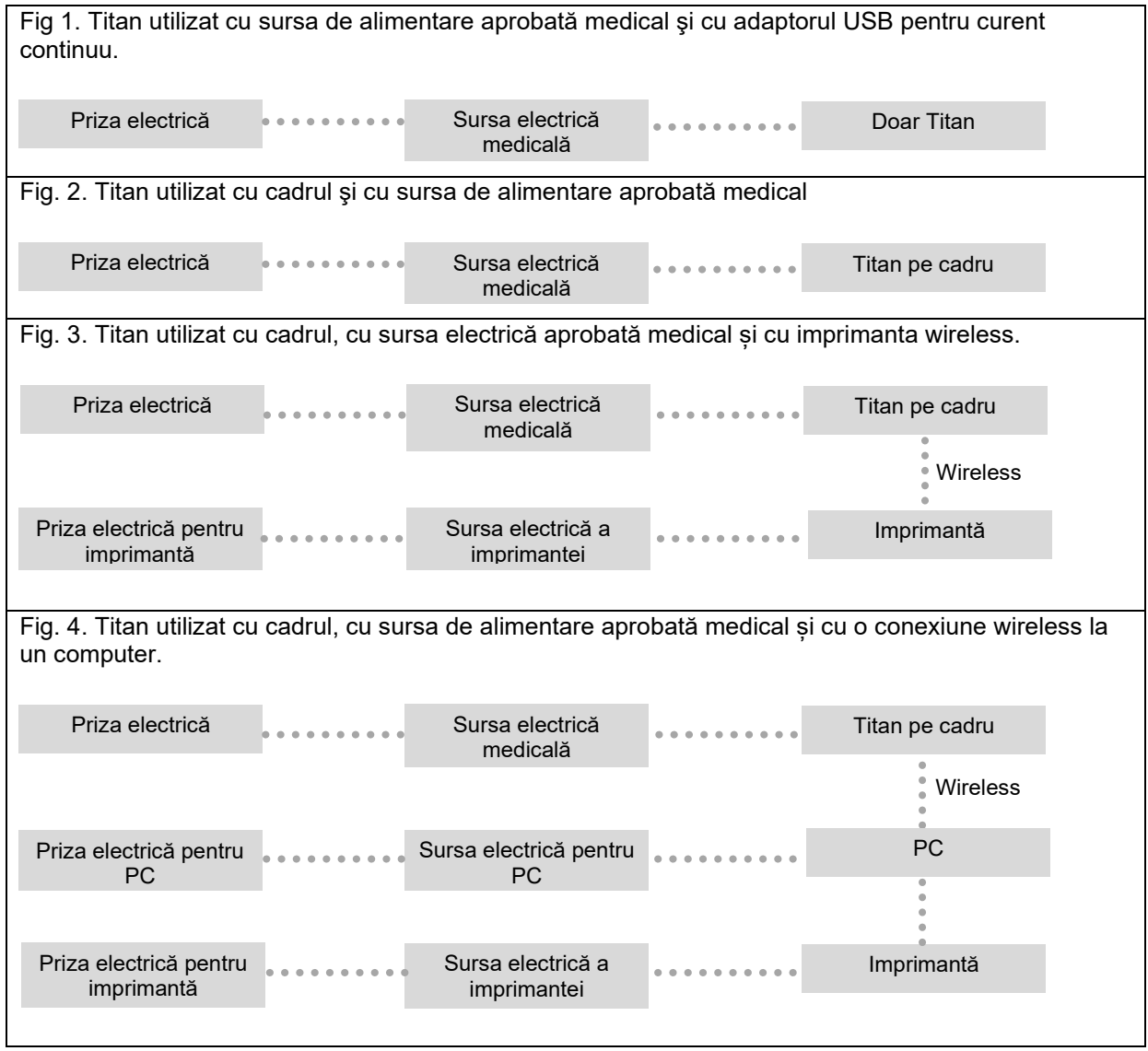

## Manag

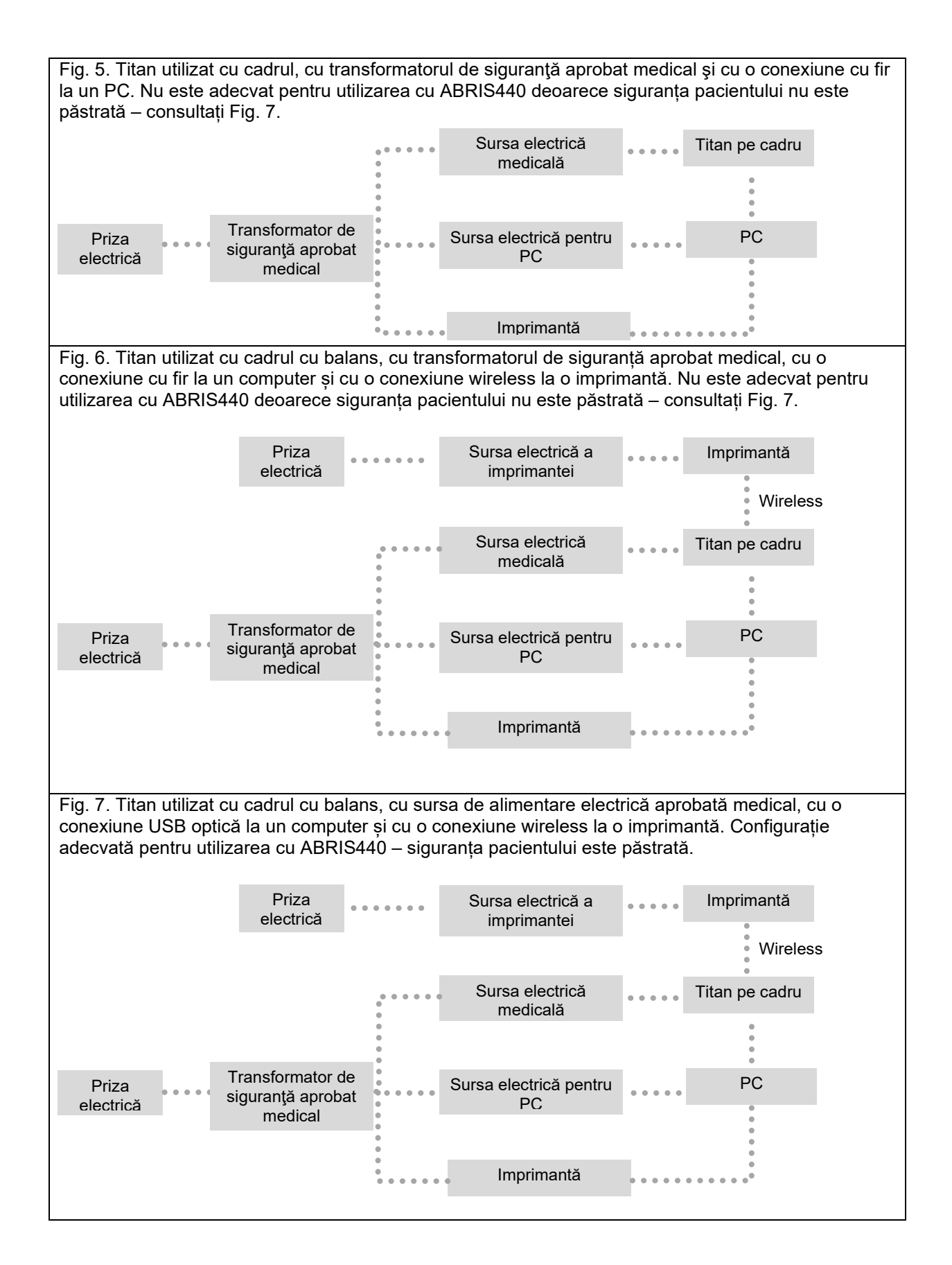

## whenhal

#### <span id="page-24-0"></span>**2.16 Instalarea software-ului**

#### **Aspecte care trebuie cunoscute înainte de începerea instalării**

Trebuie să aveţi drepturi administrative pe computerul pe care instalaţi suita Titan.

#### **Observaţie importantă privind utilizarea datelor normative**

Urmează să instalaţi software-ul conţinând suita Titan. Unele părţi ale software-ului conţin date normative care pot fi afisate și comparate cu înregistrările efectuate. Este de preferat să nu afișați datele normative; acestea pot fi deselectate în protocoalele testului în cauză sau pot fi create şi utilizate protocoale alternative noi, fără date normative.

Interacoustics nu îşi asumă nicio consecinţă de diagnostic cu privire la gradul de potrivire între rezultatele înregistrate şi indiferent ce exemple de date normative alege operatorul să prezinte pentru comparaţie.

Puteţi obţine informaţii suplimentare privind datele normative din Manualul Titan cu informaţii suplimentare şi de la Interacoustics (Additional Information).

#### **OBSERVATIE**

- 1. NU conectaţi hardware-ul Titan la computer înainte de instalarea software-ului!
- 2. Interacoustics nu oferă nicio garanție de funcționare a sistemului dacă este instalat orice alt software în afară de Interacoustics OtoAccess® Database sau Noah 4.10 ori o versiune ulterioară.

#### **Cerinţe minime de sistem**

- CPU Core i3 sau superior (recomandat Intel)
- 4 GB RAM sau mai mult
- Unitate de disc cu cel puțin 10 GB spațiu liber (se recomandă o unitate tip Solid State (SSD))
- Rezoluţie minimă de afişare de 1280x1024 pixeli
- Placă video compatibilă DirectX 12.x (recomandat Intel/NVidia)
- Unul sau mai multe porturi USB, versiunea 1.1 sau ulterioar

#### **Sisteme de operare suportate**

- Microsoft Windows<sup>®</sup> 10 32-bit și 64-bit
- Microsoft Windows<sup>®</sup> 11

Windows® este marcă comercială înregistrată a Microsoft Corporation în Statele Unite și în alte tari.

**OBSERVAȚIE:** În cadrul măsurilor de protecție a datelor, asigurați-vă de conformarea cu următoarele puncte:

- 1. Utilizați sisteme de operare care beneficiază de suportul Microsoft
- 2. Asigurați-vă că sistemele de operare au aplicate remediile de securitate<br>3. Activati criptarea bazei de date
- Activati criptarea bazei de date
- 4. Folosiți conturi de utilizator și parole individuale
- 5. Securizați accesul fizic și la rețea pentru calculatoarele cu stocarea locală a datelor
- 6. Folosiți software actualizat pentru antivirus, firewall și anti-malware
- 7. Implementați o politică corespunzătoare de backup
- 8. Implementați o politică corespunzătoare de păstrare a jurnalelor

**Important:** asigurați-vă că aveți cele mai recente pachete de servicii și actualizările importante instalate pentru versiunea de Windows® pe care o utilizați.

**OBSERVAȚIE:** Utilizarea de sisteme de operare pentru care Microsoft a întrerupt suportul pentru software și securitate crește riscul de vulnerabilitate în fața virusurilor și malware-ului, ceea ce poate conduce la defectări, pierderi de date și furt de date, precum și de utilizare improprie.

Interacoustics A/S nu poate fi făcută responsabilă pentru datele dvs. Unele produse Interacoustics A/S acceptă sau pot funcționa cu sisteme de operare care nu mai sunt susținute de Microsoft. Interacoustics A/S

## ulfunne

recomandă să folosiți întotdeauna sisteme de operare susținute de Microsoft care au actualizările de securitate la zi.

#### **De ce veţi avea nevoie:**

- 1. USB-ul de instalare a suitei Titan.
- 2. Cablu USB.
- 3. Hardware-ul Titan.

Pentru a utiliza software-ul împreună cu o bază de date (de exemplu Noah sau OtoAccess® Database), asiguraţi-vă că baza de date este instalată înainte de instalarea suitei Titan. Respectaţi instrucţiunile de instalare ale producătorului pentru instalarea bazei de date respective.

Reţineţi că, dacă utilizaţi AuditBase System 5, trebuie să vă asiguraţi că lansaţi acest sistem Office înainte de instalarea suitei Titan.

## whenhand

#### **Instalarea software-ului pe Windows® 10 și 11**

Introduceţi USB-ul de instalare şi urmaţi paşii de mai jos pentru a instala software-ul cu suita Titan. Dacă procedura de instalare nu pornește automat, faceți clic pe "Start", apoi mergeți în "My Computer" și faceți dublu clic pe drive-ul USB pentru a vizualiza conţinutul USB-ului de instalare. Faceţi dublu clic pe fişierul "setup.exe" pentru a începe instalarea.

1. Așteptați să apară caseta de dialog de mai jos, exprimați-vă acordul față de termeni și condiții, după care dați clic pe "Install" (Instalare).

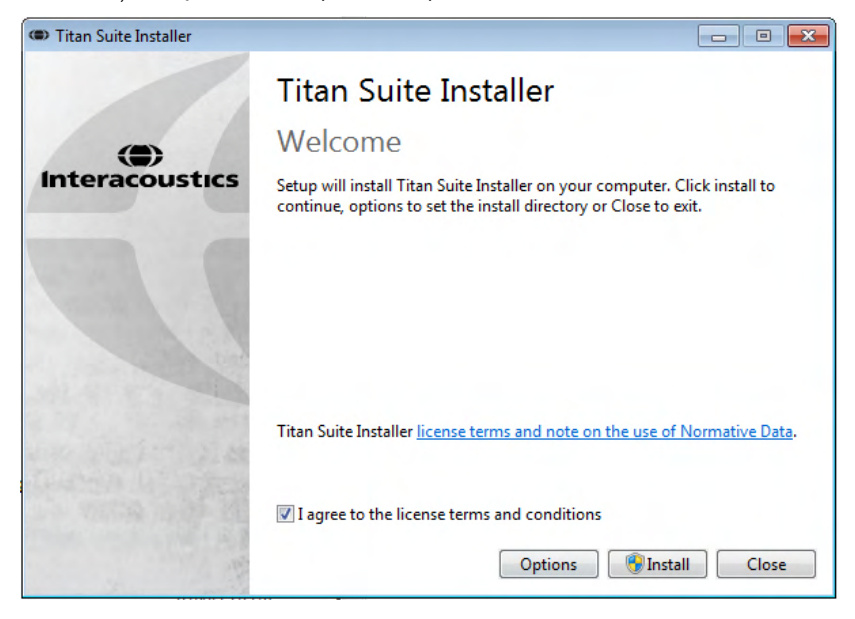

2. Urmați instrucțiunile de pe ecran ale programului de instalare Titan până la finalizarea instalării. Dați clic pe "Close" (Închidere). Software-ul este acum instalat și pregătit de utilizare.

În timpul instalării, Windows**®** ar putea:

- a) Să vă întrebe dacă doriți să faceți modificări la calculator. Dacă se întâmplă acest lucru, dați clic pe Yes (Da).
- b) Să vă întrebe dacă doriți să descărcați și să instalați o nouă Funcție Windows (de ex. .NET Framework 3.5). Descărcați și instalați noile funcții pentru a fi siguri că software-ul din suita Titan funcționează adecvat.
- c) Să vă avertizeze că Windows nu poate verifica emitentul acestui software de driver. Instalați oricum software-ul de driver pentru a fi siguri că Titan funcționează adecvat. Dacă nu este instalat, Titan nu va fi detectat de calculator atunci când este conectat prin USB.

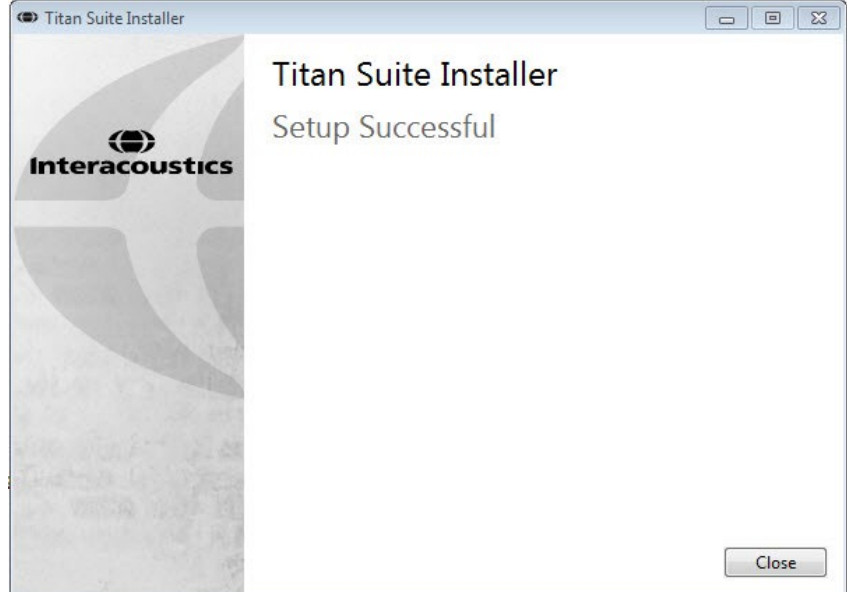

## whenhal

3. La prima lansare a software-ului, vi se va cere să alegeți setările regionale care activează o selecție de protocoale din fabrică și Manualul cu Instrucțiuni de utilizare (EN sau US) pentru Titan Suite.

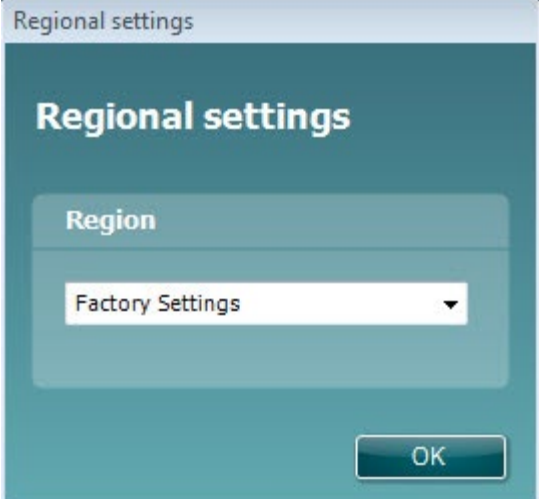

Retineti că toate protocoalele regionale din fabrică vor fi disponibile prin optiunea **show/hide protocols** (arată/ascunde protocoale) pentru fiecare modul în parte. Consultaţi documentul Informaţii suplimentare Titan pentru mai multe detalii.

Reţineţi că limba poate fi schimbată oricând selectând **Menu | Setup | Language** (Meniu | Configurare | Limbă) în secţiunea **MAIN** (PRINCIPAL) a suitei Titan după instalare.

#### <span id="page-27-0"></span>**2.17 Instalarea driver-ului**

Acum că software-ul continând suita Titan este instalat, trebuie să instalați driver-ul pentru Titan.

- 1. Conectaţi instrumentul Titan la computer prin conexiune USB (direct sau prin cadrul cu balans). Porniţi instrumentul Titan apăsând butonul **R** (dreapta) sau **L** (stânga) de pe unitatea portabilă.
- 2. Sistemul va detecta automat noul hardware şi va apărea un mesaj de tip balon pe bara de activităţi, lângă ceas, indicând faptul că driver-ul este instalat şi că hardware-ul este pregătit pentru a fi utilizat.

Pentru a verifica dacă driver-ul a fost instalat corect, mergeți la Device Manager (Manager de dispozitive) și verificați dacă Titan apare în secțiunea Medical devices (Dispozitive medicale).

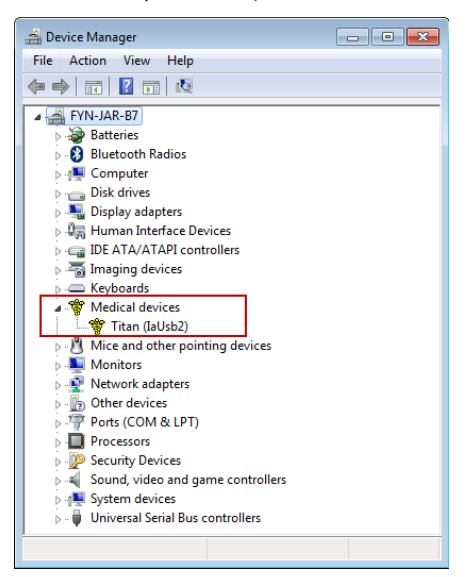

## ulfunne

#### <span id="page-28-0"></span>**2.18 Instalarea autonomă a suitei Titan**

Dacă nu doriti să lansati suita Titan prin Noah sau OtoAccess® Database, puteți crea o comandă rapidă pe desktop, pentru a lansa direct suita Titan ca modul autonom.

Mergeţi în Start | Programs | Interacoustics | Titan Suite (Start | Programe | Interacoustics | suita Titan) Faceţi clic dreapta pe Titan Suite (suita Titan) şi selectaţi Send To | Desktop (create shortcut) (Trimite la | Desktop (creare comandă rapidă)) Acum pe desktop va apărea o comandă rapidă pentru suita Titan.

Observație: Salvarea sesiunilor în modul autonom nu va asocia valorile măsurate cu un anumit pacient și acestea nu pot fi transferate ulterior la un pacient din baza de date.

#### <span id="page-28-1"></span>**2.19 Licenţă**

Când primiți produsul Titan, acesta conține deja licența, inclusiv modulele software pe care le-ați comandat. Dacă doriți să adăugați alt modul disponibil în suita Titan, contactați distribuitorul pentru o licență.

#### <span id="page-28-2"></span>**2.20 Crearea unei conexiuni wireless pentru măsurătorile controlate prin computer Parola implicită este 1234.**

#### <span id="page-28-3"></span>**2.20.1 Instalarea Wireless (Windows®)**

**Porniți unitatea portabilă Titan (HHU) și PC-ul/laptop-ul cu: Windows®:**

1. Selectaţi **Protocol** | **My Titan** |**Titan** şi schimbaţi **conexiunea wireless** la **PC,** prin apăsarea

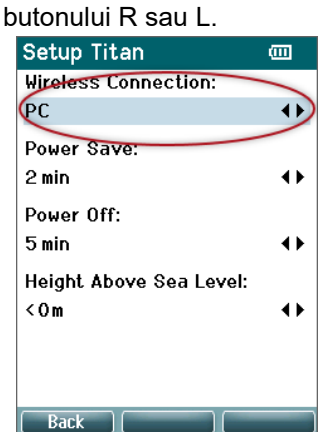

 2. **Selectați** Protocol | **My Titan |Titan** și schimbați **Bluetooth Connection** (Conexiune Bluetooth) la **PC,** apăsând butonul R (dreapta) sau L (stânga).

## ulfunne

3. Din bara de activități, dați clic dreapta pe **pictograma Bluetooth** și selectați **Add a Bluetooth Device** (Adăugare dispozitiv Bluetooth).

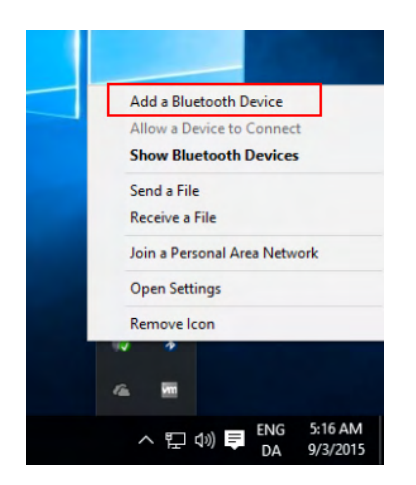

3. **Când apare ecranul de mai jos, selectați Titan pentru asociere și apoi dați clic pe Pair (Asociere). Introduceți codul de asociere (1234) și dați clic pe Next (Următor).** 

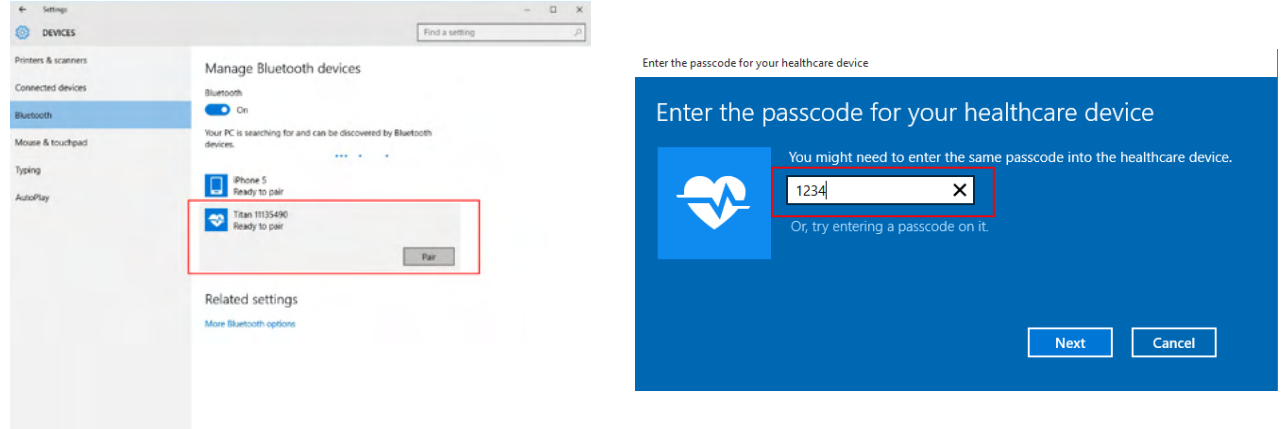

4. **Titan este acum asociat wireless cu PC-ul. Închideți caseta de dialog.** 

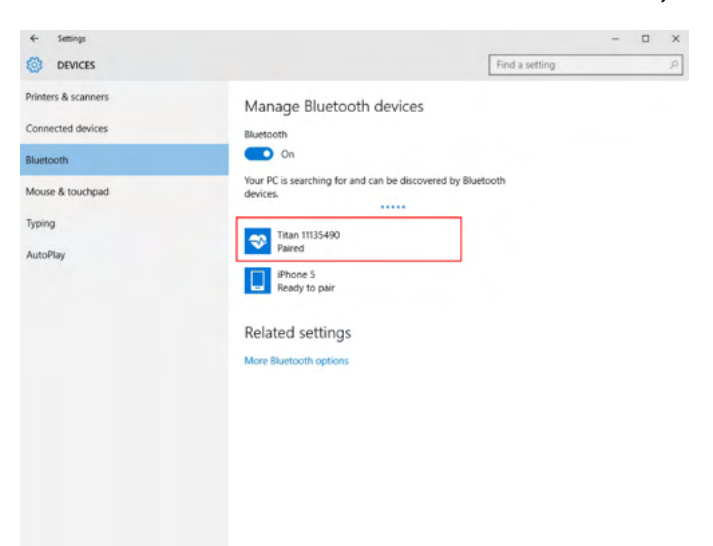

- 5. Pentru a confirma asocierea porniți suita Titan (pentru mai multe instrucțiuni consultați manualul cu informații suplimentare despre Titan). Verificaţi dacă instrumentul Titan mai este pornit.
- 6. După lansarea suitei Titan accesaţi **MAIN | Menu | Setup | Enable wireless** (PRINCIPAL | Meniu | Configurare | Activare wireless). Va apărea caseta de dialog de mai jos și software-ul va căuta dispozitivele wireless. Atunci când a găsit instrumentul Titan, apare un buton care indică numărul de serie (care poate fi vizualizat în ecranul **Protocol | My Titan |** Setup **| License…** ) (Protocol | My Titan | Configurare | Licență...). Apăsați butonul pentru a inițializa conexiunea wireless.

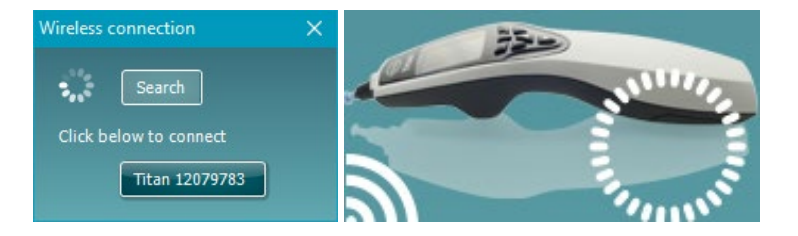

Dacă există o conexiune wireless adecvată, pictograma wireless adiacentă Titan va indica intensitatea conexiunii. Dacă Titan nu poate fi găsit verificați dacă este activă conexiunea wireless de pe dispozitiv şi setată pentru PC şi dacă este într-o rază rezonabilă pentru PC.

**Notă: Dacă instrumentul Titan nu se conectează corect și calculatorul are driver-ul de Bluetooth al fabricantului instalat, ar putea fi necesar să-l dezinstalați și apoi să încercați din nou să asociați instrumentul Titan cu calculatorul.**

## <span id="page-31-0"></span>3 Instrucţiuni de operare

Instrumentul se porneşte prin apăsarea butonului R (dreapta) sau L (stânga) de pe unitatea portabilă. Citiți acest manual înainte de a folosi instrumentul. Pentru cele mai bune practici, vă rugăm să rețineți următoarele avertismente generale și precauții:

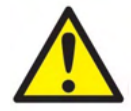

- 1. Nu introduceți niciodată vârful sondei în conductul auditiv extern fără să atașați un adaptor auricular, deoarece puteți deteriora conductul auditiv extern al pacientului.
- 2. Țineți cutia cu adaptoare auriculare departe de pacient.
- 3. Asigurați-vă că introduceți vârful sondei astfel încât să fie fixat etanș, dar fără să vătămați pacientul. Este obligatorie utilizarea unui adaptor auricular adecvat și curat.
- 4. Curătați periodic pernita căstii utilizând un dezinfectant recunoscut.
- 5. Contraindicațiile la testare includ stapedectomie recentă sau operație la urechea medie, secreții auriculare, traumă acută a conductului auditiv extern, stare de disconfort (de ex. otită externă severă) sau ocluzie a conductului auditiv extern. Testarea nu trebuie efectuată la pacienții cu astfel de simptome fără aprobarea unui medic.
- 6. Prezența acufenelor, hiperacuzia sau alt tip de sensibilitate la zgomotele puternice ar putea contraindica testarea în cazul utilizării unor stimuli de intensitate mare.
- 7. Atunci când Titan este folosit clinic cu instrumentul portabil pus în cadrul cu balans, folosiți o frecvență de lucru de 50%, adică o perioadă de testare continuă să fie urmată de o perioadă identică ca durată în care dispozitivul nu este folosit.
- 8. Nivelul EEG poate fi afectată dacă Titan se încarcă în cadrul cu balans în timpul testării. Se recomandă să nu încărcați Titan în timpul testării ABRIS.
- 9. Pacienții cu șunturi ventriculoperitoneale trebuie să respecte o separare de siguranță de 5 cm între șunt și partea activă a traductorului. Vezi secțiunea 5.2

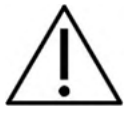

- 1. Asigurați-vă că utilizați numai intensități de stimulare acceptabile pentru pacient.
- 2. Când aplicați stimuli contralaterali utilizând căștile cu fixare în ureche nu le introduceți și nu încercați în niciun fel să efectuați măsurători fără ca adaptorul auricular adecvat, cu fixare în ureche, să fie la locul său.
- 3. Când aplicati stimuli contralaterali utilizând căstile obisnuite nu încercati să efectuați măsurători fără pernita MX41 fixată.
- 4. Se recomandă efectuarea unui test de sondă la începutul fiecărei zile pentru a vă asigura că sonda și/sau cablul funcționează corect pentru măsurătorile TEOAE.
- 5. Curățați periodic vârful sondei pentru a vă asigura că cerumenul sau alte resturi rămase în vârful sondei nu afectează testele.

#### **OBSERVATIE**

- 1. Manipularea atentă a instrumentului, ori de câte ori este în contact cu un pacient, trebuie să aibă prioritate. În timpul testării este recomandată o poziţionare stabilă, cu calm, pentru performanţe optime.
- 2. Instrumentul Titan trebuie utilizat într-un mediu fără zgomot, astfel încât măsurătorile să nu fie influenţate de zgomote acustice exterioare. Acest aspect poate fi stabilit de o persoană cu instruire adecvată în acustică. Standardul ISO 8253, Secţiunea 11, defineşte o încăpere fără zgomote pentru testarea audiometrică a auzului în acest îndrumar.
- 3. Se recomandă ca instrumentul să fie utilizat la o temperatură ambientală între 15°C/59°F şi 35°C/95°F.
- 4. Căştile obişnuite şi cele cu fixare în ureche sunt calibrate la cutia de umăr a acestui instrument folosirea traductorilor de la alt echipament necesită o nouă calibrare

## Manag

- 5. Nu curățați niciodată carcasa traductorului cu apă și nu introduceți instrumente nespecificate în traductor.
- 6. Nu lăsaţi aparatul să cadă pe jos şi evitaţi orice impact. Dacă instrumentul cade pe jos sau este deteriorat în orice fel, returnaţi-l producătorului pentru a fi reparat şi/sau calibrat. Nu utilizaţi instrumentul dacă suspectaţi că s-a deteriorat.
- 7. Deși instrumentul îndeplineşte cerinţele CEM, se vor lua precauţii pentru evitarea expunerii inutile la câmpurile electromagnetice, de ex. de la telefoanele mobile etc. Dacă dispozitivul se utilizează împreună cu un alt echipament, se vor lua măsuri de precautie pentru a evita apariția oricărei perturbări reciproce.
- 8. Utilizați numai adaptoare auriculare Sanibel de unică folosință, concepute pentru a fi utilizate împreună cu acest instrument.

#### **3.1 Manipulare şi selectarea adaptoarelor auriculare**

<span id="page-32-0"></span>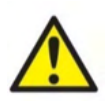

Utilizați întotdeauna un adaptor auricular nou pentru fiecare pacient, pentru a evita contaminarea încrucișată. Adaptorul auricular nu este conceput pentru a fi reutilizat.

Când utilizați sonda Titan, trebuie utilizate adaptoare auriculare Sanibel.

Sonda trebuie prevăzută cu un adaptor auricular de tip şi dimensiune adecvate, înainte de testare. Alegerea dvs. va depinde de dimensiunea şi forma conductului auditiv extern şi ale urechii. De asemenea, alegerea dvs. poate depinde de preferintele personale si de modul în care efectuati testul.

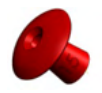

Când efectuați un test rapid de screening al impedanței, puteți alege un adaptor auricular cu vârful în formă de umbrelă. Adaptoarele auriculare cu vârful în formă de umbrelă sigilează conductul auditiv extern fără ca vârful sondei să pătrundă în conductul auditiv. Apăsați ferm adaptorul auricular în conductul auditiv extern astfel încât pe tot parcursul testului să rămână etanșeizat.

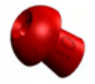

Pentru o testare mai stabilă, recomandăm utilizarea unui cablu prelungitor cu un adaptor auricular în formă de ciupercă. Asiguraţi-vă că acest adaptor auricular este introdus complet în conductul auditiv extern. Adaptoarele auriculare în formă de ciupercă vă permit să efectuaţi testarea fără a atinge cu mâna instrumentul Titan. Astfel se reduce sansa apariției zgomotelor de contact care să perturbe măsurătoarea.

Consultati Ghidul rapid "Selectarea adaptorului auricular corect" ("Selecting the Correct Ear Tip" Quick Guide) pentru o trecere în revistă a dimensiunilor și gamei de adaptoare auriculare.

#### <span id="page-32-1"></span>**3.2 Pornirea şi oprirea instrumentului Titan**

Porniți instrumentul Titan apăsând butonul

Pentru a opri instrumentul Titan, țineți apăsate simultan butoanele sine și se stimp de 1 secundă.

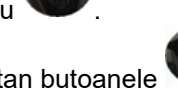

#### **OBSERVATIE**

Iniţializarea instrumentului Titan durează aproximativ 2 secunde. Lăsaţi aparatul să se încălzească timp de 1 minut înainte de utilizare.

## whenhand

#### <span id="page-33-0"></span>**3.3 Starea sondei**

Starea sondei este indicată prin culoarea becului indicator de la capătul cablului prelungitor, pe cutia de umăr sau pe bara de stare a sondei în software. Mai jos sunt explicate culorile și semnificațiile acestora:

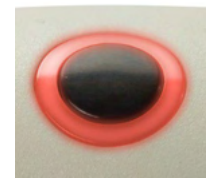

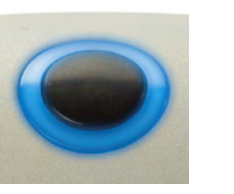

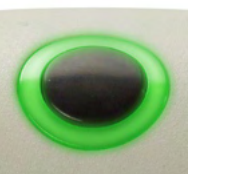

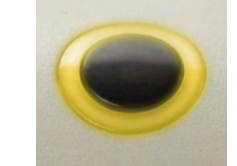

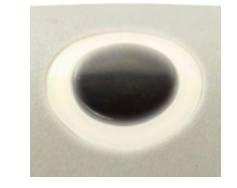

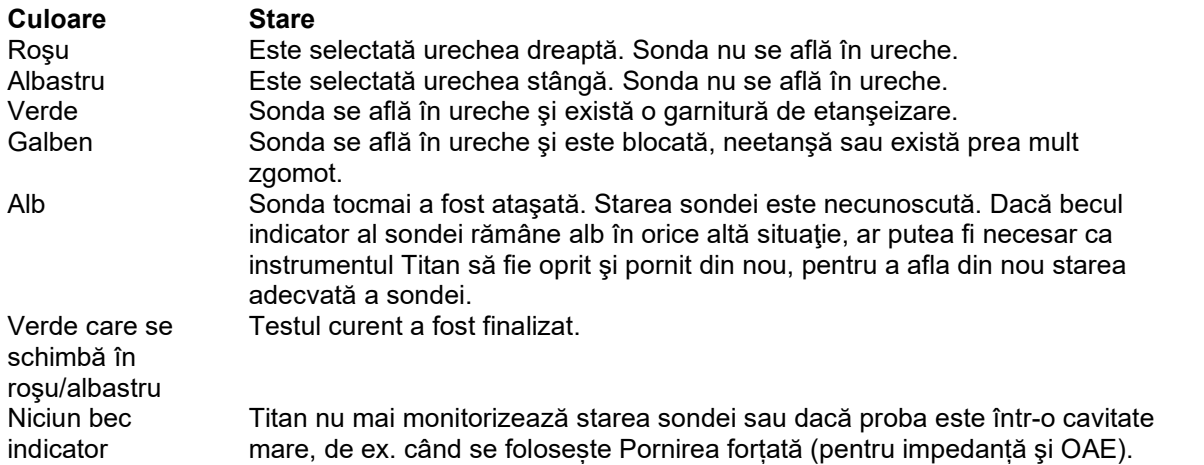

#### <span id="page-33-1"></span>**3.4 Panoul de comandă al instrumentului portabil Titan**

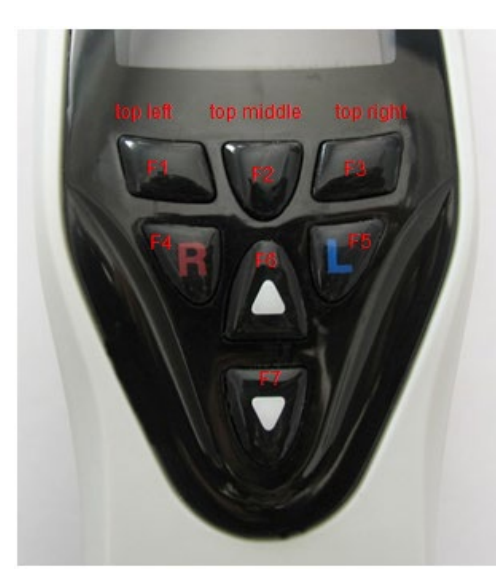

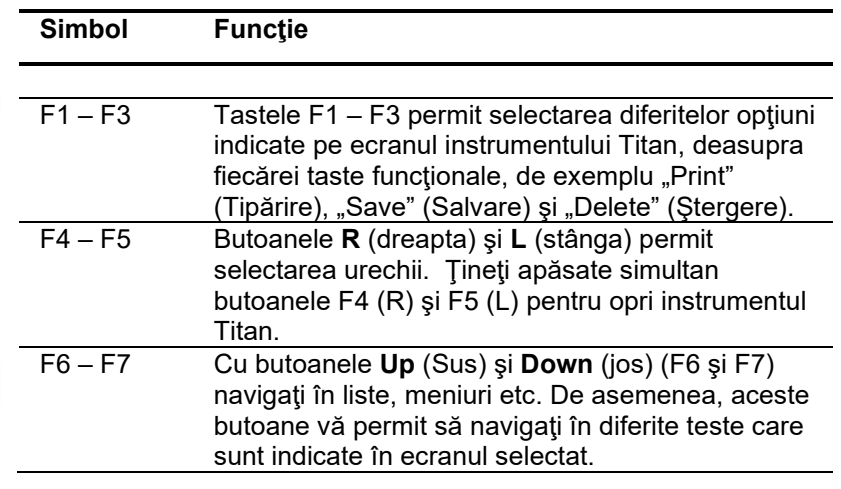

## Manag

#### <span id="page-34-0"></span>**3.5 Utilizarea instrumentului Titan în modul portabil**

#### <span id="page-34-1"></span>**3.5.1 Pornire**

Instrumentul Titan porneşte întotdeauna la ecranul de **Test** al protocolului utilizat anterior, fiind gata să înceapă o măsurare.

Când porniti instrumentul Titan în modul portabil după ce l-ati deconectat de la un computer, va porni în ecranul **Select Protocol** (Selectaţi protocolul) şi va trebui să selectaţi protocolul pe care urmează să-l utilizati.

#### <span id="page-34-2"></span>**3.5.2 Acumulatorul**

Când capacitatea acumulatorului Titan scade, primul indiciu va fi simbolul bateriei pe care îl veți vedea în colţul din dreapta sus al unităţii portabile şi care îşi va schimba culoarea. Când nivelul de încărcare a acumulatorului scade prea mult, astfel încât nu mai pot fi efectuate măsurători, pe ecran va apărea o avertizare, măsurarea va fi oprită și toate datele înregistrate vor fi stocate. Va trebui să opriți unitatea portabilă şi să schimbaţi acumulatorul sau să puneţi instrumentul Titan în cadrul cu balans pentru a putea continua testarea. La repornirea instrumentului Titan, datele obținute anterior la măsurare vor fi recuperate și puteți continua măsurătorile fără a fi necesară retestarea.

#### <span id="page-34-3"></span>**3.5.3 Ecranul Test**

De regulă, instrumentul Titan pornește în ecranul **Test**. Când ștergeți sau salvați date după o măsurătoare, veti reveni de asemenea la acest ecran. Următoarele informații se pot vedea pe ecran:

- Lângă cuvântul **Test**, antetul arată starea sondei: **in ear** (în ureche), **out of ear** (în afara urechii), **leaking** (neetanşă) sau **blocked (blocată).**
- Atunci când este vizibilă **pictograma imprimantă** este disponibilă o imprimantă termică wireless
- ln coltul din dreapta sus se află **starea acumulatorului. [a]**, Când unitatea portabilă Titan este pusă în cadrul cu balans, acumulatorul va începe să se încarce şi pictograma de încărcare a acumulatorului va deveni vizibilă. Dacă acumulatorul este aproape descărcat, pictograma va apărea în culoarea roşie.
- În colţul din dreapta sus este vizibilă o pictogramă care arată dacă instrumentul Titan testează **urechea stângă. U urechea dreaptă**, **R** sau ambele urechi **L** (disponibil numai la ABRIS440 dacă este conectat un traductor adecvat).
- **Denumirea protocolului** apare pe al doilea rând al ecranului **Test**. După apăsarea butonului **Start** , al doilea rând se va modifica şi va arăta tipul testului care se efectuează (de exemplu timpanometrie, DP-Gram).
- Este posibilă forțarea pornirii măsurării impedanței, de ex. când se măsoară pe un copil cu un tub PE. O **Pornire forțată** este activată dacă apăsați prelung **Pornire** timp de 3 secunde**.** Bara de stare va indica **Pornire forțată**. Eliberați butonul **Pornire** pentru a rula măsurătoarea**. Notă** Rularea unei porniri forțate este posibilă doar cu dispozitivul setat pe pornire Manuală în configurarea protocolului.

## Manhol

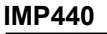

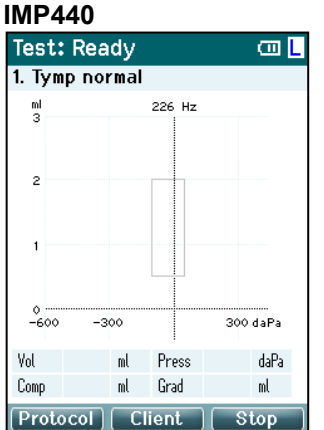

Centrul ecranului este acolo unde este afişată valoarea măsurată la test.

**Caseta normativă** arată zona normativă în care este de aşteptat valoarea maximă a timpanogramei în condiţii normale. Dimensiunile casetei normative sunt definite în setările protocolului.

**Vol** = Volum **Press** = Presiune **Comp** = Reactanţă **Grad** = Gradient

Dacă un protocol include un mesaj cu instrucţiuni, prin apăsarea butonului **Shoulder box** (cutie de umăr) se continuă protocolul, indiferent care este starea sondei.

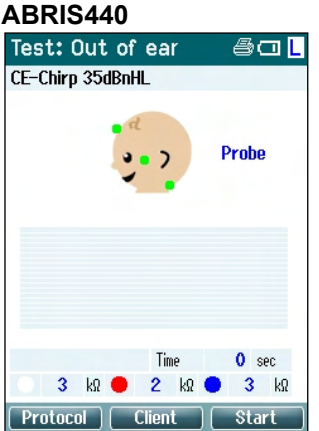

Cercurile de pe capul de copil arată **montarea electrodului** pentru test şi starea impedanței electrodului; verde = acceptabilă, gălbui = slabă.

Denumirea **traductorului** selectat este afişată lângă capul de copil.

Sub timpul testului, este afișată valoarea impedanței pentru fiecare dintre cei trei electrozi (alb, roşu, albastru).

Cele trei butoane de pe rândul inferior al ecranului corespund celor trei butoane functionale din partea superioară a unității portabile.

#### În timpul testării:

**Bara EEG** este afişată şi arată valorile maxime EEG. Bara neagră reprezintă nivelul EEG maxim de mai sus, la care o măsurare va fi respinsă (afişat cu culoare gălbuie).

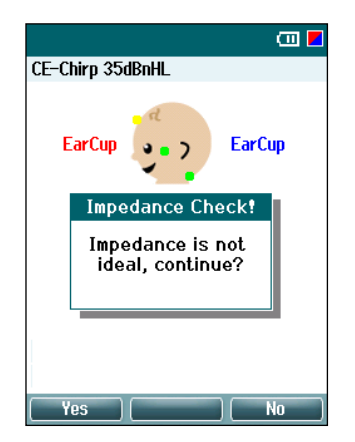

Dacă testul începe când indicatorii de impedanţă ai electrodului sunt de culoare gălbuie (slabă), va apărea fereastra de avertizare **impedance is not ideal** (impedanta nu este ideală). Utilizatorul trebuie să confirme dacă doreste să continue testarea în cazul în care valorile impedantei sunt slabe. O impedanță slabă poate conduce la timpi de testare prelungiți și la înregistrări cu mai mult zgomot.
### **DPOAE440**<br>Test: In ear

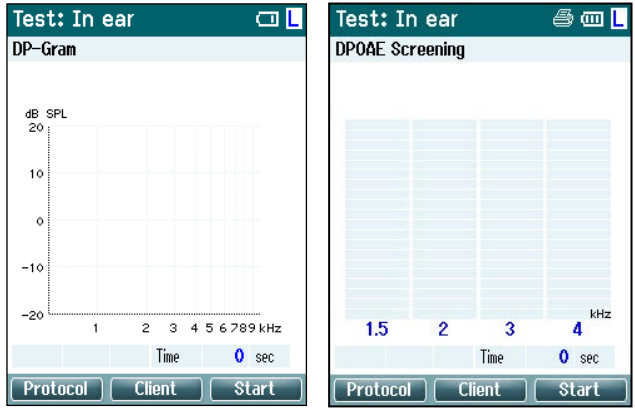

Centrul ecranului este acolo unde este afişată valoarea măsurată la test.

Ceea ce apare pe display diferă în funcție de vizualizarea selectată în protocol: vizualizare de bază sau avansată.

#### **TEOAE440**

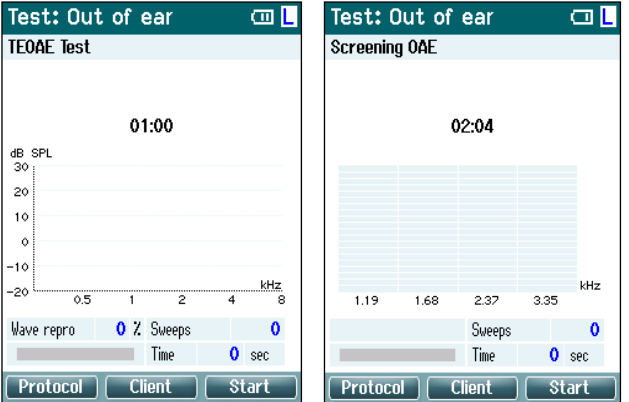

Centrul ecranului este acolo unde este afişată valoarea măsurată la test.

Ceea ce apare pe display diferă în funcţie de vizualizarea selectată în protocol: vizualizare de bază sau avansată.

### **Operare din acest ecran:**

- Butonul din stânga sus al unității portabile vă duce în ecranul **Protocol** unde puteți selecta un protocol diferit sau puteţi merge la Configurarea instrumentului Titan.
- Butonul din **mijloc sus** vă va duce în ecranul **View Client** (Vizualizare client), unde puteti vizualiza şi modifica datele clientului, iar sesiunile anterioare pot fi examinate şi/sau tipărite. În timpul testării, acest buton vă permite să **întrerupeţi** testul (exclusiv IMP440).
- Butonul din **dreapta sus** porneşte sau opreşte testul. În panoul verde din partea superioară va apărea **Done!** (Realizat!) în momentul în care testul este finalizat.
- Butoanele **Right** (dreapta) şi **Left** (stânga) de pe unitatea portabilă selectează urechea dreaptă, respectiv stângă pentru testare. Pentru a reactiva testarea biauriculară după ce ați apăsat butonul corespunzător urechii drepte sau stângi, reveniţi la ecranul **Protocol** şi selectaţi din nou protocolul (numai ABRIS440).
- Dacă au fost colectate date pentru o ureche sau pentru ambele urechi şi în panoul verde din partea superioară apare **Done!** (Realizat!), butoanele **Up** (sus) şi **Down** (Jos) vă permit să navigaţi în valorile măsurate colectate sau în tabele.
- Butonul **Shoulder box** (cutia de umăr) vă permite să **porniţi şi să opriţi testarea** când sonda se află în ureche sau să **schimbaţi urechea** dacă sonda nu se află în ureche.

#### **3.5.4 Ecranul Done (Realizat)**

Instrumentul Titan intră automat în ecranul **Done!** (Realizat!) când a finalizat testarea unui protocol. De aici pot fi examinate, tipărite și/sau salvate valorile măsurate de la ambele urechi.<br>Donet a m | Donet 4 m | Donet 4 m | Donet 4 m | Donet 4 m

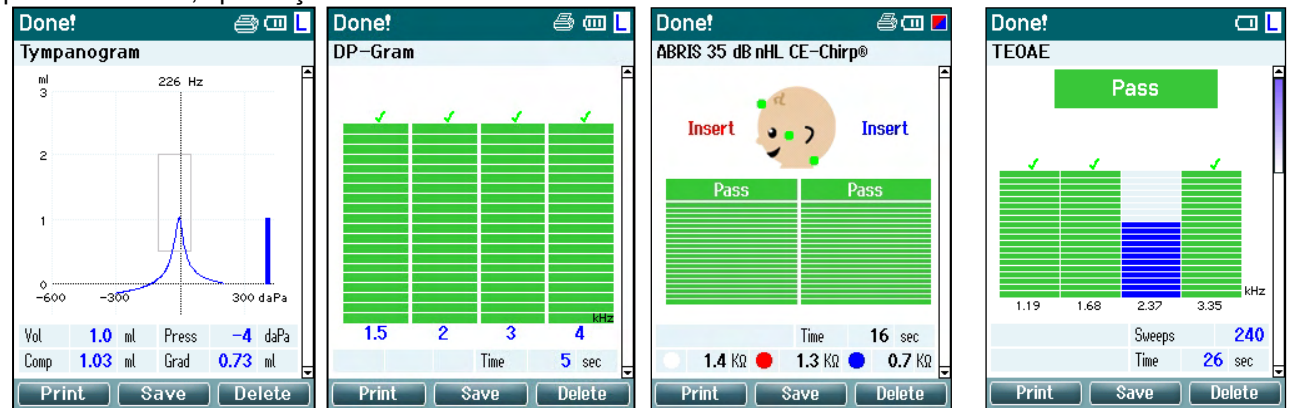

#### **Operare din acest ecran:**

- Butonul din **stânga sus** conduce la tipărirea rezultatelor testului pentru urechea stângă şi dreaptă. Retineti că acest lucru este valabil numai dacă este conectată o imprimantă wireless.
- Butonul din **mijloc sus** vă va duce în ecranul **Select Client & Save** (Selectare client şi salvare), unde pot fi salvate datele clientului. Instrumentul Titan este conceput pentru utilizare intuitivă şi, după salvarea datelor, instrumentul se pregăteşte singur pentru o nouă măsurare, ştergând memoria de lucru și revenind la ecranul Test. Puteți alege să tipăriți datele înainte de a le salva sau să găsiți valorile măsurate salvate în lista sesiunilor și să le tipăriți ulterior.
- Butonul din dreapta sus, dacă este apăsat, afișează un mesaj de tip balon cu întrebarea "Delete current or both ears?" (Ştergeţi datele curente sau pentru ambele urechi?). Butonul din **stânga sus** anulează procesul. Butonul din **mijloc sus** şterge datele pentru urechea selectată în momentul respectiv şi vă aduce înapoi la ecranul **Test**. Butonul din **dreapta sus** şterge datele pentru ambele urechi şi vă aduce înapoi la ecranul **Test**.
- Butoanele **Right** (dreapta) şi **Left** (stânga) selectează urechea dreaptă, respectiv stângă pentru testare şi vă aduc înapoi la ecranul **Test**. Dacă există date pentru urechea testată, va apărea un mesaj de tip balon cu întrebarea "Overwrite existing data?" (Suprascrieti datele existente?). Butoanele din **stânga sus** şi **dreapta sus** corespund răspunsurilor Da, respectiv Nu.
- Butoanele **Right** (dreapta) şi **Left** (stânga) selectează urechea dreaptă, respectiv stângă pentru testare şi vă aduc înapoi la ecranul **Test**. Datele existente pentru urechea aleasă vor fi şterse numai după ce ați apăsat "Da" la "Suprascrieți datele existente" (cu excepția IMP440). Dacă se detectează că sonda este în ureche cu o garnitură adecvată și protocolul are activată funcția de pornire automată, la o nouă măsurare sunt suprascrise datele existente (numai IMP440).
- Butoanele **Up** (Sus) și **Down** (Jos) vă permit să navigați între diferite rezultate ale testelor. Când vizualizaţi primul sau ultimul test pentru o ureche, prin apăsarea butonului **Up** (Sus), respectiv **Down** (Jos) veti ajunge la rezultatele testului pentru cealaltă ureche.

Butonul **Shoulder box** (cutie de umăr) vă va aduce înapoi la ecranul **Test**.

#### **3.5.5 Selectaţi clientul şi salvaţi**

Din acest ecran puteți să salvați datele pentru un client existent, care au fost încărcate în instrumentul Titan din baza dvs. de date, sau să salvați datele cu un nume nou de client. Clienții noi vor primi întotdeauna numele "ID #", unde # tine locul următorului număr unic de client disponibil.

Pe unitatea portabilă pot fi salvate maxim 250 de clienți. **Operare din acest ecran**:

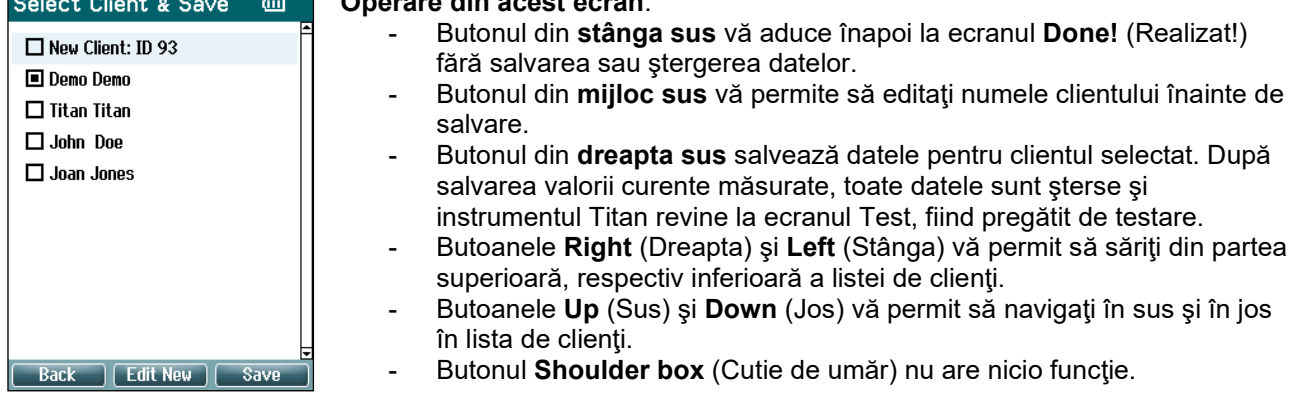

#### **3.5.6 Ecranul Edit New (Editare nou)**

Acest ecran vă permite să introduceți datele clientului înainte de salvarea valorii măsurate. **Operare din acest ecran**:

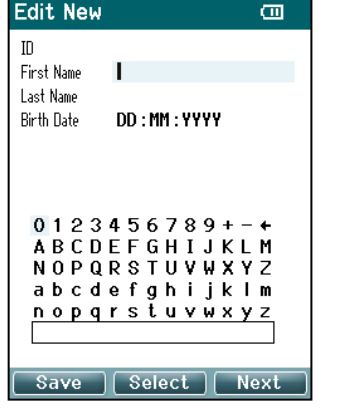

- Butonul din **stânga sus** salvează datele clientului şi vă duce înapoi în ecranul **Select Client & Save** (Selectaţi clientul şi salvati).
- Butonul din **mijloc sus** selectează caracterul evidențiat și îl introduce în câmpul selectat unde apare cursorul. Tasta Backspace (Ştergere înapoi) se găseşte sub forma unei săgeţi în colţul din dreapta sus. Pentru a adăuga un spaţiu, mutaţi cursorul pe bara de sub litere şi apăsaţi **Select** (Selectare).
- Butonul din **dreapta sus** vă aduce la următorul câmp disponibil pentru editare.
- Butoanele **Right** (Dreapta) şi **Left** (Stânga) vă permit să vă deplasaţi de la stânga la dreapta pe panoul tastaturii.
- Butoanele **Up** (Sus) şi **Down** (Jos) vă permit să vă deplasaţi în sus şi în jos pe panoul tastaturii. Când editaţi data naşterii, butoanele **Up** (Sus) şi **Down** (Jos) modifică valoarea numerică.
- Butonul **Shoulder box** (Cutie de umăr) nu are nicio funcție în acest ecran.

# whenhout

#### **3.5.7 Ecranul View Clients (Vizualizare clienţi)**

Acest ecran arată lista clientilor. Este posibil ca unii dintre clienți să fi fost încărcați din baza dvs. de date în unitatea portabilă Titan. Dacă în instrumentul Titan sunt stocate una sau mai multe sesiuni, caseta din fata numelui clientului este plină. Dacă nu a fost stocată încă nicio sesiune, caseta este goală.

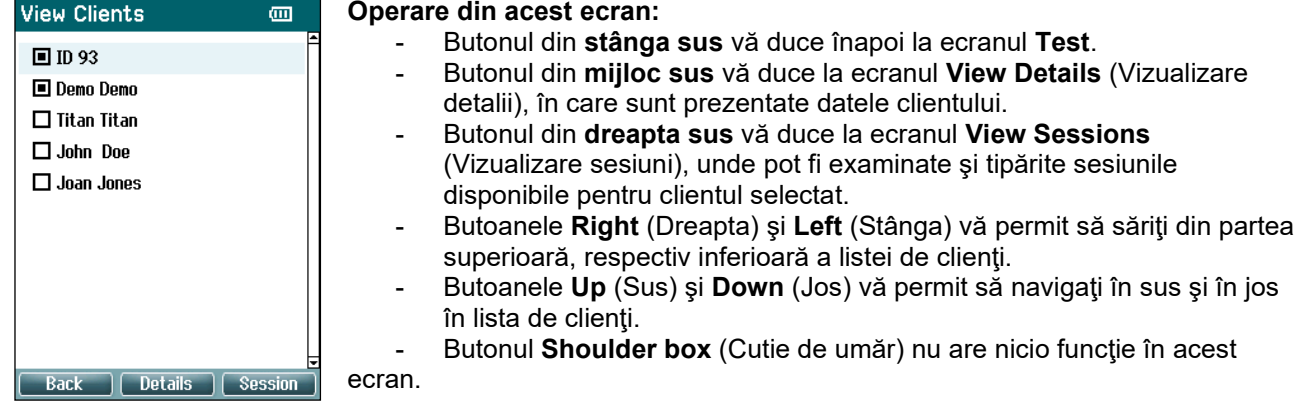

#### **3.5.8 Ecranul View Details (Vizualizare detalii)**

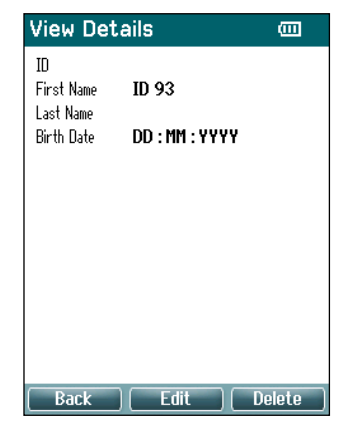

Acest ecran arată detaliile introduse pentru clientul selectat. De aici, puteţi utiliza butonul din **stânga sus** pentru a merge înapoi la ecranul **View Client** (Vizualizare client) sau puteţi utiliza butonul din **mijloc sus** pentru a edita datele clientului în ecranul **Edit Details** (Editare detalii).

#### **3.5.9 Ecranul Edit Details (Editare detalii)**

Acest ecran arată pentru client **ID** (numărul de identificare), **First Name** (Prenumele), **Last Name** (Numele) şi **Birth Date** (Data naşterii). Când intraţi în acest ecran, Prenumele este selectat pentru editare.

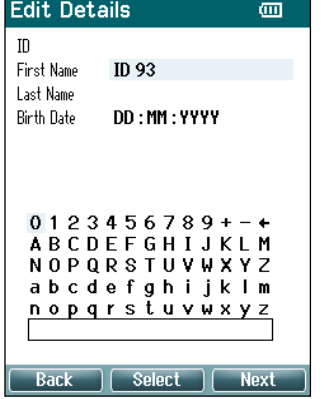

**Operare din acest ecran:**

- Butonul din **stânga sus** vă duce înapoi la ecranul **View Details** (Vizualizare detalii).
- Butonul din **mijloc sus** selectează caracterul evidentiat și îl introduce în câmpul selectat unde apare cursorul. Tasta Backspace (Ştergere înapoi) se găseşte sub forma unei săgeţi în coltul din dreapta sus. Pentru a adăuga un spațiu, mutați cursorul pe bara de sub litere şi apăsaţi **Select** (Selectare).
- Butonul din **dreapta sus** vă aduce la următorul câmp disponibil pentru editare.
- Butoanele **Right** (Dreapta) şi **Left** (Stânga) vă permit să vă deplasaţi de la stânga la dreapta pe panoul tastaturii.
- Butoanele **Up** (Sus) și **Down** (Jos) vă permit să vă deplasați în sus și în jos pe panoul tastaturii. Când editați data nașterii, butoanele **Up** (Sus) şi **Down** (Jos) modifică valoarea numerică. Butonul **Shoulder box** (Cutie de umăr) nu are nicio funcție în

acest ecran.

#### **3.5.10 Ecranul View Sessions (Vizualizare sesiuni)**

Pentru clientul selectat, acest ecran arată o listă a valorilor măsurate salvate disponibile.

**Operare din acest ecran:**  $\overline{mn}$ 

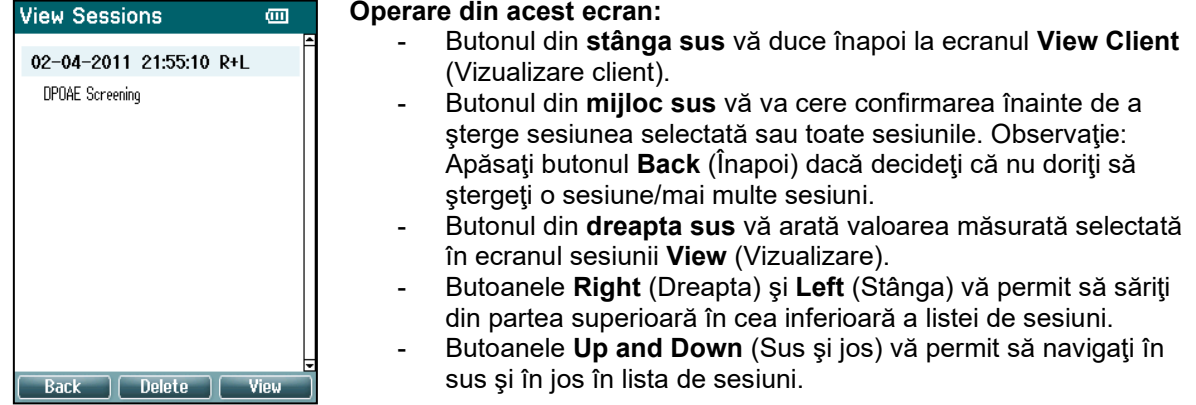

#### **3.5.11 Ecranul View Session (Vizualizare sesiune)**

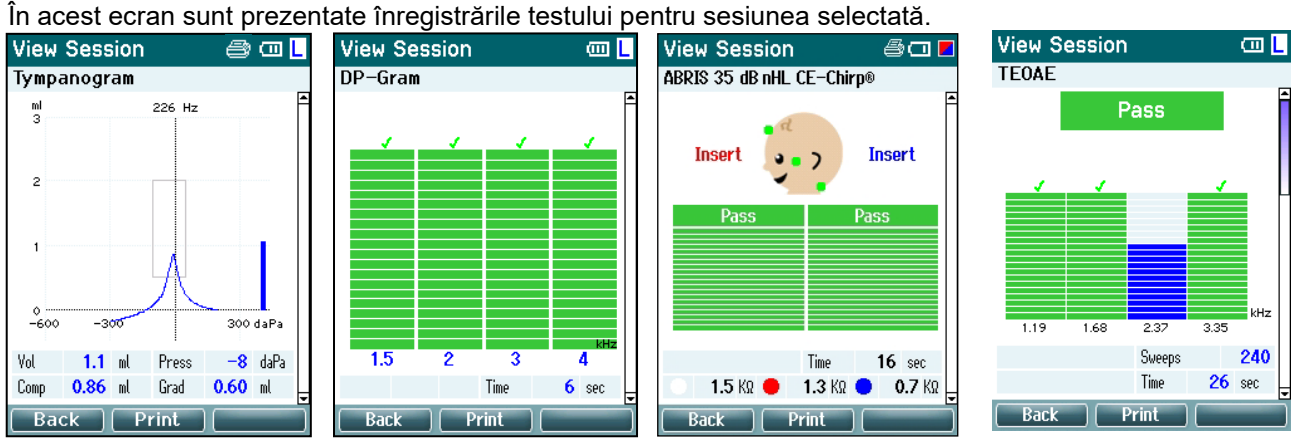

#### **Operare din acest ecran:**

- Butonul din **stânga sus** vă duce înapoi la ecranul **View Sessions** (Vizualizare sesiuni).
- Butonul din **mijloc sus** imprimă tot. Reţineţi că acest lucru este valabil numai dacă este conectată o imprimantă wireless la Titan.
- Butonul din **dreapta sus** nu are nicio functie.
- Butoanele **Right** (Dreapta) şi **Left** (Stânga) comută între înregistrările salvate pentru urechea dreaptă, respectiv pentru urechea stângă, dacă sunt disponibile.
- Butoanele Up (Sus) și Down (Jos) vă permit să navigați prin diferite teste care sunt salvate în sesiunea selectată.
- Butonul **Shoulder box** (Cutie de umăr) nu are nicio funcție.

# whenhal

#### **3.5.12 Ecranul Select Protocol (Selectare protocol)**

Din acest ecran puteţi selecta un protocol pentru testare sau puteţi merge în setările instrumentului Titan.

**Operare din acest ecran:**  $\overline{C}$ 

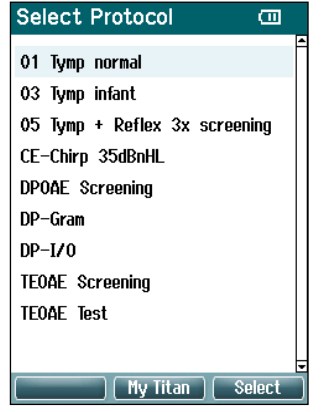

- Butonul din **stânga sus** vă aduce înapoi la ecranul **Test** al aceluiaşi protocol selectat sau utilizat anterior.
- Butonul din **mijloc sus** vă duce la ecranul **Setup** (Configurare).
- Butonul din **dreapta sus** selectează protocolul ales de dvs. şi vă duce la ecranul **Test**.
- Butoanele **Right** (Dreapta) şi **Left** (Stânga) vă permit să săriţi din partea superioară, respectiv inferioară a listei de protocoale.
- Butoanele **Up** (Sus) şi **Down** (Jos) vă permit să navigaţi în sus şi în jos printre protocoale, câte unul o dată.
- Butonul **Shoulder box** (Cutie de umăr) nu are nicio funcție.

**Notă: Dacă este activată salvarea forţată la unitatea portabilă, acest ecran nu este disponibil.**

#### **3.5.13 Ecranul Setup (Configurare)**

Din acest ecran pot fi schimbate setările legate de unitatea portabilă Titan.

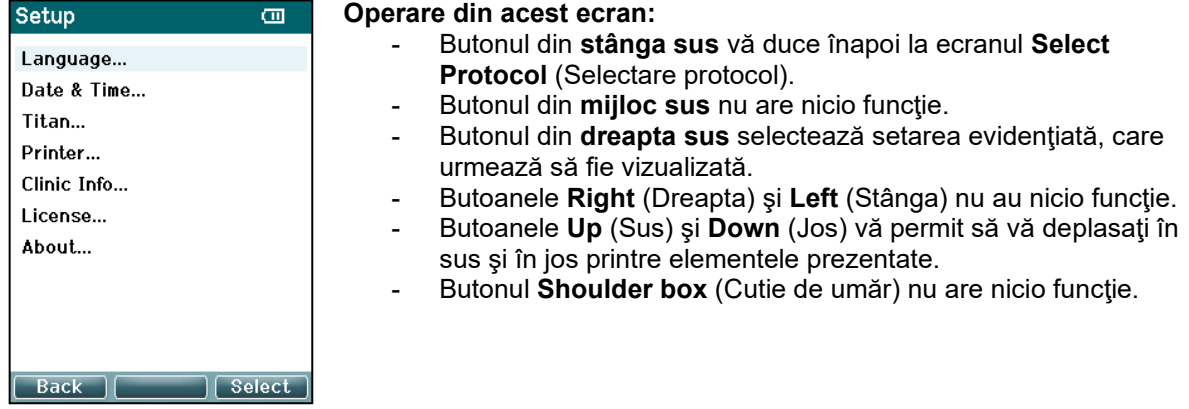

#### **3.5.14 Ecranul Language (Limbă)**

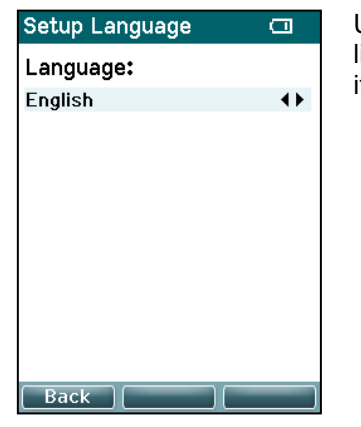

Utilizaţi butoanele **Right** (Dreapta) şi **Left** (Stânga) pentru a modifica limba. Limbile disponibile sunt: engleză, germană, spaniolă, franceză, italiană, portugheză, cehă, rusă, japoneză, chineză şi coreeană.

### mont

#### **3.5.15 Ecranul Date &; Time (Data şi ora)**

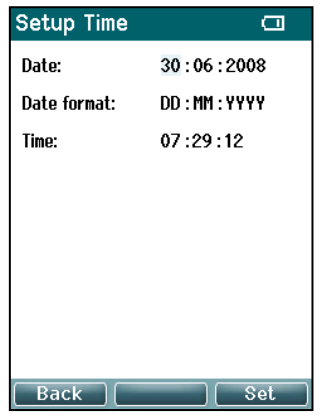

Utilizaţi butoanele **Left** (Stânga) şi **Right** (Dreapta) pentru a sări la elementul următor sau anterior. Utilizaţi butoanele **Up** (Sus) şi **Down** (Jos) pentru a modifica data, formatul datei şi ora.

#### **3.5.16 Ecranul Titan**

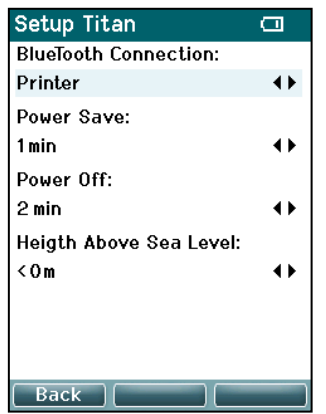

Utilizaţi butoanele **Up** (Sus) şi **Down** (Jos) pentru a merge la elementul următor sau anterior. Utilizaţi butoanele **Right** (Dreapta) şi **Left** (Stânga) pentru a modifica setările în:

- **Conexiunea wireless** poate fi setată să se conecteze la o imprimantă, la un PC sau dezactivată
- Power Save (Economisire energie) poate fi setat pe: niciodată, 1, 2, 3, 4 sau 5 minute.
- **Power Off** (Oprire) poate fi setat pe: niciodată, 1, 2, 3, 4, 5, 6, 7, 8, 9, 10, 15, 20, 30 sau 45 minute şi funcţionează numai în modul portabil.
- **Height Above Sea Level** (Înălţimea deasupra nivelului mării) poate fi setată de la 0 la 2500 metri.

### **3.5.17 Verificarea volumului**

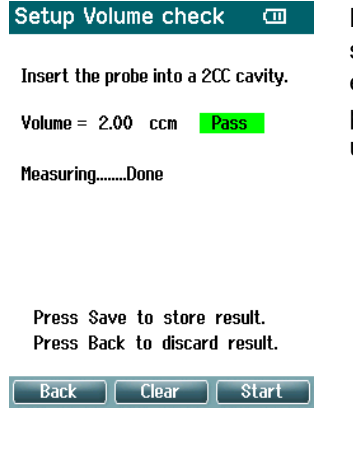

Măsurătorile de volum pot fi afectate de valorile extreme ale umidității și/sau ale presiunii ambientale. În cazurile în care se întâlnesc astfel de extreme, este prevăzută o funcție de verificare a volumului. Funcția îi permite utilizatorului să compenseze aceste condiții extreme în felul următor:

- Pentru a efectua o verificare a volumului, plasați sonda în cavitatea de 2cc.
- Apăsați **Start** pentru a începe reglarea volumului.
- Când măsurarea este finalizată, pe ecran se afisează "Pass" sau "Fail" împreună cu volumul ajustat.
- Apăsați **Save (Salvare)** pentru a stoca rezultatele. Atunci când este salvată, valoarea ajustată a timpanometriei cu tonuri pure este corectată.

Apăsați **Back (Înapoi)** pentru a renunța la rezultate. Apăsați **Clear (Ștergere)** pentru a reveni la valoarea de calibrare propriu-zisă, fără a aplica nicio corecție.

Dacă ajustarea continuă să eșueze, dispozitivul se află în afara limitelor de calibrare și trebuie recalibrat.

Notă: Corectarea se aplică într-o limită a valorii de calibrare și nu modifică calibrarea în sine.

Ajustarea este valabilă numai pentru calculul volumului timpanometriei cu tonuri pure.

#### **3.5.18 Ecranul Printer (Imprimantă)**

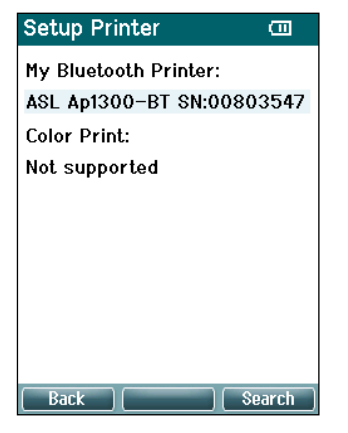

Utilizaţi butonul din **dreapta sus** pentru a căuta o conexiune cu bluetooth la o imprimantă Dacă sunt găsite mai multe imprimante, utilizaţi butoanele **Up** (Sus) şi **Down** (Jos) pentru a selecta imprimanta dorită. Apăsaţi butonul din **dreapta sus** pentru a selecta imprimanta.

#### **3.5.19 Ecranul Clinic Info (Informaţii clinice)**

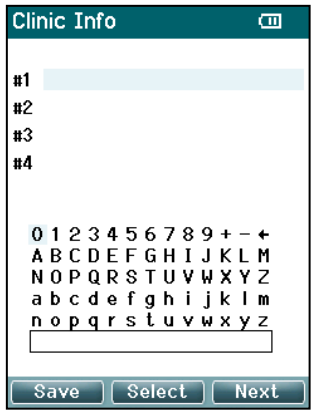

Utilizaţi butoanele **Left** (Stânga), **Right** (Dreapta), **Up** (Sus) şi **Down** (Jos) pentru a deplasa cursorul pe tastatură. Apăsaţi butonul din **mijloc sus** pentru a introduce caracterul evidenţiat. Apăsaţi butonul din **dreapta sus** pentru a merge la elementul următor. Apăsaţi butonul din **stânga sus** pentru a salva şi a reveni la ecranul **Setup** (Configurare).

# mont

#### **3.5.20 Ecranul License (Licenţă)**

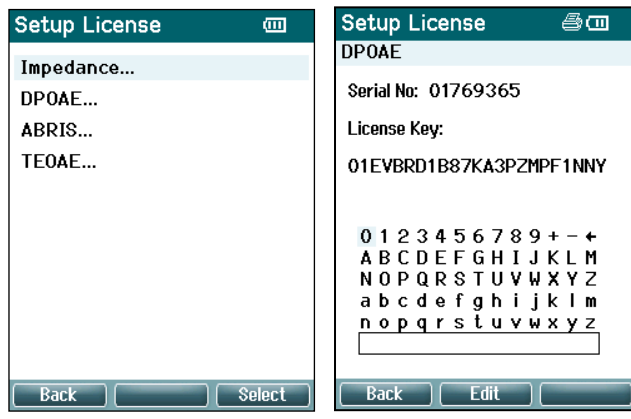

Apăsând butonul din **dreapta sus** puteţi vizualiza modulele cu licență ale dispozitivului şi puteţi selecta în ce modul doriţi să vizualizaţi sau să modificaţi cheia licenţei. Utilizaţi butoanele **Left** (Stânga), **Right** (Dreapta), **Up** (Sus) şi **Down** (Jos) pentru a deplasa cursorul pe tastatură. Apăsaţi butonul din **mijloc sus** pentru a introduce caracterul evidențiat. Apăsați butonul din **dreapta sus** pentru a merge la caracterul următor. Apăsaţi butonul din **stânga sus** pentru a salva şi a reveni la ecranul **Setup** (Configurare).

#### **3.5.21 Ecranul About (Despre)**

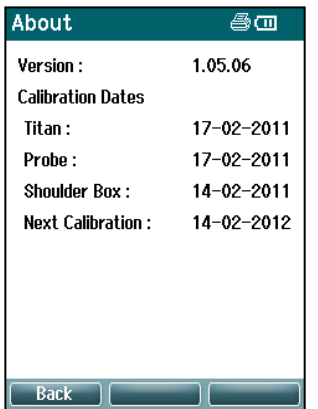

Aici găsiţi informaţii despre versiunea firmware a instrumentului Titan şi datele de calibrare.

Prin apăsarea simultană a butoanelor **Up** (Sus) şi **Down** (Jos) obțineți datele de compilare MCU și DSP.

### **3.6 Verificarea zilnică a sistemelor pentru dispozitive OAE**

Se recomandă ca înainte de a fi testate pe pacienți, echipamentele OAE să fie verificate zilnic, pentru a vă asigura că sunt în stare de funcţionare. Derularea unui test de integritate a sondei şi o verificare pe o ureche reală permite detectarea eventualelor defecțiuni ale sondei sau distorsiuni ale sistemului ce pot fi confundate cu reacții biologice. O verificare zilnică asigură valabilitatea rezultatelor obținute pe parcursul zilei.

#### **3.6.1 Testul de integritate a sondei**

Testul de integritate a sondei verifică dacă răspunsurile cu artefacte (distorsiunile de sistem) sunt generate de sondă sau hardware.

- Înainte de a realiza testul trebuie inspectat vârful sondei pentru a se identifica existența de cerumen sau resturi
- Testul trebuie realizat într-un mediu lipsit de zgomot
- Utilizați numai cavitatea recomandată pentru testare. Utilizarea unui tip diferit de cavitate poate să nu detecteze defecțiunile sondei sau să indice în mod incorect o sondă defectă.

#### **Procedura de testare:**

1. Introduceţi sonda în cavitatea de test furnizată sau în simulatorul de ureche. Pentru rezultate valabile este important să folosiţi o cavitate cu o dimensiune adecvată.

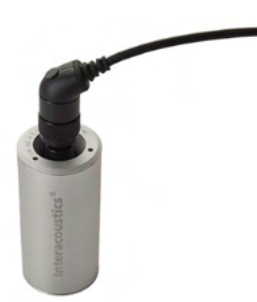

*Pentru DPOAE se recomandă o cavitate de 0,2 cc. Pentru TEOAE se recomandă o cavitate de 0,5 cc.*

- 2. Selectaţi un protocol de testare OAE direct din dispozitiv sau folosind suita Titan. Deoarece distorsiunea sistemului depinde de nivelul de iesire al stimulului, selectati un protocol care reflectă ce se foloseşte cel mai frecvent în practica clinică.
- 3. Porniţi testul şi lăsaţi-l să se deruleze până la oprirea automată. Nu opriți testul manual.

#### **Rezultatele testului:**

Dacă testul funcționează corect, niciuna dintre benzile de frecvență (TEOAE) sau niciunul dintre punctele de frecvență (DPOAE) nu trebuie să fie bifate, adică nu trebuie detectat niciun artefact/OAE deasupra palierului de zgomot.

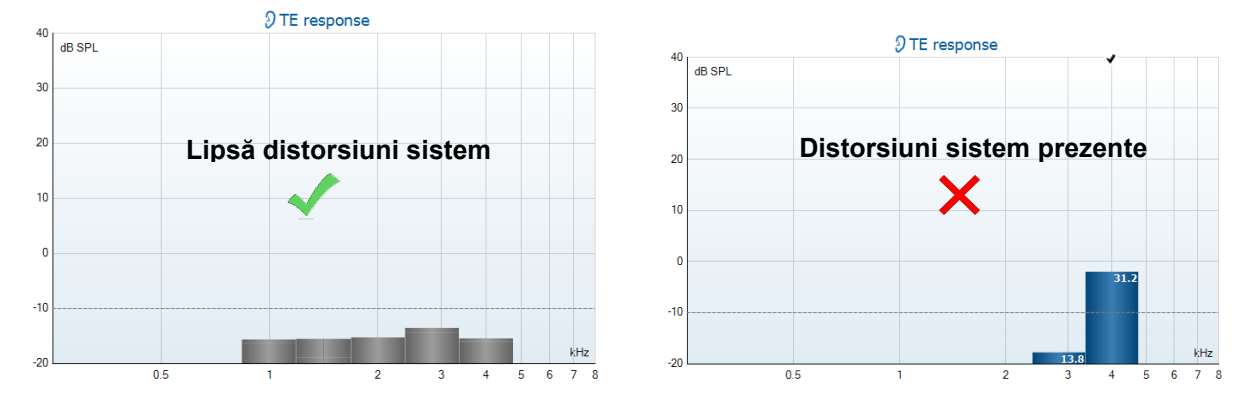

# whenhout

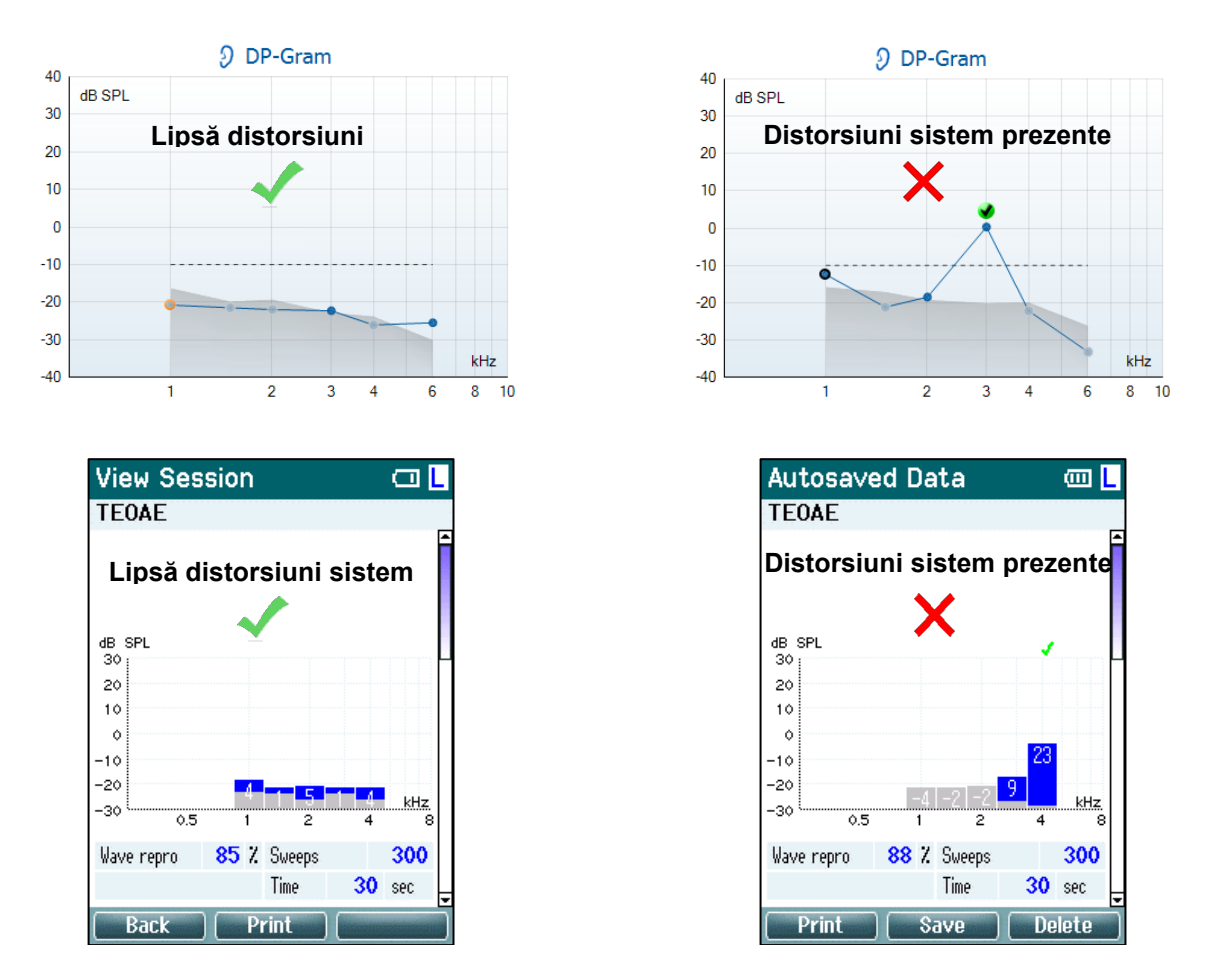

Dacă, în timpul testării, apare un mesaj de eroare sau dacă una sau mai multe benzi sau puncte OAE au o bifă (însemnând detectat), testul de integritate a sondei a eşuat. Aceasta poate indica faptul că:

- 1. Există cerumen sau resturi în vârful sondei şi este necesară curăţarea.
- 2. Sonda nu a fost introdusă corect în cavitatea de testare sau în simulatorul de ureche, sau,
- 3. Trebuie verificată calibrarea sondei.
- 4. Mediul de testare poate fi prea zgomotos pentru test. Găsiți o locație mai liniștită pentru testare.

Verificati și curătați vârful sondei și reluați testul. Dacă testul sondei eșuează a doua oară, sonda nu trebuie utilizată pentru testare pe pacienți. Pentru asistență contactați tehnicianul de service local.

#### **3.6.2 Verificarea unei urechi reale**

Acest test se poate efectua prin introducerea sondei în urechea unei persoane şi derularea unui protocol de testare utilizat de obicei.

Dacă rezultatele OAE nu se potrivesc cu cele preconizate ale testerului, poate fi o indicatie că:

- 1. Sonda nu este conectată corect la dispozitiv.
- 2. Vârful pentru ureche nu este ataşat corect la vârful sondei.
- 3. Există cerumen sau resturi în vârful sondei şi este necesară curăţarea.
- 4. Mediul de testare poate fi prea zgomotos pentru test.
- 5. Sonda nu a fost introdusă corect în canalul auricular.
- 6. Trebuie verificată calibrarea sondei.

Dacă rezultatele testării pe urechea reală nu se potrivesc cu cele preconizate după verificarea punctelor 1 până la 5 de mai sus, sonda nu trebuie folosită pentru testare pe pacienţi. Pentru asistență contactați tehnicianul de service local.

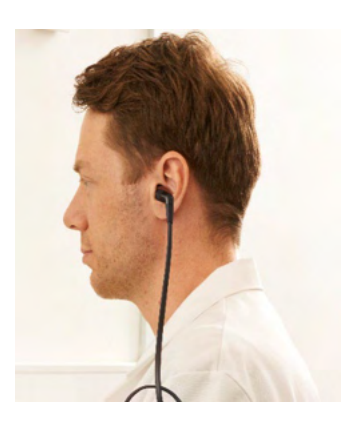

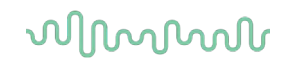

### **3.7 Operare în modul asistat de computer**

#### **3.7.1 Configurare pentru alimentare PC**

#### **OBSERVATIE**

Dacă permiteți ca PC-ul să intre în modul repaus sau hibernare poate provoca defectarea programului Suite atunci când PC-ul pornește din nou. Din meniul sistemului de operare, vă rugăm să schimbați setările pentru modul Power și Sleep.

### **3.7.2 Începând din OtoAccess® Database**

Pentru instrucțiuni privind lucrul cu OtoAccess® Database, consultați instrucțiunile de utilizare pentru OtoAccess® Database.

#### **3.7.3 Pornind de la Noah**

Înainte de a deschide modulul de software, asigurați-vă că instrumentul Titan este pornit și conectat. Dacă nu este detectat hardware-ul, va apărea o casetă de dialog care vă va întreba dacă doriți să lansați suita Titan în modul Simulation (Simulare).

Pentru a porni suita Titan din Noah:

- 1. Deschideti Noah.
- 2. Căutați și selectați pacientul cu care doriți să lucrați. Ecranul se va schimba și va arăta sesiunile salvate pentru pacientul selectat.
- 3. Dacă pacientul nu se află încă în listă:
	- apăsaţi butonul **New client** (Client nou)
	- completaţi câmpurile necesare şi faceţi clic pe **Work with Client** (Lucraţi cu clientul)
- 4. Deschideţi caseta de dialog **Module selection** (Selectare modul), intraţi în secţiunea **Measurement** (Măsurare) şi faceţi dublu clic pe pictograma **Titan Suite** (Suita Titan).

Pentru mai multe instrucţiuni privind lucrul cu baza de date, consultaţi manualul de utilizare pentru Noah 4.

#### **3.7.4 Raport de eroare**

În cazul în care suita Titan generează o eroare şi detaliile pot fi înregistrate de sistem, va apărea fereastra Crash Report (Raport de eroare) pe ecranul test (după cum se arată mai jos). Raportul de eroare îi oferă Interacoustics informaţii privind mesajul de eroare, iar utilizatorul poate adăuga informaţii suplimentare descriind ce anume a făcut înainte de a surveni eroare, pentru a ajuta la remedierea problemei. De asemenea, se poate trimite o captură de ecran a software-ului.

Caseta de selectare "I agree to the Exclusion of Liability" (Sunt de acord cu exonerarea de răspundere) trebuie selectată înainte ca raportul de eroare să poată fi trimis prin internet. Pentru utilizatorii care nu au conexiune la internet, raportul de eroare poate fi salvat pe o unitate externă şi trimis de pe alt computer cu conexiune la internet.

### whenhout

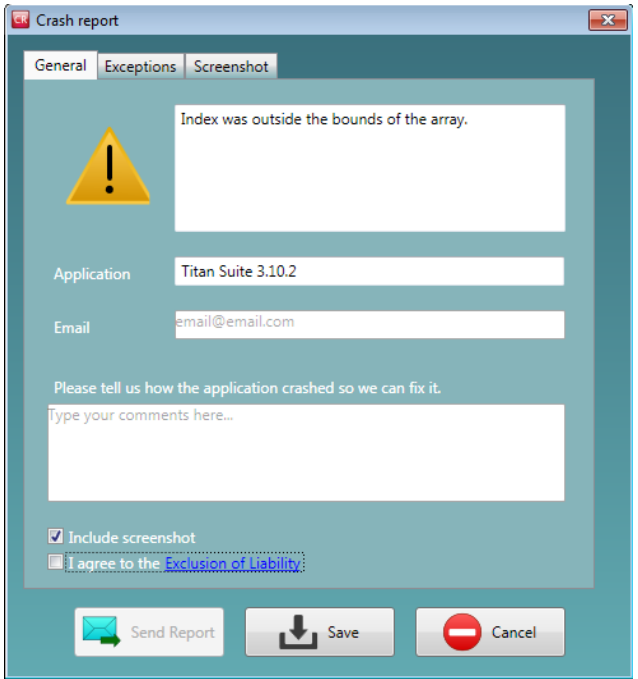

### **3.8 Utilizarea controlată wireless de la PC**

Măsurătorile asistate de computer se pot efectua cu conexiune wireless (nu este necesar un cablu USB). Asigurați-vă că computerul permite utilizarea conexiunii wireless și că acesta este pornit. Verificați dacă instrumentul Titan este configurat pentru a utiliza conexiunea wireless la un PC (și nu la o imprimantă). Acest lucru se poate realiza pornind unitatea portabilă și apăsând **Protocol | My Titan | Titan...** Conexiunea wireless trebuie setată pe "PC".

După lansarea suitei Titan accesaţi **Main | Menu | Setup | Enable wireless** (PRINCIPAL | Meniu | Configurare | Activare wireless). Va apărea caseta de dialog de mai jos și software-ul va căuta dispozitivele wireless. Atunci când a găsit instrumentul Titan, apare un buton care indică numărul de serie (care poate fi vizualizat în ecranul **Protocol | My Titan |** Setup **| License…** ) (Protocol | My Titan | Configurare | Licență...). Apăsați butonul pentru a inițializa conexiunea wireless.

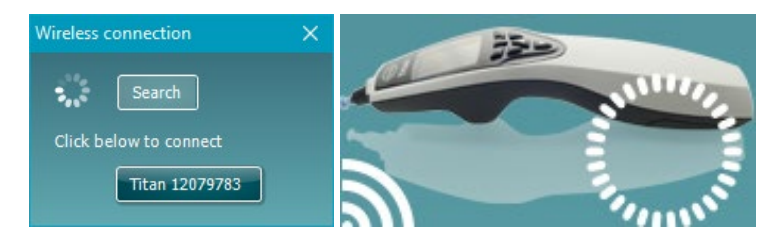

Dacă există o conexiune wireless adecvată, pictograma wireless adiacentă Titan va indica intensitatea conexiunii. Dacă Titan nu poate fi găsit verificaţi dacă este activă conexiunea wireless de pe dispozitiv şi setată pentru PC şi dacă este într-o rază rezonabilă pentru PC.

### **3.9 Utilizarea secţiunii Main (Principală)**

Capitolul următor descrie elementele sectiunii Main (Principală):

La pornire, secţiunea **Main** (Principală) se deschide întotdeauna cu ecranul **Start** .

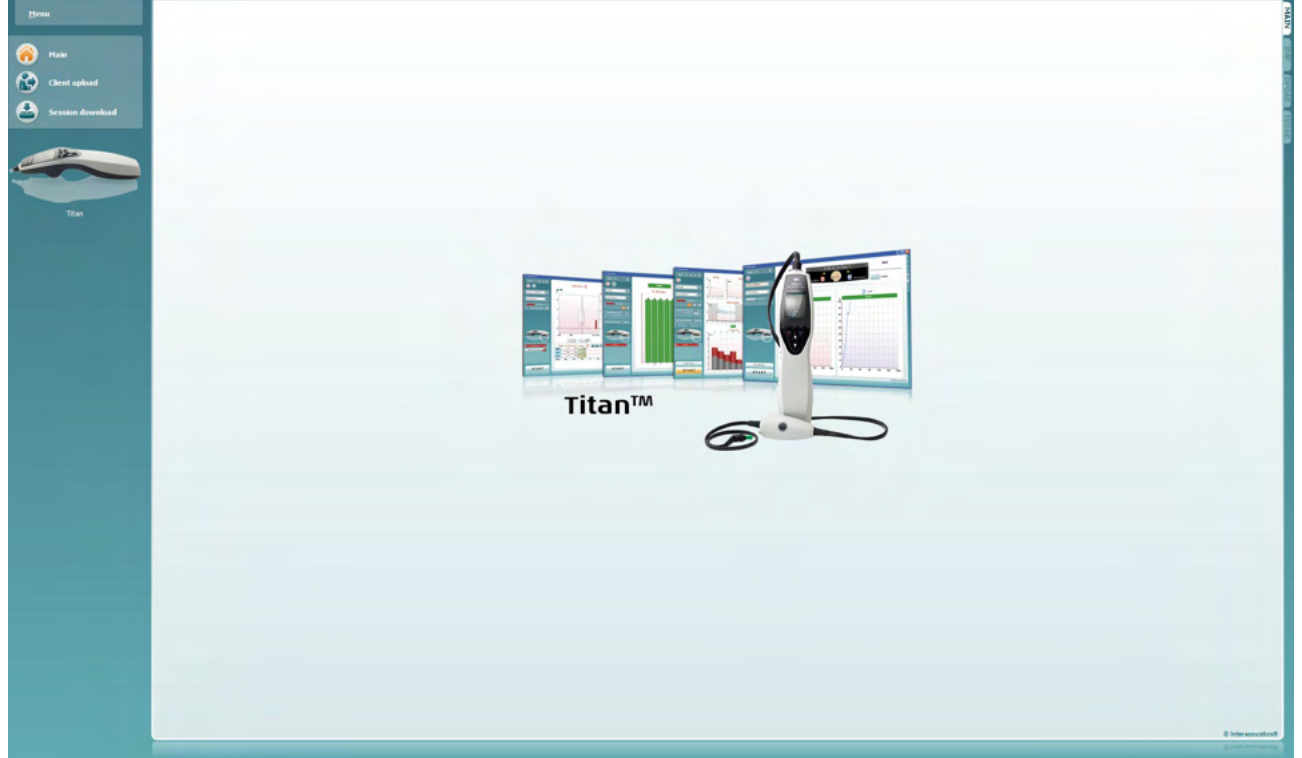

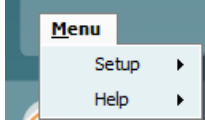

**Menu** (Meniul) oferă acces la Setup (Configurare), Help (Ajutor) şi Operation manuals (Manualele de utilizare)

- **Menu | Setup | Hardware protocols** (Meniu | Configurare | Protocoale hardware) vă duce la o fereastră din care puteţi păstra protocoalele disponibile pe unitatea portabilă Titan.
- **Menu | Setup | Set time on hardware** (Meniu | Configurare | Setare oră la hardware) setează ora la unitatea portabilă Titan, astfel încât să corespundă cu cea a computerului, atunci când se conectează.
- **Menu | Setup | Startup screen** (Meniu | Configurare | Ecran de pornire) vă conduce la o fereastră în care puteţi selecta ecranul de pornire la lansarea suitei Titan. Rețineți că, dacă suita este lansată făcând dublu clic pe o sesiune din istoric, aceasta va porni în modulul sesiunii selectate. **Menu | Setup | Enable/Disable forced saving** (Meniu | Configurare | Salvare forţată activată/dezactivată) activează/dezactivează salvarea forţată la unitatea portabilă Titan. Când este activată, toate măsurătorile efectuate cu unitatea portabilă trebuie salvate pentru un anumit pacient şi sesiunile sau pacienţii nu se pot şterge. De asemenea, meniul **My Titan** devine indisponibil. De asemenea, editarea detaliilor clientului nu este posibilă decât înainte de rularea testului.

**Menu | Setup | Language** (Meniu | Configurare | Limbă) permite selectarea uneia dintre limbile disponibile. Modificarea limbii selectate are loc după redeschiderea suitei Titan.

# MMMMM

- **Menu | Setup | Remember window position** (Meniu | Configurare | Reţine poziţia ferestrei) permite reţinerea poziţiei ferestrei pentru următoarea lansare a suitei Titan. Această situaţie poate fi convenabilă atunci când se rulează programe multiple pe PC simultan sau când se utilizează mai multe monitoare cu PC-ul respectiv.
- **Menu | Setup | Enable wireless** (Meniu | Configurare | Activare wireless) va activa căutarea automată a reţelelor wireless pentru un dispozitiv Titan din apropiere gata a fi asociat, dacă niciun dispozitiv Titan nu este conectat prin USB.
- **Menu | Setup | Enable quick transfer** (Meniu | Configurare | Activare transfer rapid) activează funcția Transfer rapid care va fi accesibilă din ecranul principal. Consultati descrierea completă a funcției Tranfer rapid de mai jos în această secţiune.
- **Menu | Setup | Reset standalone database** (Meniu | Configurare | Resetare bază de date independentă) şterge toate sesiunile din baza de date independentă după o confirmare prin caseta de dialog, aşa cum se artă mai jos.

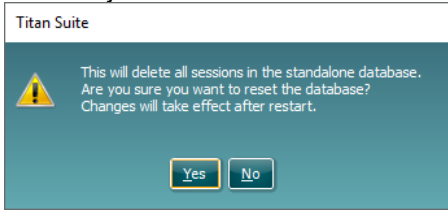

- **Menu (Meniu) | Setup (Setare) | Save Report to Database (Salvarea raportului în baza de date)** vă permite să bifați/să debifați opțiunea de salvare automată a unui raport în baza de date OtoAccess® (opțiune disponibilă numai atunci când utilizați baza de date OtoAccess®)
- **Menu | Help | About** (Meniu | Ajutor | Despre) afişează o fereastră cu informaţii în care apar următoarele:
	- o Versiunea suitei Titan<br>
	o Versiunea constructiva
	- Versiunea constructivă
	- o Versiunea hardware<br>
	o Versiunile firmware
	- o Versiunile firmware
	- o Informaţii despre drepturile de autor

Apăsând butonul **License** (Licenţă) puteţi modifica cheile licenţei pentru suita Titan. Cheile licentei pentru Titan sunt specifice pentru fiecare număr serial şi definesc modulele, testele, setările protocolului şi alte funcţii care sunt disponibile. Nu modificați niciodată cheia licenței fără asistență din partea unui tehnician autorizat.

• **Menu | Help | Manuals and guides** (Meniu | Ajutor | Manuale şi îndrumare) deschide folderul unde se găsesc Instrucţiunile de utilizare, Informaţiile suplimentare şi Îndrumarele rapide.

**Main** (Principal) vă aduce la ecranul principal din ecranul **Client upload** (Încărcare client) sau **Session download** (Descărcare sesiune).

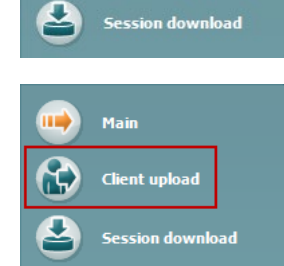

Main

**Client upload** 

**Client upload** (Încărcare client) permite încărcarea datelor pacientului în dispozitivul portabil.

Numele și celelalte date ale pacienților, care sunt de așteptat pentru o evaluare, pot fi stocate pe hardware înainte de testare. Datele pacientului pot fi încărcate din OtoAccess® Database sau din Noah.

# wllwww

OtoAccess® Database permite transferul mai multor pacienţi. Baza de date Noah permite transferul datelor câte unui singur pacient pe hardware.

Pentru a încărca informaţiile despre pacient din OtoAccess® Database:

- 1. Lansaţi baza de date OtoAccess® Database, selectaţi orice client şi porniţi suita Titan, instrumentul Titan fiind conectat şi pornit. Faceţi clic pe **Client upload** (Încărcare client) în sectiunea Main (Principală).
- 2. Apare o listă a pacienților disponibili în OtoAccess® Database, în care puteți selecta pacienții pe care doriți să-i adăugați pe hardware.
- 3. Dacă pacientul dvs. nu poate fi găsit cu uşurinţă, puteţi căuta în baza de date OtoAccess® Database introducând o interogare în câmpul **Search** (Căutare) şi selectând **Field** (Câmpul) în care doriţi să căutaţi.
- 4. După ce aţi selectat unul sau mai mulţi pacienţi, apăsaţi **Add** (Adăugare) pentru a adăuga numele în **Clients on hardware** (Clienti pe hardware).
- 5. Dacă doriţi să schimbaţi ordinea în care apar pacienţii pe hardware, selectaţi un pacient în lista **Client on hardware** (Clienţi pe hardware) şi utilizati săgetile sus și jos pentru a muta pacientul respectiv în listă.
- 6. Apăsaţi **Save to Hardware** (Salvare pe hardware) pentru a stoca datele pacientilor pe hardware.
- 7. Pentru a şterge un pacient de pe hardware, evidenţiaţi-l în lista **Clients on hardware** (Clienţi pe hardware) şi faceţi clic pe **Remove** (Ştergere).

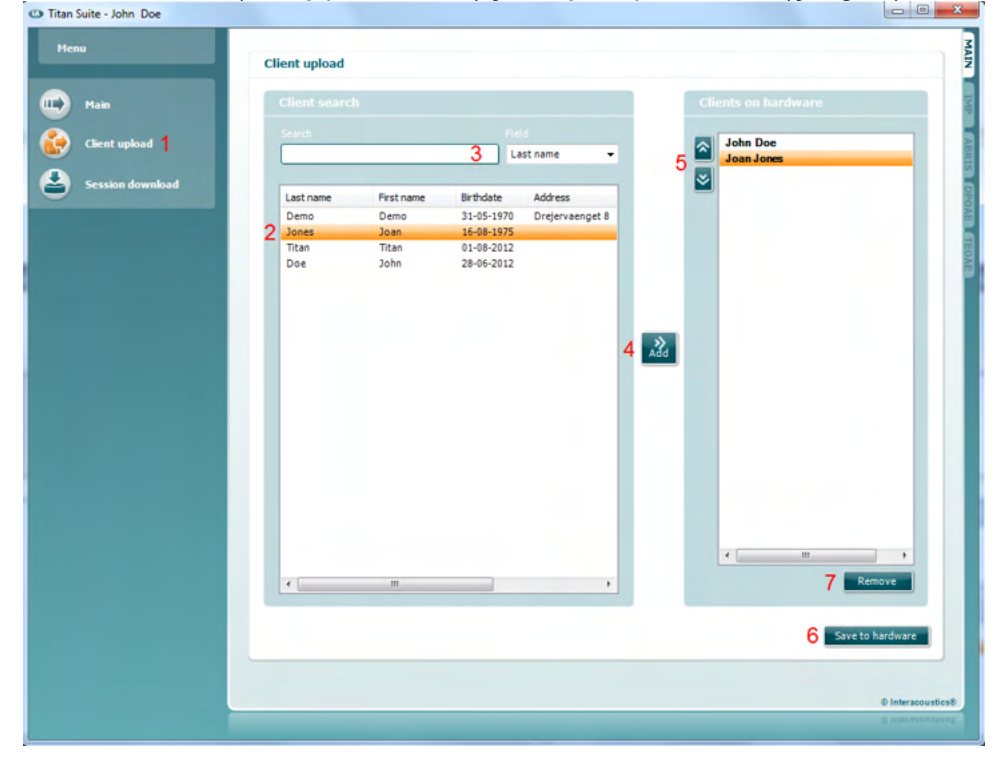

Pentru a încărca informatiile despre pacient din Noah:

- 1. Deschideti Noah. Asigurati-vă că instrumentul Titan este conectat și pornit.
- 2. Căutați și selectați în ecranul **Client Register** (Registru pacienți) pacientul ale cărui detalii doriti să le încărcati pe hardware-ul Titan. Ecranul se va schimba şi va arăta sesiunile salvate pentru pacientul selectat.
- 3. Deschideţi caseta de dialog **Module selection** (Selectare modul), intraţi în secţiunea **Measurement** (Măsurare) şi faceţi dublu clic pe pictograma **Titan Suite** (Suita Titan).
- 4. După ce suita Titan s-a deschis în secțiunea Main (Principală), faceți clic pe pictograma **Client upload** (Încărcare client).
- 5. În lista Client search (Căutare client) vor apărea datele pacientului unic selectat din Noah.

# Manag

- 6. Apăsaţi butonul Add (Adăugare) pentru a adăuga datele pacientului pe hardware-ul Titan.
- 7. Dacă doriţi să schimbaţi ordinea în care apar pacienţii pe hardware, selectaţi un pacient în lista **Client on hardware** (Clienţi pe hardware) şi utilizaţi săgeţile sus şi jos pentru a muta pacientul respectiv în listă.
- 8. Apăsaţi **Save to Hardware** (Salvare pe hardware) pentru a stoca datele pacientilor pe hardware.
- 9. Repetați pașii 2-8 pentru toți ceilalți pacienți ale căror date doriți să le încărcaţi pe hardware.
- 10. Pentru a şterge un pacient de pe hardware, evidenţiaţi-l în lista **Clients on hardware** (Clienti pe hardware) și faceți clic pe **Remove** (Stergere).

**Session download** (Descărcare sesiune) permite **transferul datelor pacienţilor, care au fost salvate** şi stocarea acestora în the OtoAccess® Database sau Noah.

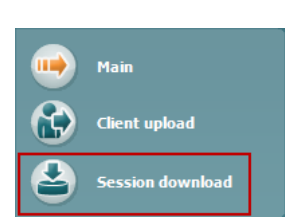

Pentru a descărca informațiile despre pacient în OtoAccess®:

- 1. Lansaţi baza de date OtoAccess® şi selectaţi orice pacient din listă.
- 2. Porniţi suita Titan, instrumentul Titan fiind conectat şi pornit. Apăsaţi pictograma **Session Download** (Descărcare sesiune) din secţiunea **Main** (Principală).
- 3. Apare automat o listă a sesiunilor stocate. Dedesubtul antetului **Copy la antetul PC**, selectați sesiunile pe care doriți să le copiați în OtoAccess® Database.
- 4. În cazul păstrării sesiunilor în dispozitiv după descărcare bifati caseta "Keep data on device" (Păstrează datele în dispozitiv)
- 5. Apăsaţi **Download** (Descărcare).

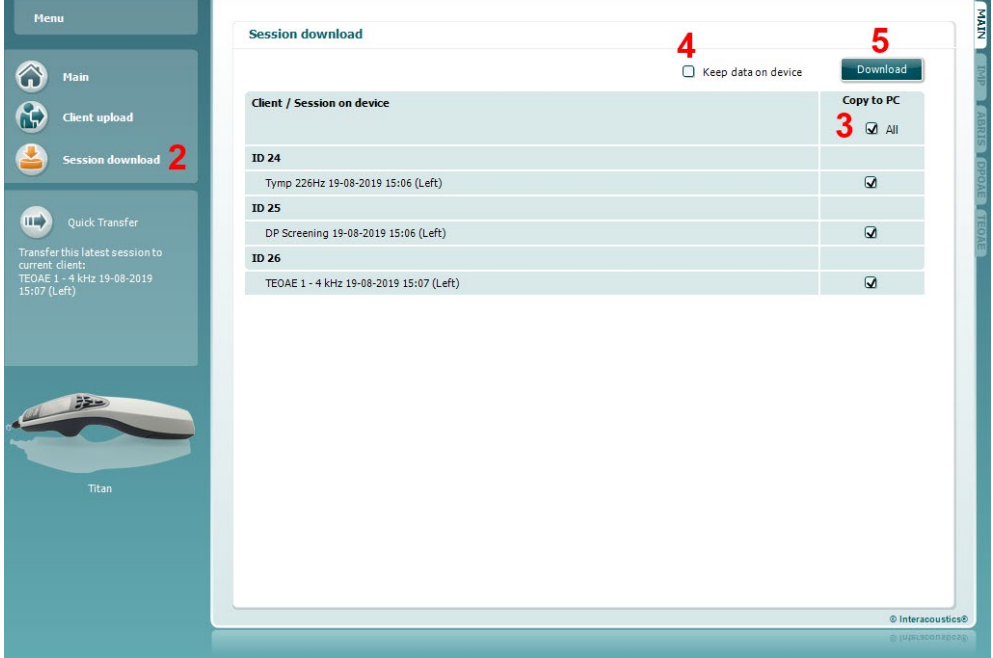

6. Sesiunile care au fost asociate deja cu un pacient din baza de date OtoAccess® Database sunt descărcate automat, fără a vi se adresa vreo întrebare.

### MMMMM

În cazul în care aveţi pacienţi (de exemplu ID 1) stocaţi pe unitatea portabilă, care nu sunt asociaţi cu pacienţi din baza de date OtoAccess®, se va deschide fereastra **Client not known in database** (Client necunoscut în baza de date) (a se vedea figura de mai jos). Aici vi se va cere să asociaţi sesiunile cu pacienţii din baza de date OtoAccess® Database. Continuaţi procesul de descărcare în fereastra **Client not known in database** (Client necunoscut în baza de date), aşa cum se descrie mai jos. Pentru fiecare **Unknown client** (Client necunoscut), pe ecran este prezentat numele generic (A) şi sesiunile (B) stocate pentru pacientul respectiv.

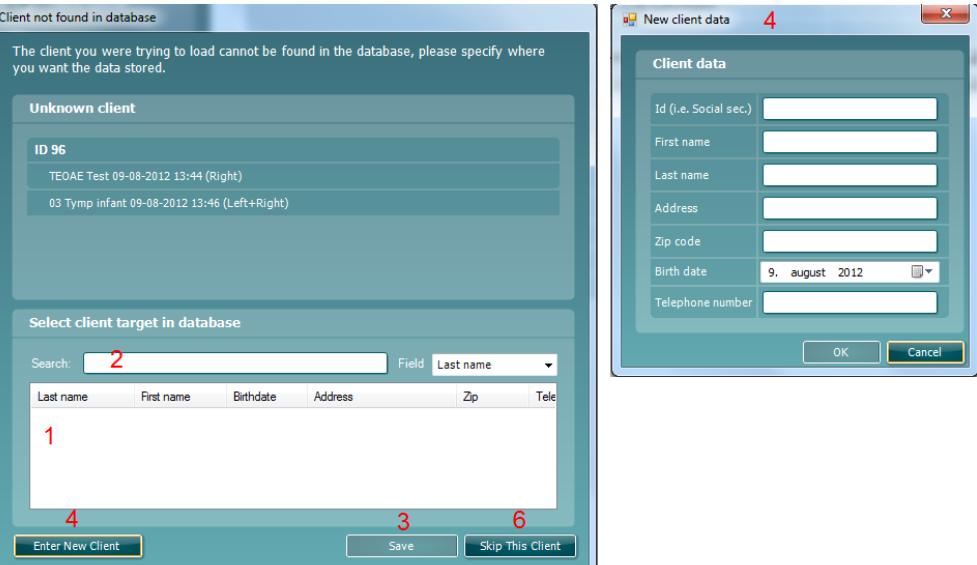

- 1. Din lista **Select client target in database** (Selectaţi clientul ţintă în baza de date) puteti selecta pacientul la care doriti să stocați aceste sesiuni.
- 2. Dacă pacientul dvs. nu se află în listă, puteți căuta în baza de date OtoAccess® Database selectând **Field** (Câmpul) în care doriti să căutați și introducând o interogare în câmpul **Search** (Căutare).
- 3. După ce aţi selectat pacientul corect, apăsaţi **Save** (Salvare) pentru a stoca sesiunea în baza de date OtoAccess® Database.
- 4. Dacă datele pacientului nu sunt stocate încă în baza de date OtoAccess® Database, apăsați butonul **Enter new patient** (Introduceți pacient nou) pentru a crea un pacient nou în baza de date OtoAccess® Database. Când apare fereastra **New client data** (Date client nou), introduceti datele relevante ale pacientului şi apăsaţi **OK** pentru a salva sesiunea pentru acest pacient nou sau apăsaţi **Cancel** (Anulare) pentru a renunţa.
- 5. Procesul va continua acum pentru sesiunile rămase pe care le-aţi selectat pentru copiere în baza de date OtoAccess® Database. După stocarea ultimei sesiuni, fereastra se închide.
- 6. Apăsând butonul **Skip this Client** (Omite acest client), pacientul respectiv şi sesiunile prezentate pe ecran sunt omise şi se trece la următorul pacient selectat în lista **Copy to PC** (Copiere în computer). Sesiunile pentru pacientul omis nu sunt salvate în baza de date OtoAccess® Database, dar rămân în unitatea portabilă.

După finalizarea procesului de descărcare, va apărea un mesaj de tip balon care va arăta că procedura s-a realizat cu succes. Apăsaţi **OK** pentru a închide fereastra de confirmare. Coloana **Status of download** (Starea descărcării) va fi actualizată acum şi va arăta sesiunile care au fost descărcate. În coloana **Copy to PC** (Copiere în computer), casetele de selectare pentru sesiunile descărcate vor fi dezactivate acum, pentru a nu le descărca de două ori în baza de date. Când instrumentul Titan este deconectat de la computer, ecranul de descărcare se va reseta.

### Manag

Pentru a descărca informaţiile despre pacient în Noah:

Când lucraţi cu Noah, în baza de date poate fi selectat un singur pacient o dată. Ca urmare, puteţi descărca o sesiune pentru un singur pacient o dată de pe unitatea portabilă.

- 1. Deschideţi Noah. Asiguraţi-vă că instrumentul Titan este conectat şi pornit.
- 2. Căutați și selectați în ecranul **Client Register** (Registru clienți) paciențul pentru care doriți să descărcați sesiunea salvată de pe unitatea portabilă. Ecranul se va schimba şi va arăta sesiunile salvate pentru pacientul selectat.
- 3. Deschideţi caseta de dialog **Module selection** (Selectare modul), intraţi în secţiunea **Measurement** (Măsurare) şi faceţi dublu clic pe pictograma **Titan Suite** (Suita Titan).
- 4. Apăsați pictograma **Session Download** (Descărcare sesiune) în sectiunea **Main** (Principală).
- 5. Apare automat o listă a sesiunilor stocate. Dedesubtul antetului **Copy to PC** (Copiere în computer), selectati sesiunile pe care doriti să le copiați la clientul Noah cu care lucrati.
- 6. Apăsaţi **Download** (Descărcare).

Repetaţi procesul de mai sus pentru toate sesiunile care urmează să fie transferate de pe unitatea portabilă în baza de date Noah 4.

**Quick Transfer**  $\blacksquare$ 

**Quick Transfer** (Transfer rapid) permite transferul rapid şi facil al datelor salvate pentru ultimul pacient de pe unitatea portabilă în software-ul autonom Titan sau în fişierul pacientului selectat OtoAccess® Database sau Noah.

După transfer, datele înregistrate pe unitatea portabilă vor fi disponibile pentru a fi examinate și tipărite din lista derulantă a istoricului sesiunilor din secțiunile modulului respectiv.

# whenhout

### **3.10 Utilizarea modulului IMP**

Următoarele operațiuni sunt disponibile în secțiunea **IMP** a suitei Titan.

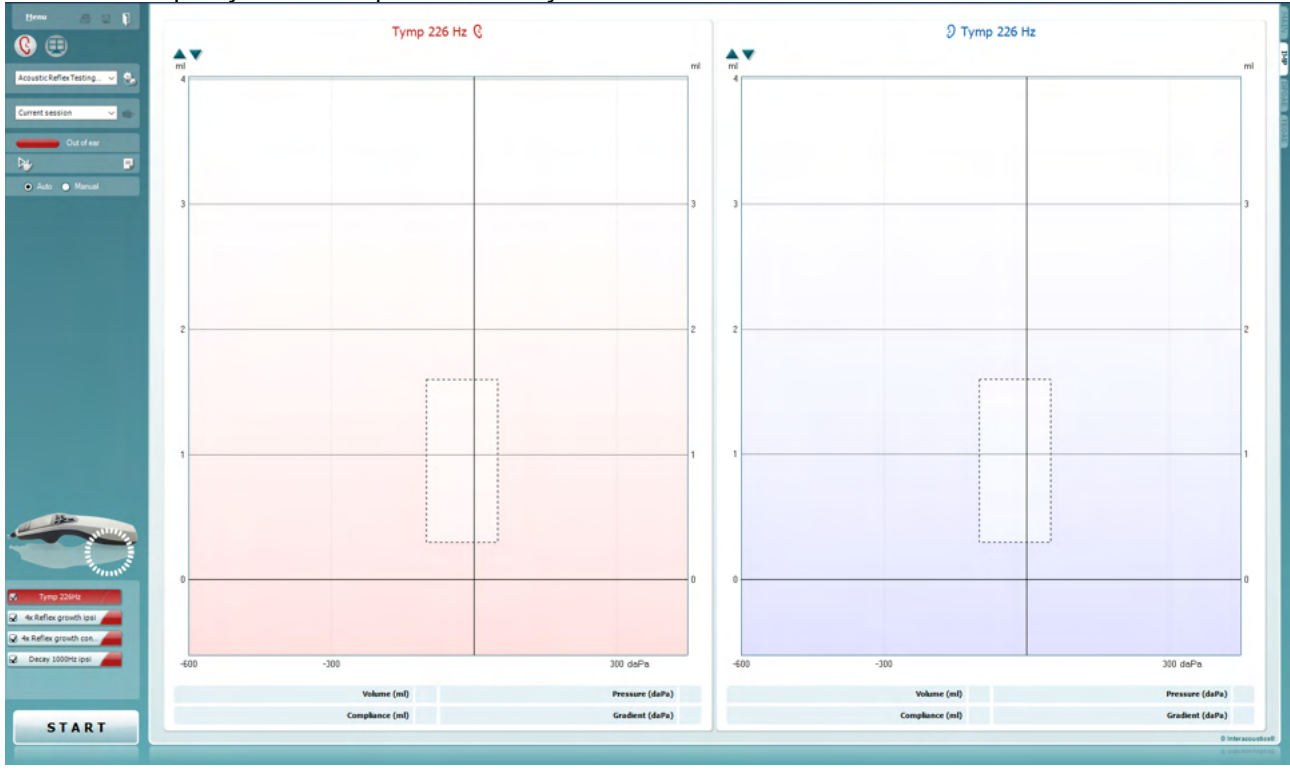

Menu

5,

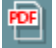

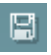

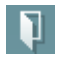

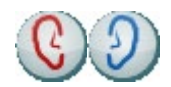

**Menu** (Meniu) oferă acces la Setup (Configurare), Print (Tipărire), Edit (Editare) sau Help (Ajutor) (consultaţi documentul Informații suplimentare pentru mai multe detalii privind elementele din meniu).

**Print** (Tipărire) permite tipărirea rezultatelor de pe ecran direct la imprimanta implicită. Vi se va cere să selectați un model de tipărire dacă protocolul nu are unul asociat (consultați documentul Informaţii suplimentare pentru mai multe detalii privind expertul de tipărire).

Pictograma **Print to PDF** (Tipărire în PDF) apare când se efectuează configurarea prin General Setup (Configurare generală). Aceasta permite tipărirea direct într-un document PDF salvat în computer. (Consultaţi documentul Informaţii suplimentare pentru informatii privind configurarea).

**Save & New Session** (Salvare şi sesiune nouă) salvează sesiunea curentă în Noah sau OtoAccess® Database (sau întrun fişier XML utilizat în mod obişnuit atunci când se lucrează în modul autonom) şi deschide o sesiune nouă.

**Save & Exit** (Salvare şi ieşire) salvează sesiunea curentă în Noah sau OtoAccess® Database (sau într-un fişier XML utilizat în mod obişnuit atunci când se lucrează în modul autonom) şi iese din suită.

**Toggle Ear** (Schimbă urechea) schimbă de la urechea dreaptă la cea stângă şi invers.

### Manag

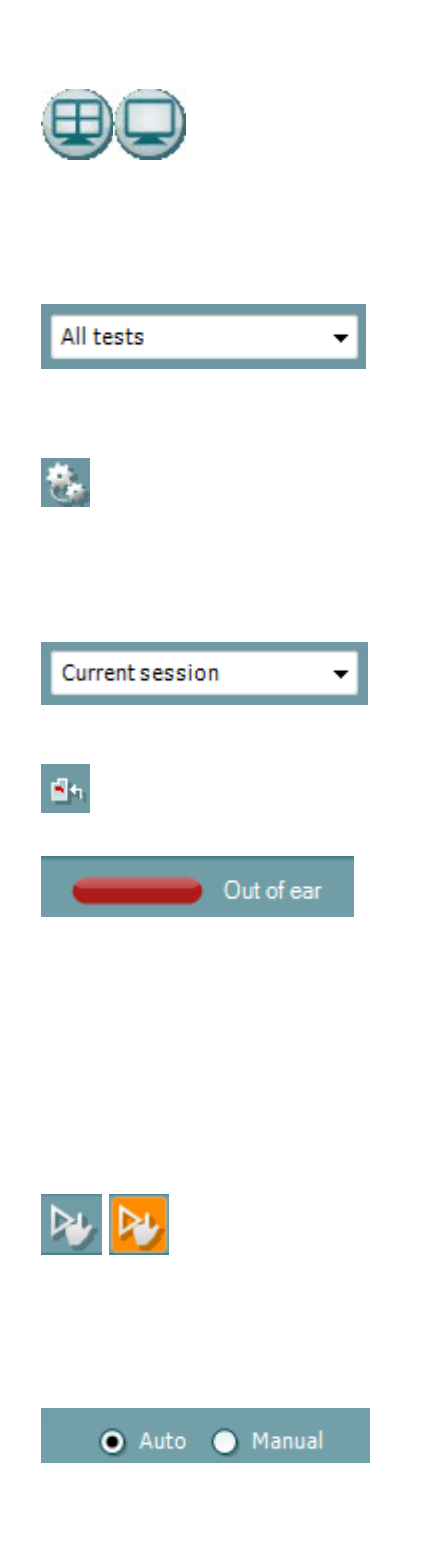

Butonul **Combined view** (Vizualizare combinată) sau **Single view** (Vizualizare simplă) se foloseşte pentru comutarea între vizualizare combinată şi simplă. Această pictogramă este disponibilă numai dacă în timpul configurării protocolului se utilizează **Display wizard** (Expertul de afişare) pentru a crea o **Combined view** (Vizualizare combinată).

**List of Defined Protocols** (Lista protocoalelor definite) permite selectarea unui protocol de test pentru sesiunea de testare curentă (consultaţi documentul Informaţii suplimentare pentru mai multe detalii privind protocoalele).

**Temporary setup** (Configurare temporară) permite efectuarea de modificări temporare la protocolul selectat. Modificările vor fi valabile doar pentru sesiunea curentă. După efectuarea modificărilor şi revenirea la ecranul principal, protocolul va avea un asterisc (\*) în dreptul numelui său.

**List of historical sessions** (Lista istoricului sesiunilor) accesează istoricul sesiunilor pentru examinare sau **Current Session** (Sesiunea curentă).

**Go to current session** (Mergi la sesiunea curentă) vă aduce înapoi la sesiunea curentă.

**Probe status** (Starea sondei) apare sub forma unei bare colorate, cu o descriere în dreptul său. Când starea sondei este **Out of ear** (În afara urechii), apare culoarea urechii selectate (albastru pentru stânga şi roşu pentru dreapta). Când se detectează că sonda este **In ear** (În ureche), culoarea este verde. Când sonda este **Blocked** (Blocată), **Leaking** (Neetanşă) sau **Too Noisy** (Prea mult zgomot), bara are o culoare gălbuie. Când se detectează **No probe** (Nicio sondă), bara de stare are culoarea gri.

A se vedea secţiunea 3.3 pentru informaţii privind stările sondei.

**Pornirea forțată** poate fi folosită pentru a forța pornirea unei măsurători a impedanței atunci când starea sondei nu indică "în ureche". Poate fi folosită la pacienții cu tuburi PE. **Pornirea forțată** poate fi activată prin apăsarea pictogramei sau prin apăsarea prelungită a butonului **Pornire / Spațiu / cutia de umăr**  timp de 3 secunde.

Poate fi selectată testare **Auto** (Automată) sau **Manual** (Manuală). Testarea **Manual** (Manuală) înseamnă că, dacă este cazul, presiunile la nivelul conductului auditiv extern pot fi setate manual. În sau în timpul reflexelor, puteti selecta de asemenea stimulii individuali separat sau puteți adăuga ori șterge tipuri și niveluri ale stimulilor.

Cu toate că opțiunea de testare manuală este în mod normal o setare globală a protocoluljui, nu influențează modul de efectuare a testelor de funcționare a trompei lui Eustachio și de timpanometrie cu bandă largă. Când reveniți la testarea automată, vi se va cere să salvați datele, deoarece este posibil ca unele măsurători să se piardă din cauza modificărilor pe care leaţi efectuat eventual în timpul testării.

oprit.

### pe care nu doriți să le efectuați la protocolul selectat înainte de a apăsa **START.**

apăsării butonului **START**. În timpul testării, la testele finalizate semnul de bifat va dispărea automat. Debifaţi casetele testelor

Un **semn de bifat de culoare albă** arată că datele (cel puţin unele) pentru acest test sunt stocate în memorie.

Butoanele **START** şi **STOP** se utilizează pentru pornirea şi oprirea sesiunii.

Dacă în protocol sunt incluse mai multe teste decât intră în fereastră, va fi vizibilă o bară de defilare. Un semn de **bifat** în casetă arată că testul va rula în momentul

protocolul selectat. Testul afişat în zona ecranului de test este evidențiat cu albastru sau roșu, în funcție de urechea aleasă.

**Lista protocoalelor** arată toate testele care fac parte din

modul de simulare este activat în scopuri demonstrative.

Simbolul **Timer** arată când o măsurare este în curs şi când s-a

schematice de absorbanță) permite vizualizarea unor exemple normale și patologice.

privind modul în care pot apărea pe ecran curbele de absorbantă

**Imaginea cu indicații hardware** arată dacă a fost conectat hardware-ul. **Simulation** (Simulare) este indicat atunci când

**Show sketched absorbance examples** (Arată exemple

calibrare pentru testele de timpanometrie cu bandă largă depind de vârsta selectată. Sub şi peste vârsta de şase luni valorile de calibrare utilizate se modifică. De aceea, asiguraţi-vă că aţi selectat vârsta corectă înainte de a începe măsurarea.

curentă sau din istoric.

**absorbanţa cu bandă largă**.

modifica în **Leaking** (Neetanşă).

**Pressure indicator** (Indicatorul de presiune) arată cât de

Butonul **Report Editor** (Editor rapoarte) deschide o fereastră

aproape este presiunea actuală de presiunea ţintă. Acest instrument este disponibil numai dacă se testează **reflexele** şi

separată pentru adăugarea şi salvarea notelor la sesiunea

În general, presiunea ţintă va fi în acest caz echivalentă cu presiunea maximă a timpanogramei. Când presiunea se îndepărtează mult de presiunea tintă, starea sondei se va

**List of age groups** (Lista grupelor de vârstă) apare atunci când protocolul conţine un test de timpanometrie cu bandă largă. Selecția în această listă va asocia implicit vârsta cunoscută a pacientului. Modificarea vârstei va afecta datele normative care sunt afisate în graficele de absorbantă. De asemenea, valorile de

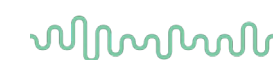

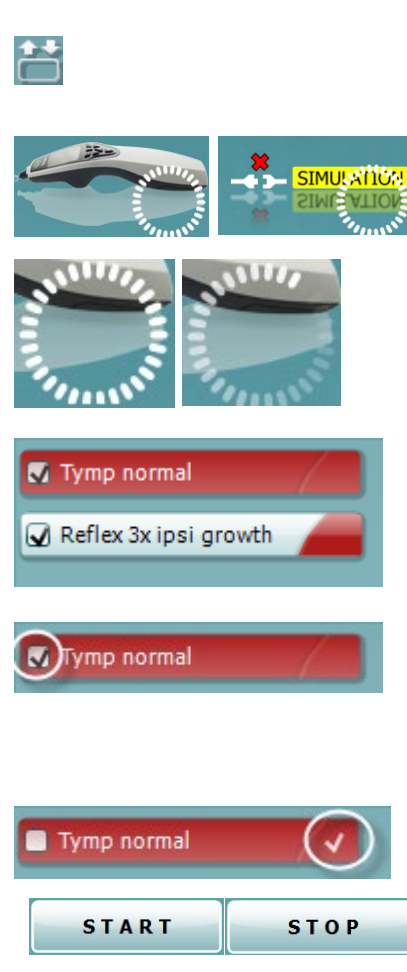

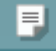

-20

Adult

Target

σñ

Următoarele operaţiuni sunt disponibile în modul manual.

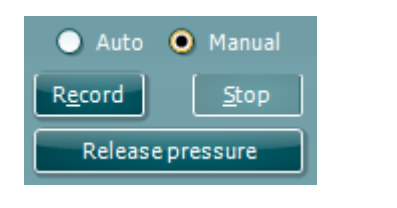

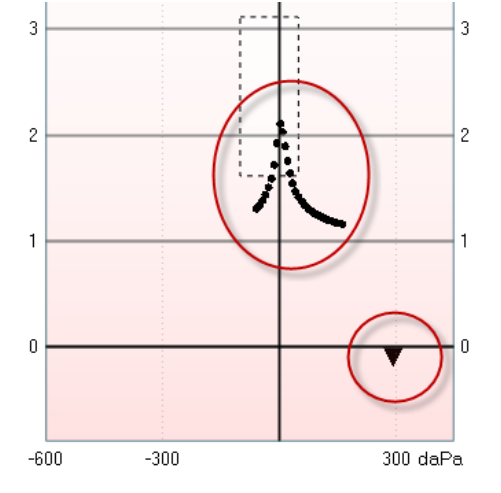

La testul de **timpanometrie**:

Apăsaţi butonul Record (Înregistrare) pentru a începe înregistrarea timpanogramei.

Apăsaţi butonul Stop pentru a opri înregistrarea timpanogramei. Apăsați butonul Release Pressure (Eliberează presiunea) pentru ca presiunea să fie eliberată şi să revină la 0 daPa.

În timpul testării manuale, cursorul de presiune este tras cu mouseul şi modifică presiunea dorită.

Pista de măsurare arată care este admitanţa acustică (necompensată). Este vizibilă numai când nu se efectuează o înregistrare. Dacă alegeţi să vizualizaţi reactanţa compensată pentru volumul echivalent al conductului auditiv extern, aceasta este vizibilă numai după finalizarea înregistrării, deoarece doar atunci se poate utiliza corect valoarea compensării. Cu alte cuvinte, în timpul înregistrării ceea ce este afişat este întotdeauna necompensat.

#### La testele de **reflex**, **diminuarea reflexului** şi **latenţa reflexului**:

Alegerea rezultatelor **At peak** (La vârf) determină utilizarea presiunii maxime a ultimei timpanograme disponibile cu aceeaşi frecventă de ton a sondei.

Desigur, alegerea rezultatelor **0 daPa** determină o măsurare la presiune zero.

Alegerea **Manual** determină obtinerea elementelor 3-5 disponibile pentru setarea manuală a presiunii.

**Mânerul de presiune** poate fi tras făcând clic pe el cu butonul stâng al mouse-ului. Când este selectat, puteți utiliza și săgețile stânga şi dreapta pentru a modifica presiunea mai precis.

Când modificaţi presiunea la **mânerul de presiune**, admitanţa necompensată este indicată ca volumul echivalent al urechii pe **bara de volum**.

Acest buton de **Start** (şi **Stop**) se utilizează pentru a porni şi a opri modificarea manuală a presiunii. Când este oprit, instrumentul Titan va încerca să mentină presiunea constantă. Cu **glisorul de durată** puteţi seta durata stimulului pe 10, 15, 20, 25 sau 30 secunde în timpul testării **diminuării manuale a reflexului**.

Butonul **Manual stimulus** (Stimul manual) devine activ când testarea **manuală** este selectată la un test de **reflex**. După apăsarea butonului **Manual stimulus** (Stimul manual), cursorul se transformă într-un difuzor. Când faceţi clic pe unul dintre grafice, porneşte măsurarea reflexului. Dacă faceţi clic din nou, măsurarea se opreşte (se utilizează de exemplu dacă măsurarea nu porneşte corect din cauza amplasării incorecte a sondei).

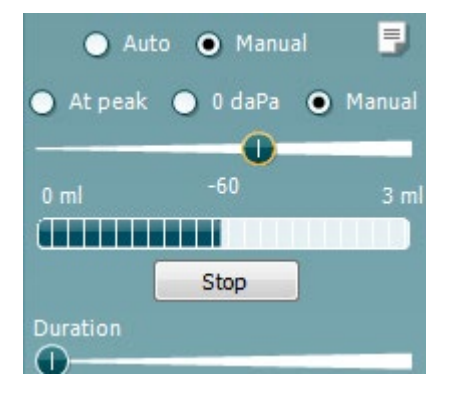

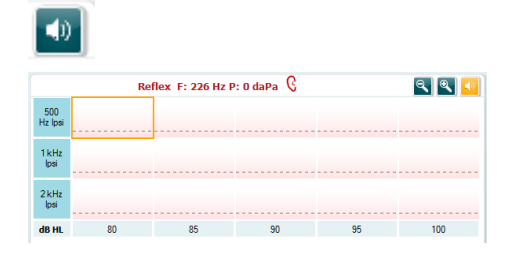

# whenhand

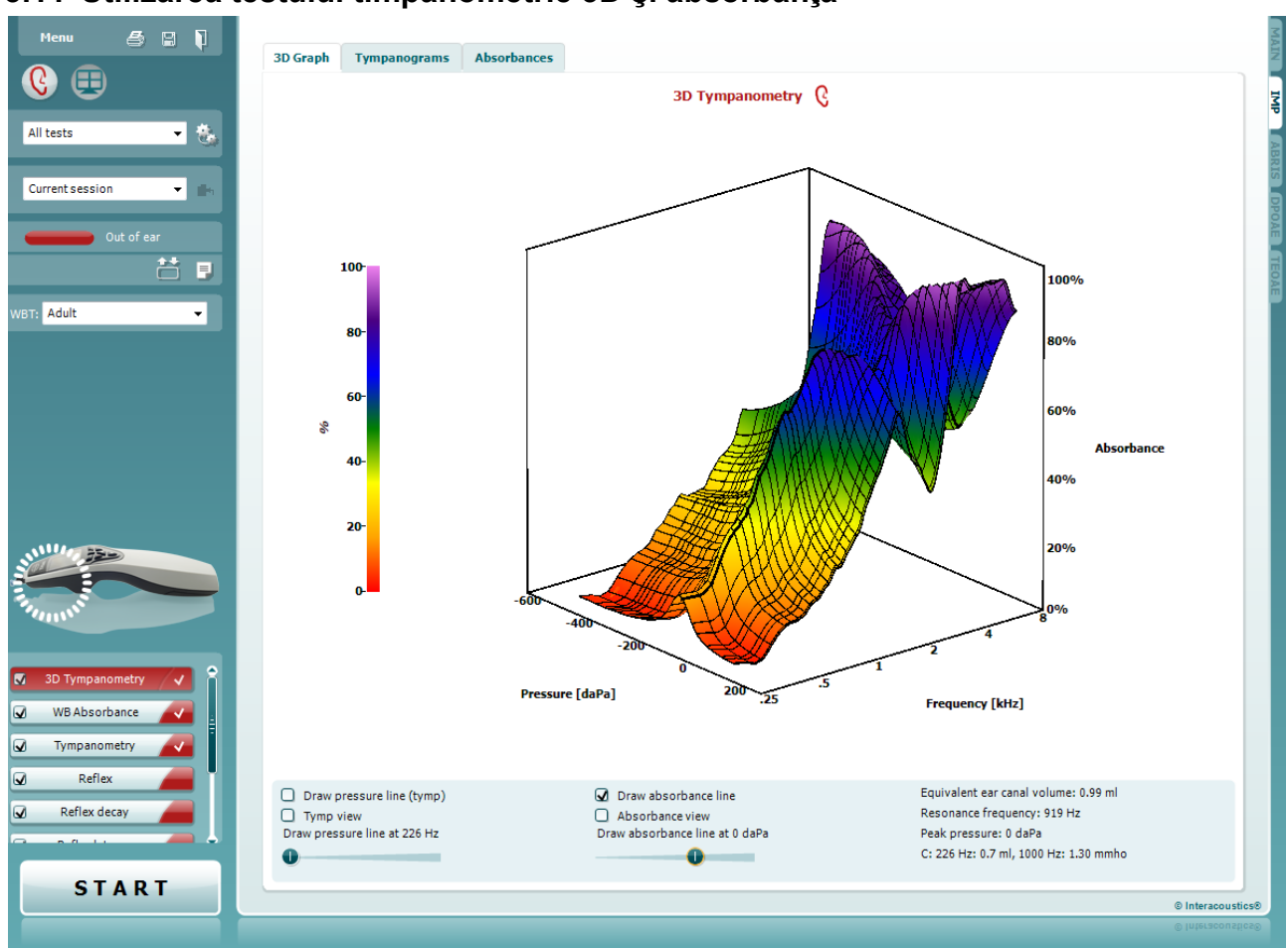

### **3.11 Utilizarea testului timpanometrie 3D şi absorbanţă**

### **3.11.1 Graficul 3D**

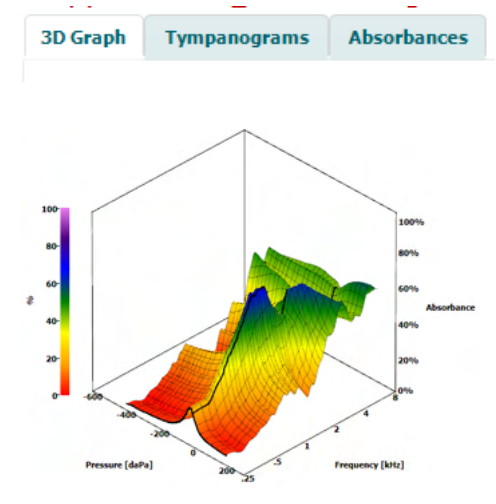

Afişajul testului **3D tympanometry** (timpanometrie 3D) permite vizualizarea rezultatelor în timpul testării sau după testare, în trei moduri, selectând secţiunea corespunzătoare.

**3D graph** (graficul 3D) conţine toate punctele de date rezultate ale baleiajului de presiune. Graficul poate fi rotit cu mouse-ul, apăsând butonul stâng al mouse-ului şi apoi trăgând mouse-ul în direcţia în care se doreşte rotaţia.

### ulfunne

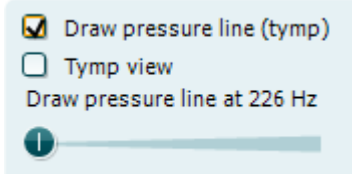

Activarea **Draw pressure line (tymp)** (trasează linia de presiune (timpanometrie)) evidenţiază o timpanogramă cu grafic 3D la frecvenţa selectată cu glisorul.

Activarea **Tymp view** (Vizualizare timpanometrie) determină rotirea automată a graficului 3D la o vizualizare bidimensională în care absorbanţa este afişată ca funcţie a presiunii, ca în exemplul de mai jos.

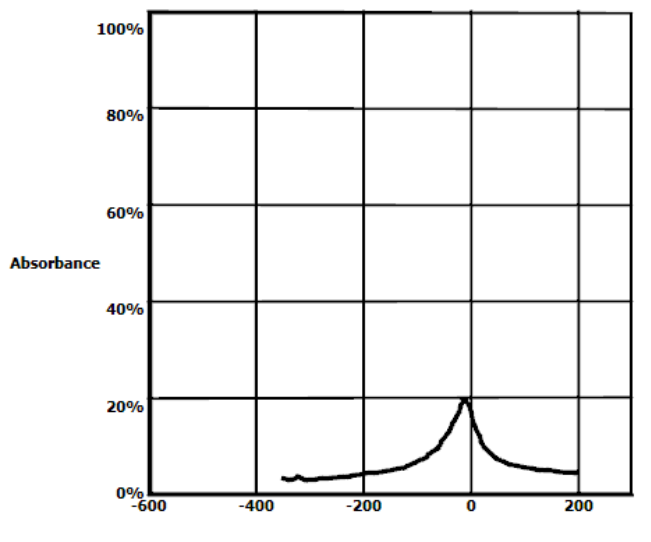

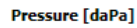

Activarea **Draw absorbance line** (trasează linia de absorbanţă) evidenţiază o secţiune de absorbanţă cu grafic 3D la presiunea selectată cu glisorul.

Activarea **Absorbance view** (Vizualizare absorbanţă) determină rotirea automată a graficului 3D la o vizualizare bidimensională în care absorbanța este afișată ca funcție a frecvenței, ca în exemplul de mai jos.

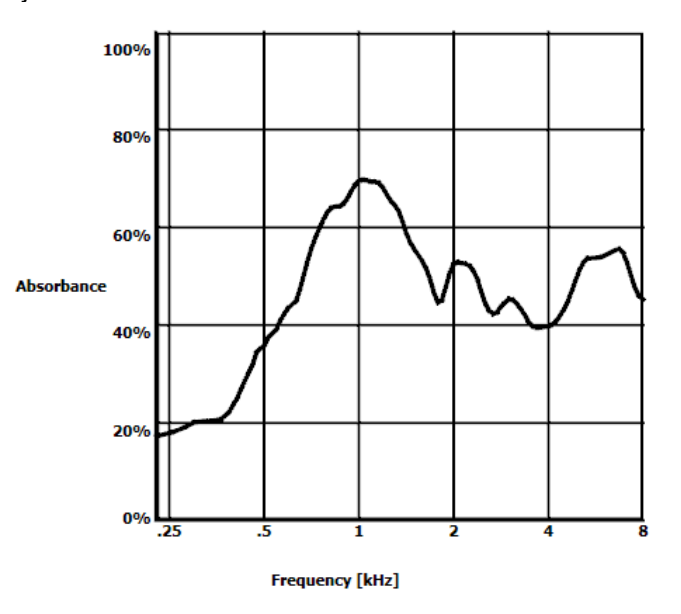

O Draw absorbance line  $\Box$  Absorbance view Draw absorbance line at -2 daPa A 

### wllwww

Equivalent ear canal volume: 1.18 ml Resonance frequency 869 Hz Peak pressure -12 daPa C: 226 Hz: 0.7 ml, 1000 Hz: 1.21 mmho Sunt afișate următoarele informații numerice:

- **Volumul echivalent al conductului auditiv extern**
- Cea mai joasă **frecvenţă de rezonanţă** disponibilă la presiune maximă. Timpanograma obţinută la această frecvenţă de rezonanţă poate fi interesantă pentru diferenţierea între unele patologii (de exemplu pentru a face distincţia între un timpan slăbit și o discontinuitate a lantului osicular).
- **Presiunea maximă**, aşa cum apare în timpanograma mediată de frecventă.
- **Reactanţa maximă** pentru ambele timpanograme la 226 Hz (în ml) şi 1000 Hz (în mmho).

OBSERVAȚIE: Atunci când utilizați un cablu, care nu este calibrat la Titan în utilizare, nu va fi posibilă efectuarea măsurării WBT, deoarece va afișa rezultate greșite. Măsurătoarea nu va porni și va apărea o casetă pop-up care va indica faptul că sonda nu este calibrată.

#### **3.11.2 Fila Tympanograms (Timpanograme)**

Fila **Tympanograms** poate afişa diferite timpanograme recuperate din măsurătoarea 3D. Pe lângă timpanogramele obținute la frecvențe obișnuite (226, 678, 800 și 1000 Hz și la frecvența de rezonanţă), poate fi afişată o **timpanogramă de bandă largă**, iar imaginea poate fi setată pe **Selected frequency** (Frecvența selectată).

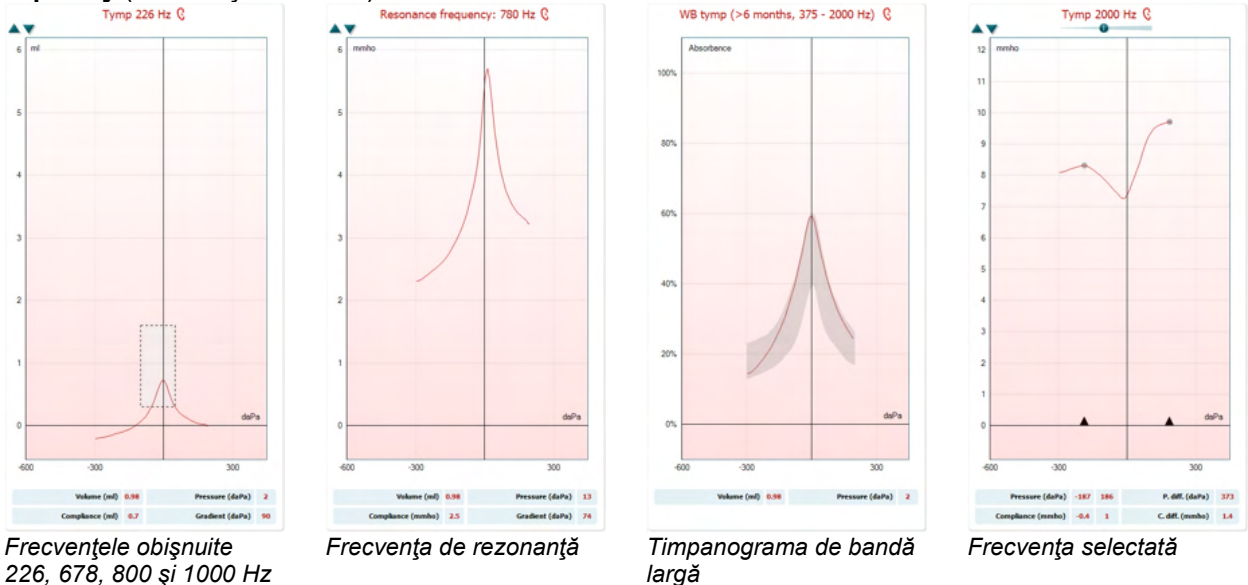

**Timpanograma de bandă largă** reprezintă curba medie dintr-o serie de măsurări. Pentru copiii cu vârsta sub 16 luni, curbele de la 800 la 2000 Hz sunt mediate. Pentru copiii mai mari şi pentru adulţi, media se află în intervalul 375-2000 Hz. S-a demonstrat că timpanogramele cu bandă largă se comportă mai bine decât cele la 1000 Hz în ceea ce priveşte explicarea motivului pentru care rezultatul screening-ului OAE (emisiilor otoacustice) este Recomandare, mai ales la bebeluşi.

Timpanograma cu bandă largă este influenţată mai puţin de zgomot şi oferă informaţii mai fiabile decât frecventele traditionale de 1000 Hz la bebelusi și 226 Hz la copiii mai mari și la adulți. Sanford et al.<sup>[3](#page-61-0)</sup> recomandă să se ia în considerare posibilitatea implementării timpanogramei cu bandă largă în diagnosticul de urmărire al programelor de screening neonatal.

<span id="page-61-0"></span><sup>3</sup> Sanford et al., (2009). Sound-conduction effects on distortion-product otoacoustic emission screening outcomes in newborn infants: Test performance of wideband acoustic transfer functions and 1-kHz tympanometry. *Ear & Hearing, 30*, 635-652.

**Selected Frequency** (Frecvenţa selectată) vă permite vizualizarea timpanogramei fiecărei frecvenţe între 200-4000 Hz la o rezoluţie în trepte de 50 Hz. Această funcţie depinde de licenţă.

ب Show Y Show G Show B Show phase 226 Hz 678 Hz 800 Hz  $1000 H<sub>2</sub>$  $\checkmark$ Selected frequency Resonance frequency Adult (Avra 375Hz to 2000Hz) Show compensated  $\checkmark$ Peak difference

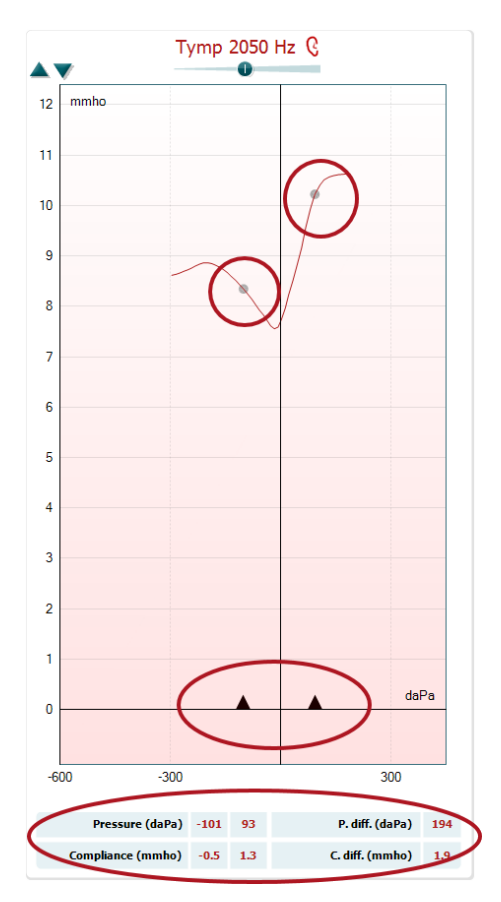

Utilizarea butonului drept al mouse-ului în fereastra timpanogramei determină apariția unei ferestre. Sunt disponibile următoarele opţiuni:

- **Show Y** (Arată Y) pentru afisarea admitantei acustice
- **Show G** (Arată G) pentru afişarea conductanţei acustice (partea reală a vectorului admitanță)
- **Show B** (Arată B) pentru afişarea susceptanţei acustice (partea imaginară a vectorului admitanţă)
- **Show Phase** (Arată faza) pentru afişarea fazei (unghiul vectorului admitantă).

Informaţiile de sub timpanogramă provin întotdeauna de la curba Y a admitantei.

- **226 Hz** pentru afişarea timpanogramei pe 226 Hz din măsurarea timpanometriei 3D
- **678 Hz** pentru afişarea timpanogramei pe 678 Hz din măsurarea timpanometriei 3D
- **800 Hz** pentru afişarea timpanogramei pe 800 Hz din măsurarea timpanometriei 3D
- **1000 Hz** pentru afişarea timpanogramei pe 1000 Hz din măsurarea timpanometriei 3D
- **Selected Frequency** (Frecventa selectată) vă permite vizualizarea timpanogramei fiecărei frecvente între 200-4000 Hz la o rezolutie în trepte de 50 Hz. Frecventa se modifică prin deplasarea glisierei din partea de sus a timpanogramei sau a săgeţilor de pe tastatură.
- Resonance Frequency (Frecvența de rezonanță) pentru afişarea timpanogramei din măsurarea timpanometriei 3D care se găsește la cea mai joasă frecvență de rezonanță la presiune maximă.
- **Adult (Avrg 375Hz to 2000Hz)** (Adult (medie 375 Hz-2000 Hz)) pentru afişarea timpanogramei mediate între 375 şi 2000 Hz, disponibilă numai dacă protocolul utilizează valori de calibrare valabile pentru vârsta de 6 luni şi peste.
- **Child (Avrg 800Hz to 2000Hz)** (Copil (medie 800 Hz-2000 Hz)) pentru afişarea timpanogramei mediate între 800 şi 2000 Hz, disponibilă numai dacă protocolul utilizează valori de calibrare valabile până la vârsta de 6 luni.
- **Show compensated** (Arată compensate) pentru afişarea valorilor compensate initiale ale timpanogramei. Atunci când se efectuează timpanograme cu frecvente mai ridicate de ton ale sondei, este un lucru obişnuit să existe o presiune reziduală joasă a timpanogramei, mult mai joasă decât presiunea reziduală înaltă. Pentru a vedea aceste timpanograme în întregime, se recomandă vizualizarea acestora necompensată

# wllwww

- **Peak difference** (Diferenţa de vârf) afişează doi markeri pe timpanogramă, care pot fi deplasaţi prin tragerea săgeţilor de pe axa X. Prin deplasarea săgeţilor puteţi indica vârfurile de pe curbe şi citi diferenţa maximă (P. diff.) şi diferenţa de acomodare (C. diff.) din tabelul de sub timpanogramă. Informaţiile de sub timpanogramă sunt pentru curba selectată.

Butoanele **Up** (Sus) şi **Down** (Jos) scalează axa y a timpanogramei.

Tabelul cu valorile măsurate. Aici găsiti

- **V** sau **Volume** (Volum), volumul echivalent al conductului auditiv extern.
- **C** sau **Compliance** (Reactanţă), admitanţa acustică statică compensată sau cu alte cuvinte: Când timpanograma este prezentată în modul compensat iniţial, **C** este valoarea reactanţei la vârf. Nu se calculează o reactanță maximă (sau absorbanță maximă) pentru timpanograma mediată.
- **P** sau **Pressure** (Presiune), presiunea la care se detectează valoarea maximă (sau cea mai mare reactanță).
- **G** sau **Gradient**. Dacă se alege prezentarea gradientului în valori de presiune, acesta îi oferă timpanogramei o lăţime la jumătate din înălţimea admitanţei acustice statice compensate maxime. Dacă se alege prezentarea gradientului ca valoare a reactanţei, oferă media celor două valori compensate ale admitanței care sunt la o distantă de 50 daPa de presiunea maximă. Gradientul nu se calculează pentru timpanometria mediată.

Reţineţi că perspectiva asupra tabelului se schimbă la activarea opţiunii **Peak difference** (Diferenţă maximă).

### **3.11.3 Fila Absorbance (Absorbanţă)**

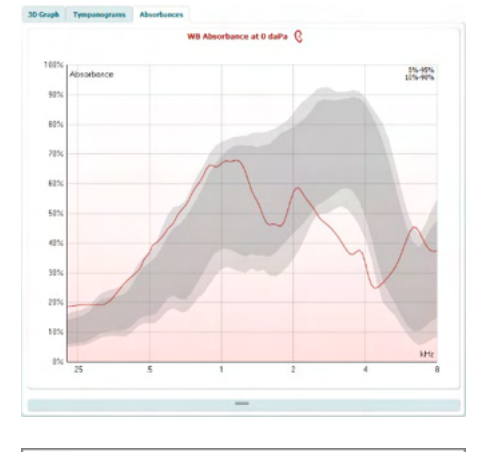

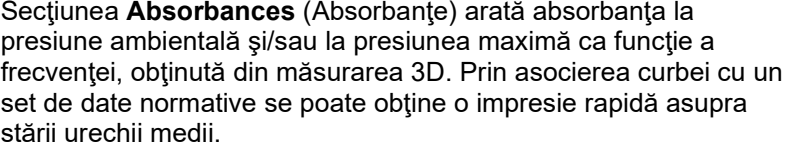

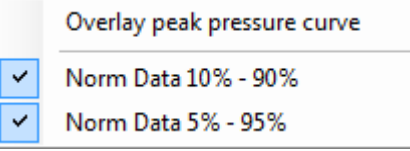

Utilizarea butonului drept al mouse-ului în fereastra timpanogramei determină apariţia unei ferestre. Sunt disponibile următoarele optiuni

- **Overlay peak pressure curve** (Acoperă curba de presiune maximă), care acoperă curba de absorbanță la presiune maximă cu curba la presiune ambientală.
- **Norm Data 10% 90%** (Date normative 10%-90%) pentru afişarea intervalului de date normative care include 10%-90% din populaţia normală.

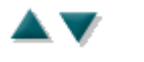

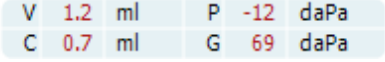

### whenhand

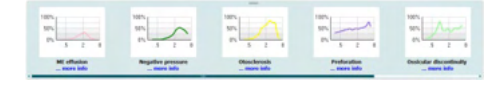

Absorbance difference from norm Q

- **Norm Data 5% - 95%** (Date normative 5%-95%) pentru afişarea intervalului de date normative care include 5%-95% din populaţia normală.

Aceste **exemple schematice** arată cum ar putea arăta o măsurare a absorbanței în anumite cazuri patologice. Aceste exemple pot fi redimensionate trăgând mouse-ul în sus sau în jos între exemple şi graficul absorbanței. Dacă este selectat un exemplu, acesta este afişat cu valoarea măsurată.

ans 30  $205$  $107$  $\mathfrak{a}$  $-105$  $-205$  $-305$  $-405$  $-505$  $-607$  $-705$  $-801$  $-90$  $-1005$ ght (%) 11 Peak size (%) 14 Peak range min (Hz) 500 Peak range max (Hz) 200

Functia **Absorbance difference from norm** (Diferenta de absorbanţă faţă de normă) oferă o imagine asupra modului în care curba de absorbanţă se diferenţiază de percentila 50%. Aceasta este un instrument pentru a vedea dacă există o abatere semnificativă de la normă. În acest caz, înălţimea şi dimensiunea vârfului vor apărea ca valori sub grafic.

Calculul se bazează pe studiul desfăşurat de Merchant et al. 2015[4](#page-64-0). Pentru o descriere mai detaliată a modului de utilizare a calculului consultați ghidul rapid. Această funcție depinde de licentă.

### **3.11.4 Încărcați propriile date de cercetare WBA pentru a crea propriul set de date standard**

Actualizarea introduce o opțiune de a personaliza măsurarea WBT cu date WBA pentru cercetare. Acest lucru face posibilă personalizarea măsurătorilor de către clinică.

Acest lucru se realizează prin salvarea datelor WBT într-un fișier .m care este salvat într-un folder local pentru acces ușor. Se recomandă utilizarea a peste 25 de seturi de date pentru fiecare grupă de vârstă, dar nu există nicio limită de încărcare.

#### Menu (Meniu)**|Setup (Configurare)|Absorbance norm data (Date norme de absorbție)|Generate new (Generare de noi)**

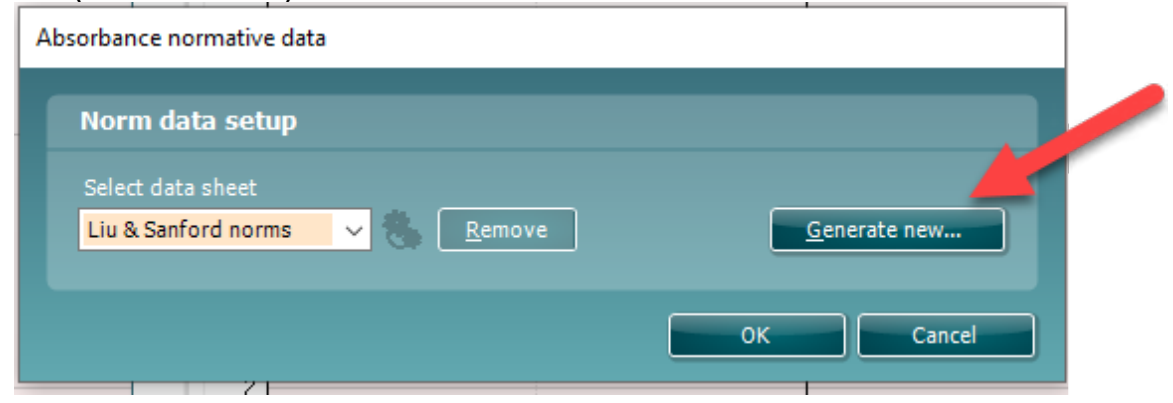

<span id="page-64-0"></span><sup>4</sup> Merchant et. al. (2015). Power Reflectance as a Screening Tool for the Diagnosis of Superior Semicircular Canal Dehiscence. *Otology & Neurotology.*

# ulfunne

Când alegeți folderul cu fișiere .m, va dura ceva timp dacă sunt multe fișiere de încărcat. După terminarea încărcării, va apărea o casetă care va arăta modul în care datele sunt împărțite în diferite grupe de vârstă.

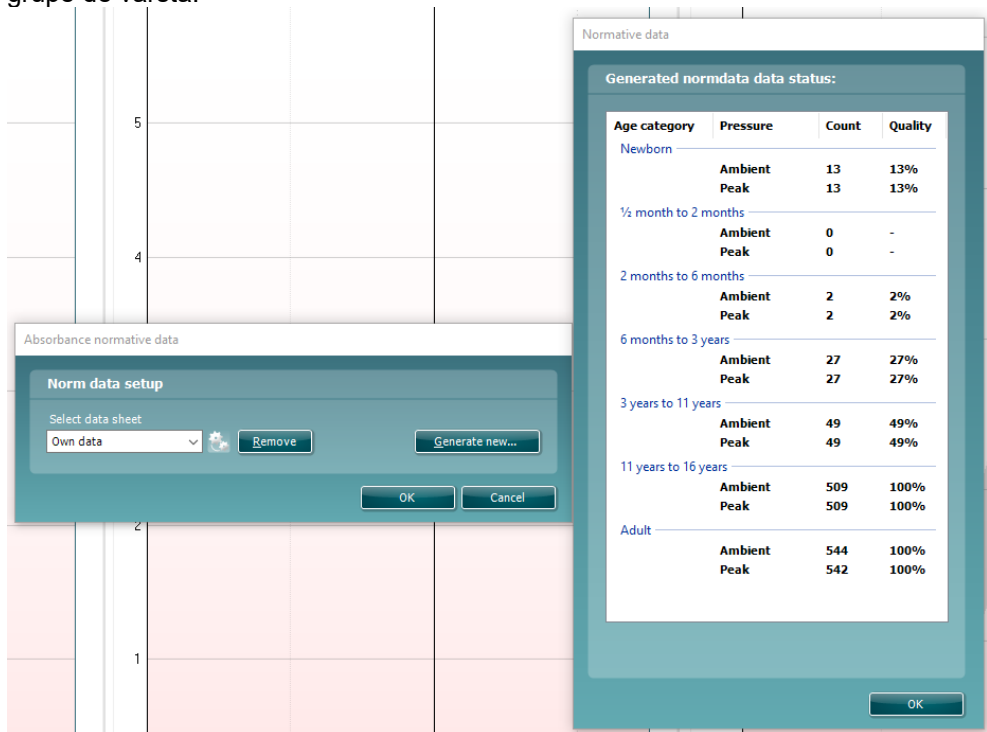

Este întotdeauna posibil să se revizuiască datele din propriile fișiere și să se șteargă datele. Nu este posibil să adăugați mai multe date într-un fișier încărcat, dar trebuie să fie realizat prin adăugarea noilor date în dosarul existent cu fișiere .m și generarea de noi date în suita Titan.

# whenhand

### **3.12 Utilizarea modulului ABRIS**

Sectiunea următoare descrie elementele ecranului **ABRIS**.

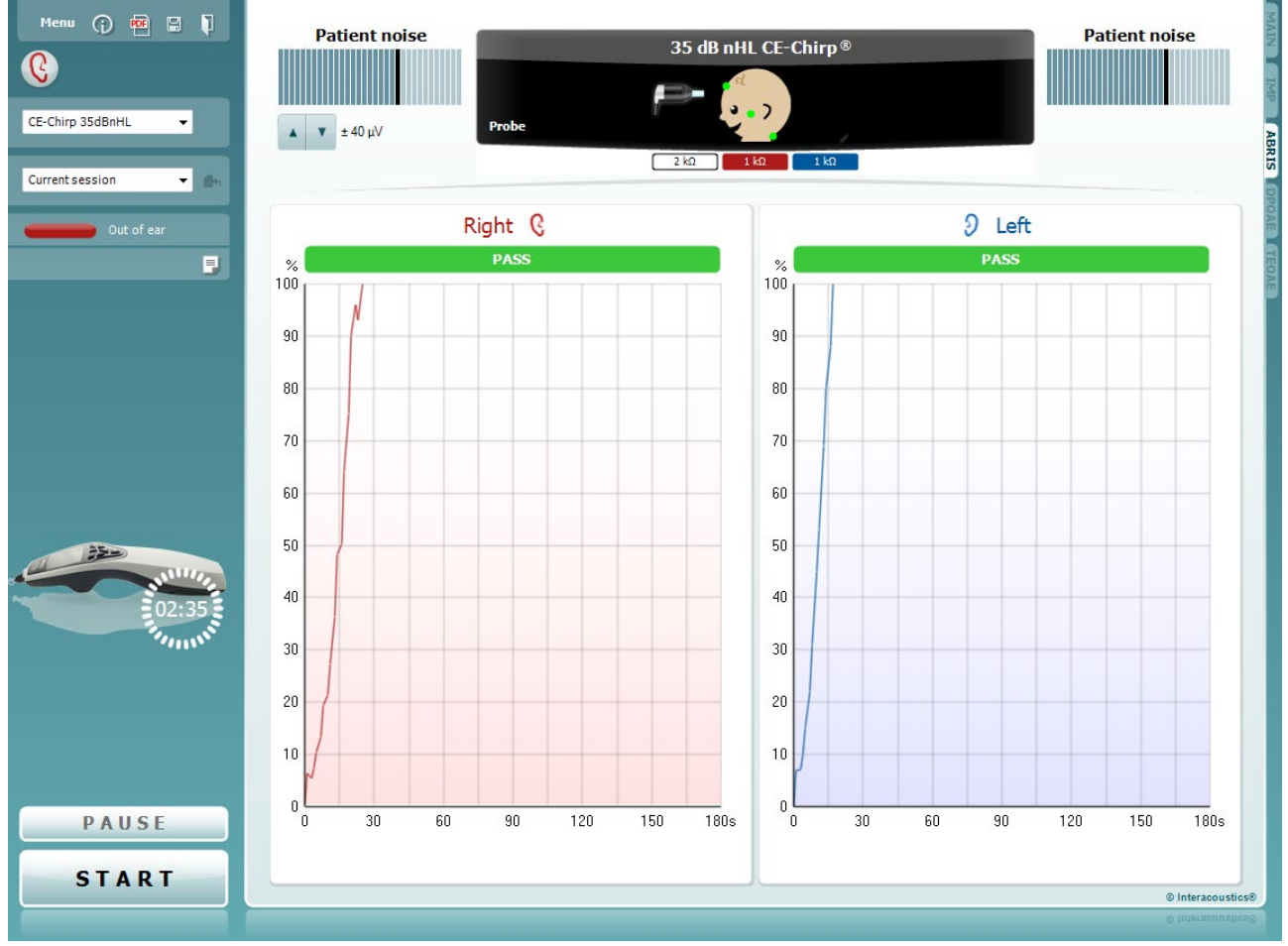

Menu

 $\odot$ 

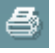

**Menu** (Meniu) oferă acces la Setup (Configurare), Print (Tipărire), Edit (Editare) sau Help (Ajutor) (consultaţi documentul Informaţii suplimentare pentru mai multe detalii privind elementele din meniu).

Butonul **Guidance** (Îndrumări) deschide ghidul utilizatorului care arată instrucţiuni pentru testare în cadrul modulului. Îndrumările pot fi personalizate în fereastra de configurare a ghidului utilizatorului.

**Print** (Tipărire) permite tipărirea rezultatelor de pe ecran direct la imprimanta implicită. Vi se va cere să selectaţi un model de tipărire dacă protocolul nu are unul asociat (consultaţi documentul Informaţii suplimentare pentru mai multe detalii privind expertul de tipărire).

**Print to PDF** icon appears when setup via the General Setup. Aceasta permite imprimarea direct într-un document PDF salvat în PC. (Pentru informaţii cu privire la configurare consultaţi Informaţiile suplimentare).

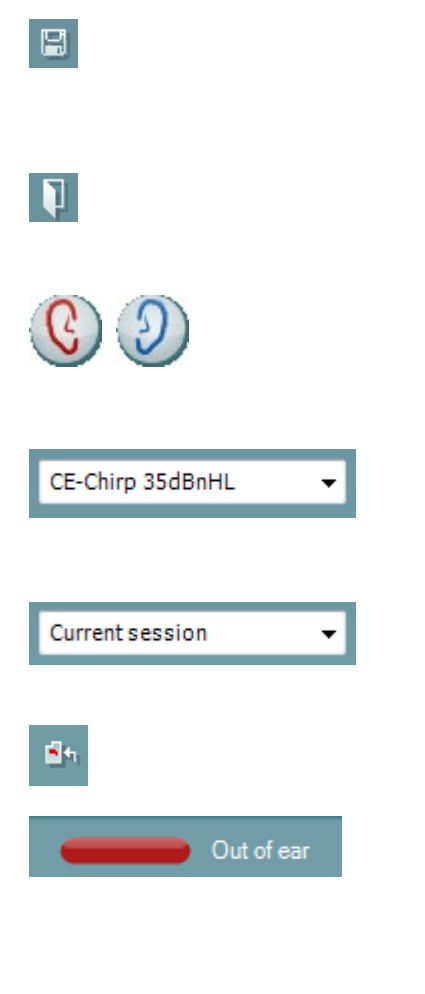

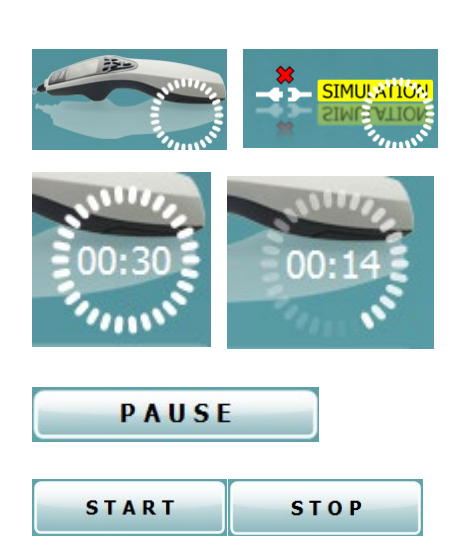

**Save & New session** (Salvare şi sesiune nouă) salvează sesiunea curentă în Noah sau OtoAccess® Database (or to a commonly used XML file when running in standalone mode)şi deschide una nouă.

**Save & Exit** (Salvare şi ieşire) salvează sesiunea curentă în Noah sau OtoAccess® Database (or to a commonly used XML file when running in standalone mode) şi iese din suită.

**Toggle Ear** (Schimbă urechea) schimbă de la urechea dreaptă la cea stângă şi invers. Când configurarea traductorului permite (cu căştile obişnuite sau cu cele cu fixare în urechi), puteţi de asemenea să comutaţi pe biauricular.

**List of Defined Protocols** (Lista protocoalelor definite) permite selectarea unui protocol de test pentru sesiunea de testare curentă (consultați documentul Informații suplimentare pentru mai multe detalii privind protocoalele).

**List of historical sessions** (Lista istoricului sesiunilor) accesează istoricul sesiunilor pentru examinare sau **Current Session** (Sesiunea curentă).

**Go to current session** (Mergi la sesiunea curentă) vă aduce înapoi la sesiunea curentă.

**Probe status** (Starea sondei) apare sub forma unei bare colorate, cu o descriere în dreptul său. Când starea sondei este **Out of ear** (În afara urechii), apare culoarea urechii selectate (albastru pentru stânga şi roşu pentru dreapta). Când se detectează că sonda este **In ear** (În ureche), culoarea este verde. Când sonda este **Blocked** (Blocată), **Leaking** (Neetanşă) sau **Too Noisy** (Prea mult zgomot), bara are o culoare gălbuie. Când se detectează **No probe** (Nicio sondă), bara de stare are culoarea gri.

A se vedea secţiunea 3.3 pentru informaţii privind stările sondei.

Butonul **Report Editor** (Editor rapoarte) deschide o fereastră separată pentru adăugarea și salvarea notelor la sesiunea curentă.

**Imaginea cu indicaţii hardware** arată dacă a fost conectat hardware-ul. **Simulation** (Simulare) este indicat atunci când modul de simulare este activat în scopuri demonstrative.

Înainte de testare, simbolul **Timer** arată după cât timp se va opri automat testul ABRIS. În timpul testării, timerul numără descrescător până la zero. Puteți dezactiva numărătoarea inversă făcând clic pe timer în timpul testării. Ca urmare, timerul va începe să numere crescător şi să indice cât timp a trecut din test. Apoi testul va continua până când veţi apăsa manual stop.

**Pause** (Pauză) devine activ după începerea testării. Permite întreruperea unui test.

Butoanele **START** (şi **STOP**) se utilizează pentru pornirea şi oprirea sesiunii.

### whenhout

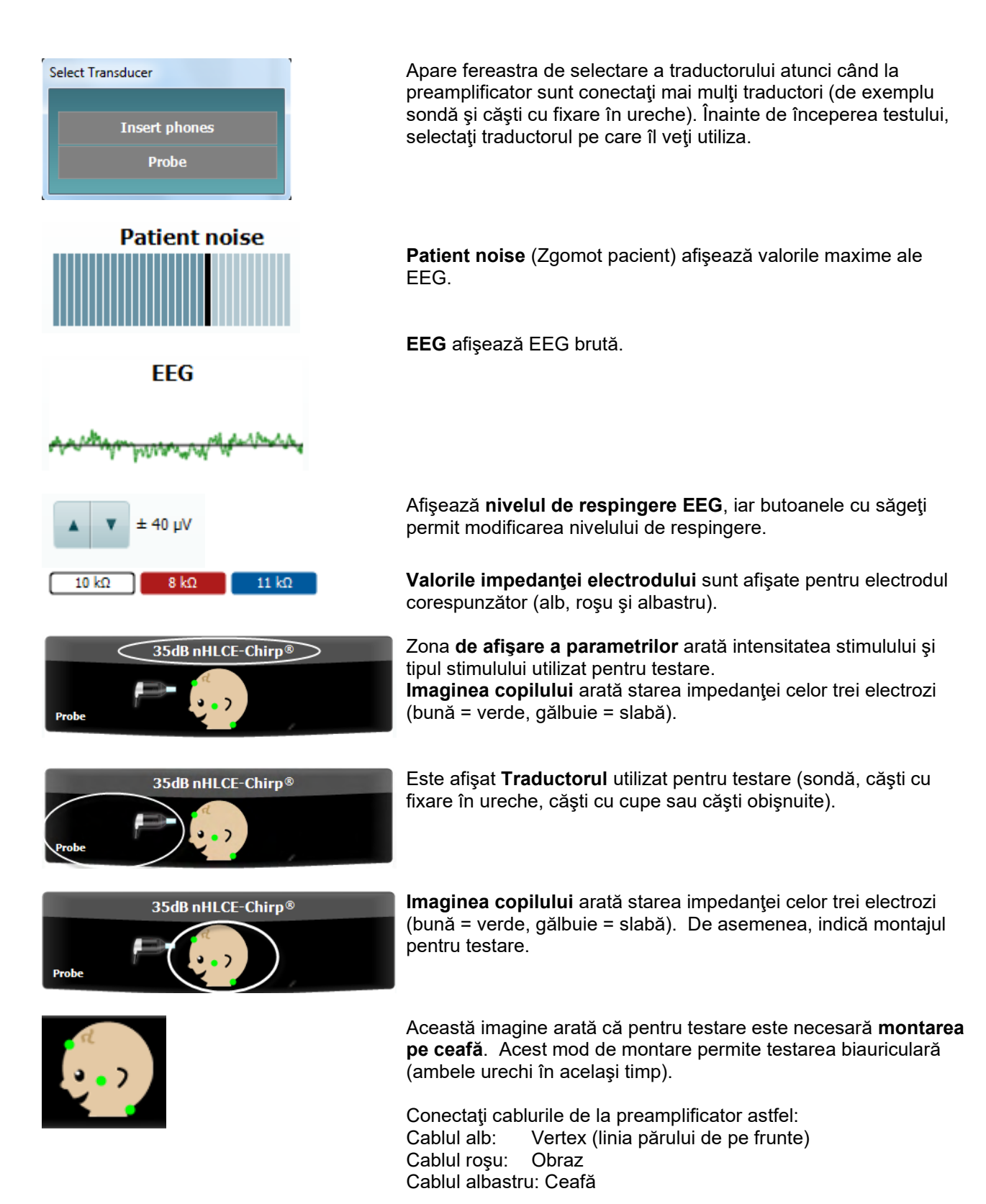

# Manag

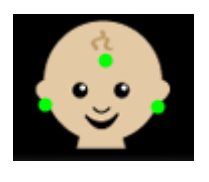

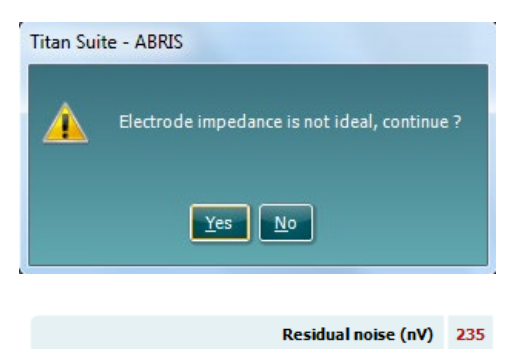

Stop testing at (nV) 10

**pe apofiza mastoidă**.

Această imagine arată că pentru testare este necesară **montarea** 

Conectaţi cablurile de la preamplificator astfel: Vertex (linia părului de pe frunte) Cablul roşu: Apofiza mastoidă dreaptă Cablul albastru: Apofiza mastoidă stângă

Fereastra de avertizare **Impedance is not ideal** (Impedanta nu este ideală) va apărea dacă oricare dintre indicatorii de impedanţă ai electrozilor au culoarea gălbuie. Utilizatorul trebuie să confirme dacă doreşte să continue testarea în cazul în care valorile impedanței sunt slabe.

O impedanţă slabă poate conduce la timpi de testare prelungiţi şi la înregistrări cu mai mult zgomot.

Când sunt activate în software, vor fi afişate valoarea **Residual Noise** (Zgomot rezidual) şi **Residual Noise Stopping Criteria** (Criterii de oprire a zgomotului rezidual).

Valoarea **Residual Noise** (Zgomot rezidual) se va actualiza pe parcursul testului, pe măsură ce măsurătoarea înaintează. Dacă valoarea **Residual Noise** (Zgomot rezidual) atinge valoarea **Stop testing at (nV)** (Oprire testare la (nV)) înainte de a fi detectat Pass (Admis), testul se opreşte automat şi rezultatul afişat va fi Refer (Recomandare).

Eficacitatea metodei utilizate pentru determinarea nivelului zgomotului rezidual este descrisă în articolul următor:

Elberling, C., & Don, M. (1984). Estimarea calităţii răspunsurilor auditive medii ale trunchiului cerebral. *Scand Audiol, 13*, 187-197.

**Rezultatele screening-ului** pot fi PASS (ADMIS), REFER (RECOMANDARE) sau INCOMPLETE (INCOMPLET) şi sunt indicate deasupra valorii măsurate, imediat ce rezultatul este disponibil.

În cazul în care caseta de selectare "Enabled Pass/Refer" (Activat admis/recomandare) nu este selectată pentru protocolul respectiv, nu va apărea nicio etichetă.

Semnificaţia statistică a protocolului CE-Chirp 35 dBnHL protocol este:

Sensibilitate algoritmică: 99,9%

Pentru protocolul definit de utilizator care utilizează alte setări sau stimuli decât cele din protocolul din fabrică, rezultatul detectat depinde de o combinaţie a următoarelor setări definite în configurarea protocolului: Timpul de testare, tipul stimulului, intensitatea stimulului, ponderarea, limita zgomotului rezidual.

**EEG too high** (EEG prea mare) arată faptul că nivelul maxim al EEG determină respingerea măsurătorii.

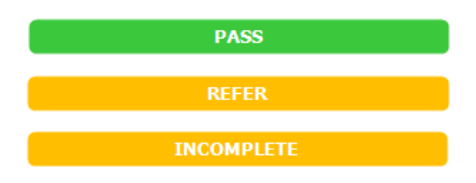

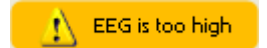

### whenhal

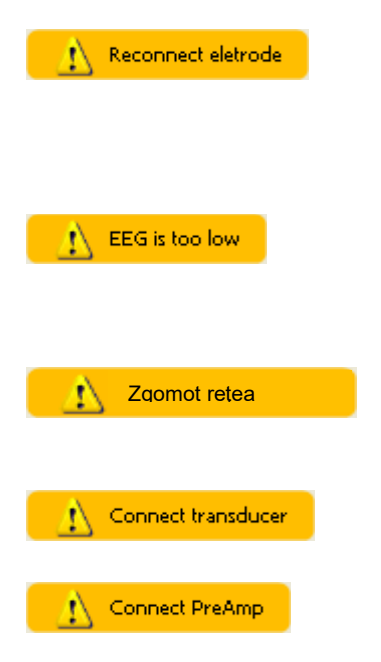

**Reconnect electrode** (Reconectare electrod) arată că impedanţa unuia dintre electrozi este atât de mare încât fie electrodul a pierdut contactul cu pielea, fie cablul electrodului s-a deconectat sau s-a rupt. Toate măsurătorile sunt respinse dacă acest mesaj este afişat pe ecran.

**EEG too low** (EEG prea mică) arată că impedanţa dintre electrozi este atât de mică încât este probabil ca doi sau mai mulţi electrozi să se fi scurtcircuitat. Toate măsurătorile sunt respinse dacă acest mesaj este afişat pe ecran.

**Mains noise detected** (Zgomot de alimentare detectat) indică interferenţa detectată a reţelei electrice în algoritm. Toate măsurătorile sunt respinse dacă acest mesaj este afişat pe ecran.

**Connect transducer** (Conectează traductorul) înseamnă că nu este niciun traductor conectat la preamplificator.

**Connect PreAmp** (Conectează preamplificatorul) arată că preamplificatorul nu este conectat la instrumentul Titan.

# whenhout

### **3.13 Utilizarea modulului DPOAE**

Sectiunea următoare descrie elementele ecranului **DPOAE**.

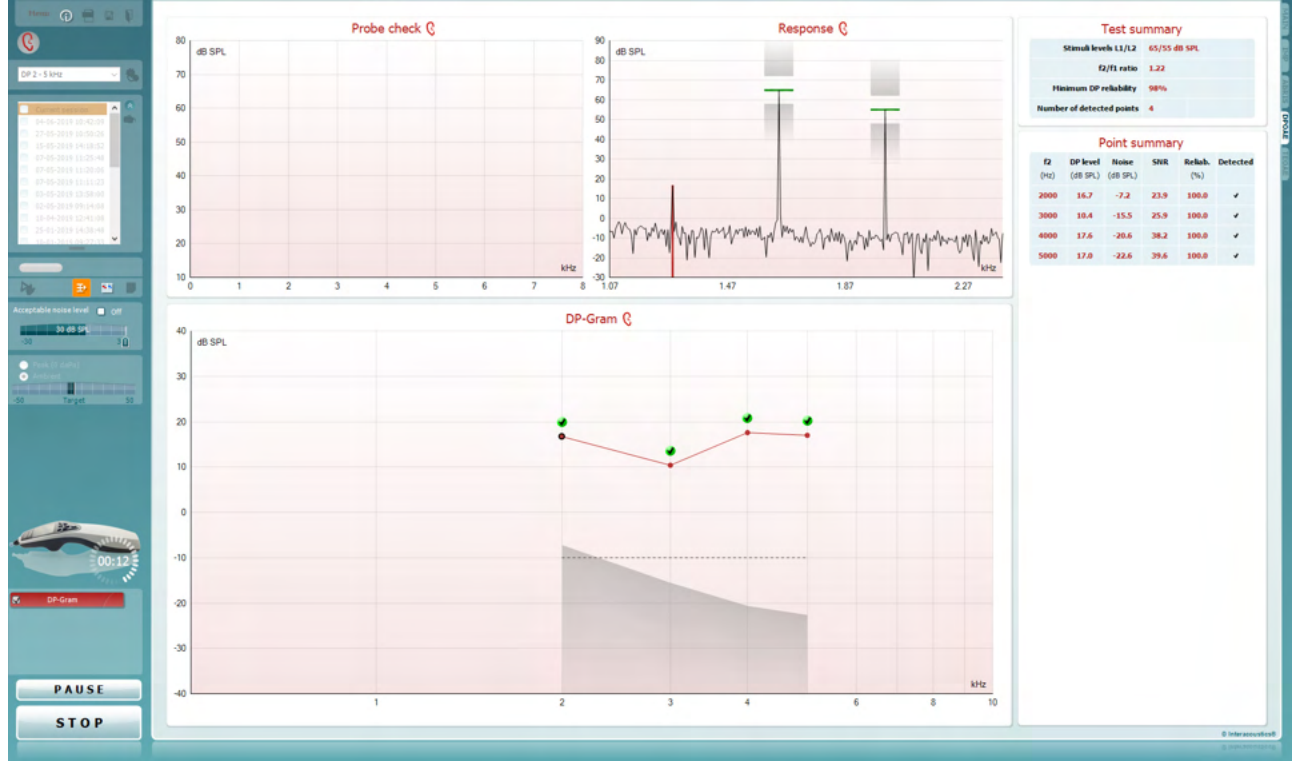

**Menu** (Meniu) oferă acces la Setup (Configurare), Print (Tipărire), Edit (Editare) sau Help (Ajutor) (consultaţi documentul Informaţii suplimentare pentru mai multe detalii privind elementele din meniu).

Butonul **Guidance** (Îndrumări) deschide ghidul utilizatorului care arată instrucţiuni pentru testare în cadrul modulului. Îndrumările pot fi personalizate în fereastra de configurare a ghidului utilizatorului.

**Print** (Tipărire) permite tipărirea rezultatelor de pe ecran direct la imprimanta implicită. Vi se va cere să selectaţi un model de tipărire dacă protocolul nu are unul asociat (consultaţi documentul Informaţii suplimentare pentru mai multe detalii privind expertul de tipărire).

Pictograma **Print to PDF** (Tipărire în PDF) apare când se efectuează configurarea prin General Setup (Configurare generală). Aceasta permite tipărirea direct într-un document PDF salvat în computer. (Consultaţi documentul Informații suplimentare pentru informații privind configurarea).

**Save & New session** (Salvare și sesiune nouă) salvează sesiunea curentă în Noah sau OtoAccess® Database (or to a commonly used XML file when running in standalone mode) şi deschide una nouă.

Menu

 $\bigcirc$ 

5,

PDF

圖
## Manag

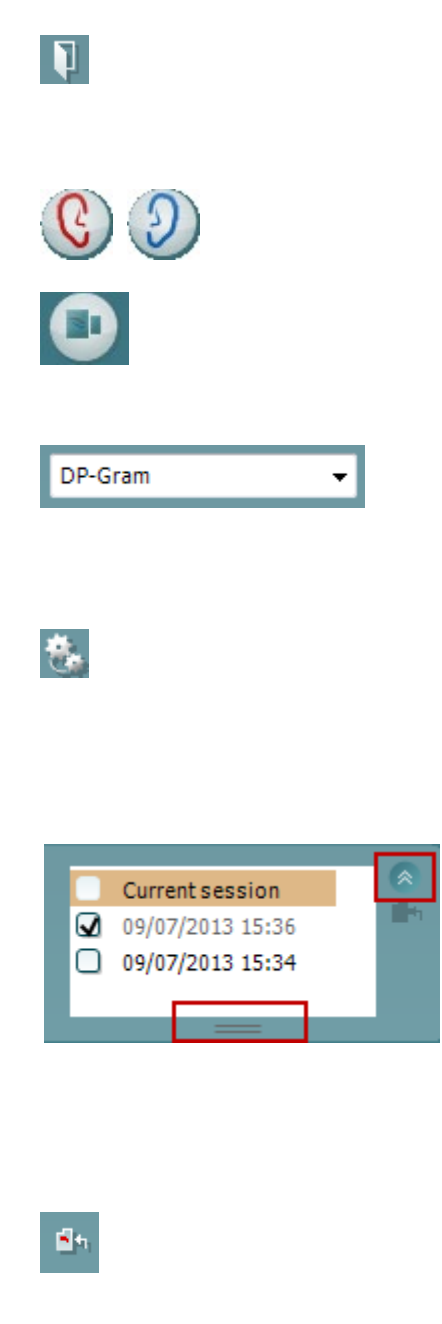

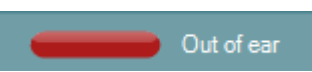

**Save & Exit** (Salvare şi ieşire) salvează sesiunea curentă în Noah sau OtoAccess® Database (or to a commonly used XML file when running in standalone mode) şi iese din suită.

**Toggle Ear** (Schimbă urechea) schimbă de la urechea dreaptă la cea stângă şi invers.

Butonul **Toggle probe check/ response view** (Comutare verificare sondă/vizualizare răspuns) vă permite să comutaţi între informaţiile de verificare a sondei şi graficul de răspuns.

**List of Defined Protocols** (Lista protocoalelor definite) permite selectarea unui protocol de test pentru sesiunea de testare curentă (consultaţi documentul Informaţii suplimentare pentru mai multe detalii privind protocoalele).

**Temporary setup** (Configurare temporară) permite efectuarea de modificări temporare la protocolul selectat. Modificările vor fi valabile doar pentru sesiunea curentă. După efectuarea modificărilor și revenirea la ecranul principal, protocolul va avea un asterisc (\*) în dreptul numelui său.

**List of historical sessions** (Lista istoricului sesiunilor) accesează istoricul sesiunilor pentru examinare sau **Current Session** (Sesiunea curentă).

Caseta **historical session** (Istoricul sesiunilor) poate fi extinsă trăgând în jos cu mouse-ul sau poate fi minimizată/maximizată făcând clic pe butonul săgeată. Sesiunea evidentiată cu portocaliu este sesiunea selectată și afișată pe ecran. Selectați caseta din dreptul datei sesiunii pentru a **acoperi istoricul sesiunilor** pe grafic.

**Summary view** (Vizualizarea rezumatului) comută între afişarea graficului rezultat şi afişarea graficului rezultat cu tabele care conțin rezumatul testării..

**Probe status** (Starea sondei) apare sub forma unei bare colorate, cu o descriere în dreptul său. Când starea sondei este **Out of ear** (În afara urechii), apare culoarea urechii selectate (albastru pentru stânga şi roşu pentru dreapta). Când se detectează că sonda este **In ear** (În ureche), culoarea este verde. Când sonda este **Blocked** (Blocată), **Leaking** (Neetanşă) sau **Too** 

**Noisy** (Prea mult zgomot), bara are o culoare gălbuie. Când se detectează **No probe** (Nicio sondă), bara de stare are culoarea gri.

A se vedea secţiunea 3.3 pentru informaţii privind stările sondei.

## Manag

**Forced Start** (Pornire forţată) poate fi folosită pentru forţarea pornirii unei măsurători OAE dacă starea indicată a sondei nu este "în ureche", de ex., la testarea pacienţilor cu tuburi PE. **Forced Start** (Pornire forțată) poate fi activată prin apăsarea pictogramei sau prin apăsarea prelungită a butonului **Start / Spacebar / button on shoulder box** (Pornire / Spațiu / cutia de umăr) timp de 3 secunde.

Notă: la folosirea funcţiei de pornire forţată nivelul stimulului se bazează pe valorile de calibrare a cuplorului 711 şi *nu* pe volumul fiecărei urechi.

**Summary view** toggles between displaying result graph or result graph with test summary tables.

**Monaural/Binaural view** (Vizualizare monoauriculară/ biauriculară) comută între afişarea rezultatelor pentru o singură ureche şi afişarea rezultatelor pentru ambele urechi.

Butonul **Report Editor** (Editor rapoarte) deschide o fereastră separată pentru adăugarea şi salvarea notelor la sesiunea curentă.

Bifarea casetei **Acceptable noise level Off** (Nivel acceptabil de zgomot închis) dezactivează respingerea oricărei înregistrări chiar şi atunci când există prea mult zgomot în înregistrare.

Glisorul **Acceptable noise level** (Nivel acceptabil de zgomot) permite setarea nivelului acceptabil de zgomot între -30 şi +30 dB SPL, în afara acestui interval înregistrările fiind considerate prea zgomotoase. Vumetrul indică nivelul curent de zgomot şi devine de culoare gălbuie atunci când depăşeşte nivelul setat.

**Pressure indicator** (Indicatorul de presiune) arată dacă testul se desfăşoară la presiunea ambientală sau la cea de vârf a urechii medii.

**Target indicator** (Indicatorul ţintă) arată cât de departe este presiunea de cea ţintă.

**Peak pressure** (Presiunea maximă) trebuie selectată când se doreşte efectuarea unui **test OAE sub presiune**. Trebuie să efectuaţi mai întâi o măsurare timpanogramă în modulul IMP pentru urechea selectată înainte de a fi posibilă testarea cu **presiune maximă**.

**Imaginea cu indicaţii hardware** arată dacă a fost conectat hardware-ul. **Simulation** (Simulare) este indicat atunci când modul de simulare este activat în scopuri demonstrative.

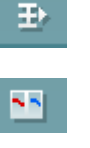

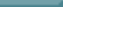

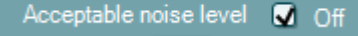

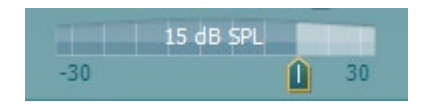

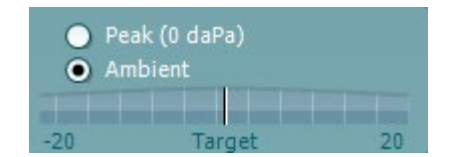

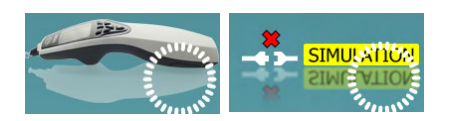

## Margaret

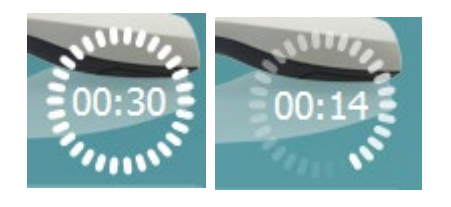

Înainte de testare, simbolul **Timer** arată după cât timp se va opri automat testul DPOAE. În timpul testării, timerul numără descrescător până la zero. Puteţi dezactiva numărătoarea inversă făcând clic pe timer în timpul testării. Ca urmare, timerul va începe să numere crescător şi să indice cât timp a trecut din test. Apoi testul va continua până când veți apăsa manual stop. Când măsurătoarea este respinsă, timerul va opri numărarea. **Artifact rejection** (Respingerea artefactelor) depinde de setarea **Acceptable Noise Level** (Nivel acceptabil de zgomot) şi de nivelul **Level tolerance** (Toleranţă nivel) setat în protocol.

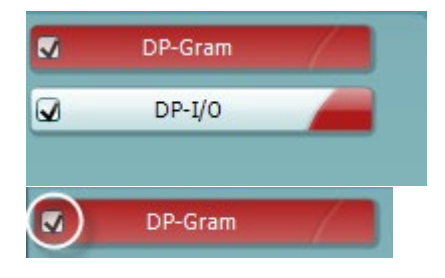

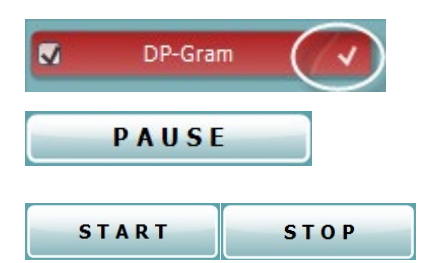

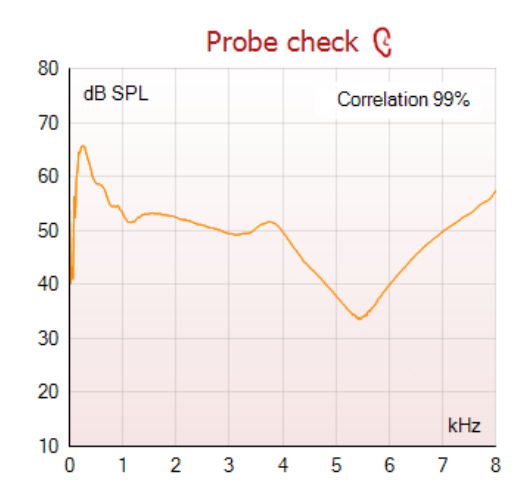

**Lista protocoalelor** arată toate testele care fac parte din protocolul selectat. Testul afişat în zona ecranului de test este evidențiat cu albastru sau roșu, în funcție de urechea aleasă.

Un semn de **bifat** în casetă arată că testul va rula în momentul apăsării butonului **START**. În timpul testării, la testele finalizate semnul de bifat va dispărea automat. Debifați casetele testelor pe care nu doriți să le efectuați la protocolul selectat înainte de a apăsa **START.**

Un **semn de bifat de culoare albă** arată că datele (cel puţin unele) pentru acest test sunt stocate în memorie.

**Pause** (Pauză) devine activ după începerea testării. Permite întreruperea unui test.

Butoanele **START** (şi **STOP**) se utilizează pentru pornirea şi oprirea sesiunii.

**Graficul de verificare a sondei** asigură o afișare grafică a montări sondei în urechea pacientului înainte și după testare.

În timpul testării, verificarea sondei nu funcționează și graficul nu va afișa o curbă.

După testare va fi afişată o valoare de corelare, oferind o indicaţie cu privire la gradul de potrivire intraauriculară a sondei în timpul testării.

Pentru testele desfăşurate şi salvate în dispozitivul Titan şi transferate pe PC, graficul de verificare a sondei nu va fi afişat. Va fi disponibilă numai valoarea de corelare.

## Manag

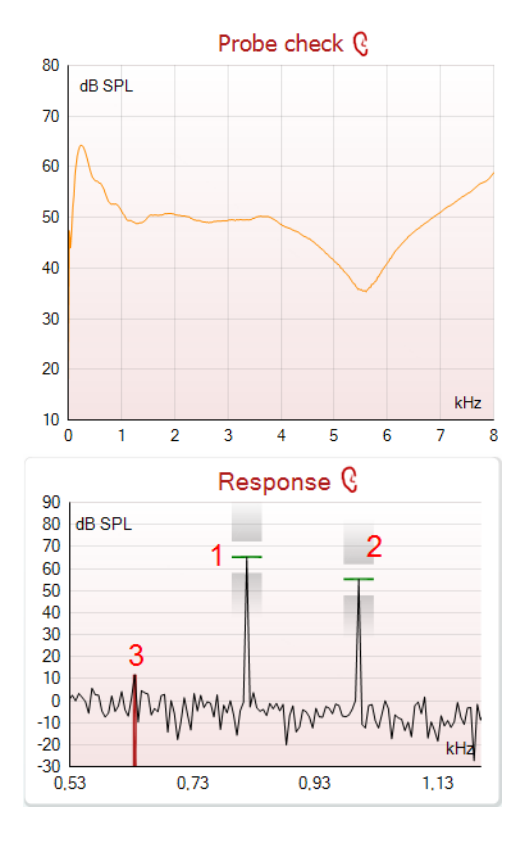

Graficul de verificare a sondei asigură o afișare grafică a montări sondei în urechea pacientului înainte și după testare.

În timpul testării, verificarea sondei nu funcționează și graficul nu va afișa o curbă.

**Response graph** (Graficul de răspuns) arată răspunsul înregistrat de microfonul sondei (în dB SPL) ca functie a frecvenţei (în Hz). Va fi trasat doar intervalul de frecvente care este relevant pentru punctul măsurat sau selectat în momentul respectiv.

- 1. **two test stimuli** (Cei doi stimuli de test) sunt uşor de recunoscut ca fiind două vârfuri în graficul de răspuns.
- 2. **stimulus tolerance range** (Intervalul de toleranţă la stimul) este indicat prin două zone de umbră deasupra şi dedesubtul vârfului stimulului.
- 3. Linia roşie sau albastră indică **frecvenţa DPOAE** la care se aşteaptă producerea distorsiunii principale.

Consultaţi documentul Informaţii suplimentare pentru mai multe detalii.

Trecând cu **mouse-ul peste** un punct de măsurare, vor apărea detalii privind măsurătoarea în curs sau încheiată.

Consultaţi documentul Informaţii suplimentare pentru mai multe detalii specifice privind fiecare element din tabelul peste care treceţi cu mouse-ul.

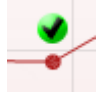

Measured

Rejected

DP freq.

**DP SNR** 

DP level

Freq. 1

Level 1

Freq. 2

Level 2

Time used

Fail reason **DP Reliability** 

Residualnoise

n

964

18.9

 $12,6$ 

 $-6.3$ 

65

55

 $1,7$ 

99,931 %

1233

1502

Hz

 $dB$ 

**dB SPL** 

**dB SPL** Hz

**HR SPI** 

**dB SPL** 

Hz

Sec

**Simbolul cu bifă de găsire DP**, un semn de bifat negru într-un cerc verde, arată că această măsurătoare individuală îndeplineşte criteriul specificat şi nu va mai avea loc altă testare la această frecvență.

## Margaret

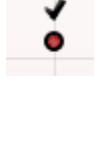

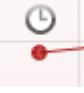

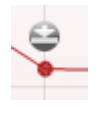

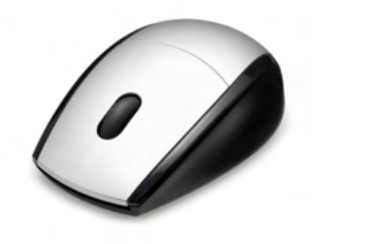

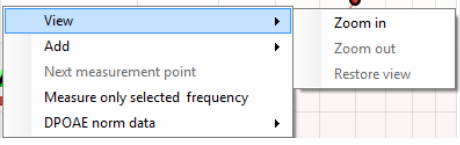

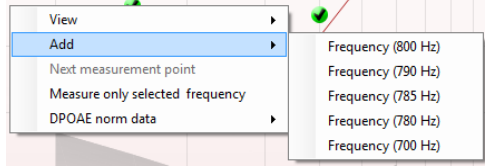

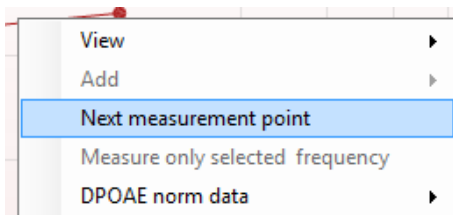

**Simbolul cu bifă de găsire DP**, un semn de bifat negru, arată că această măsurătoare individuală îndeplineşte criteriul specificat, dar testarea va continua până la expirarea timpului de testare sau până când testul este oprit manual.

**Simbolul timp scurs**, un ceas, indică faptul că măsurătoarea s-a încheiat fără să-şi atingă criteriul specificat pentru punctul individual în intervalul de timp permis. În configurarea generală, el poate fi ales chiar dacă este, chiar dacă nu este afişat acest tip de indicaţie.

**Simbolul palier de zgomot**, o săgeată îndreptată spre o linie, indică faptul că măsurarea s-a încheiat pentru ca fost atins palierul limită de zgomot rezidual. În configurarea generală, el poate fi ales chiar dacă este, chiar dacă nu este afişat acest tip de indicaţie.

Punând cursorul pe graficul dorit şi apoi folosind **rotiţa de defilare** a mouse-ului, vi se permite **mărirea şi micşorarea** pe graficul Response and DP-Gram (Răspuns şi DP-Gram). Odată mărit, graficul poate fi tras cu privire la axa frecvenţei.

Clic dreapta pe graficul DP-Gram asigură următoarele opţiuni:

**Rotita de defilare** a mouse-ului permite mărirea și micsorarea cu privire la axa frecventei. În plus, puteți **mări**, **micşora** sau **Restaura vizualizarea** selectând elementul corespunzător din meniul apărut la clic dreapta.

Add (Adăugați) o frecvență suplimentară după încheierea testării protocolului inițial. Puneți cursorul și faceți clic dreapta pe frecvența pe care doriți să o testați. Faceţi clic pe **Add** (Adăugare) ), apoi selectaţi o frecvenţă disponibilă din listă pentru măsurare. După ce ați adăugat una sau mai multe frecvențe, veți observa că butonul **Start** se schimbă în **Continue** (Continuare). Făcând clic pe **Continue** (Continuare) vor fi măsurate toate frecvenţele introduse fără limită de timp. Apăsaţi **Stop** când punctele suplimentare sunt testate suficient.

**Next measurement point** (Punctul de măsurare următor) întrerupe procedura de testare automată şi obligă Titan să înceapă imediat testarea frecventei următoare. Această funcţie este disponibilă când punctul maxim de testare a fost selectat în protocol.

## Manag

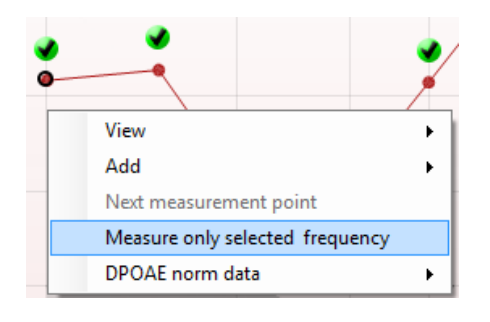

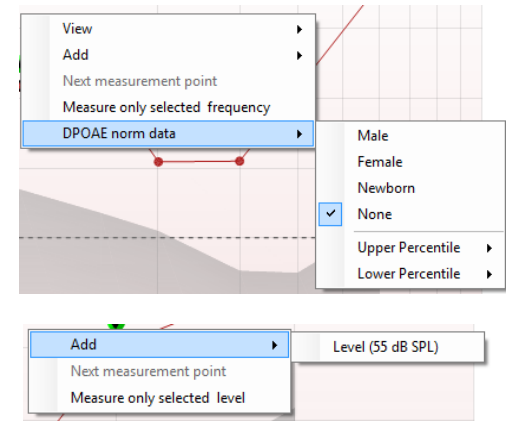

**Measure only selected frequency** (Măsoară doar frecvenţa selectată) duce la retestarea doar a punctului de măsură selectat în momentul respectiv. Selectaţi un punct de măsură pentru retestare făcând clic dreapta pe el. Un cerc negru în jurul punctului de măsură indică faptul că este selectat. După ce aţi apăsat **Continue** (Continuare) (acolo unde a fost butonul **Start**), punctul selectat va fi testat fără limită de timp. Apăsaţi **Stop** pentru a opri testarea.

**DPOAE norm data** (Date normative DPOAE) vă permit să schimbaţi ce date standard sunt afişate în DP-Gram.

Clic dreapta pe graficul DP-I/O asigură următoarele optiuni:

**Add** (Adăugaţi) un nivel suplimentar după încheierea testării protocolului inițial. Puneți cursorul și faceți clic dreapta pe frecventa pe care doriti să o testați. Faceți clic pe **Add** (Adăugare) şi apoi selectaţi un nivel disponibil pentru o măsurare suplimentară. După ce aţi adăugat unul sau mai multe niveluri, veti observa că butonul **Start** se schimbă în **Continue** (Continuare). Făcând clic pe **Continue** (Continuare) vor fi măsurate toate nivelurile introduse fără limită de timp. Apăsaţi **Stop** când punctele suplimentare sunt testate suficient.

**Next measurement point** (Punctul de măsurare următor) întrerupe procedura de testare automată şi obligă Titan să înceapă imediat testarea la intensitatea următoare. Această functie este disponibilă când punctul maxim de testare a fost selectat în protocol.

**Measure only selected level** (Măsoară doar nivelul selectat) duce la retestarea doar a punctului de măsură selectat în momentul respectiv. Selectați un punct de măsură pentru retestare făcând clic dreapta pe el. Un cerc negru în jurul punctului de măsură indică faptul că este selectat. După ce aţi apăsat **Continue** (Continuare) (acolo unde a fost butonul **Start**), punctul selectat va fi testat fără limită de timp. Apăsaţi **Stop** pentru a opri testarea.

Cerințele minime pentru test, așa cum sunt definite în protocol, sunt afișate alături de câteva dintre elementele din tabelul conținând Rezumatul testului. Aceste numere din paranteze se schimbă în semne de bifat când cerința minimă a fost îndeplinită în timpul testării.

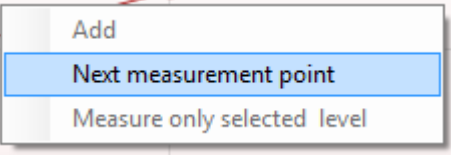

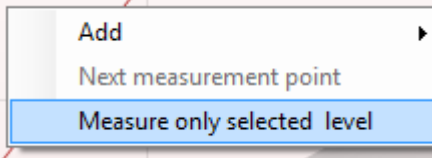

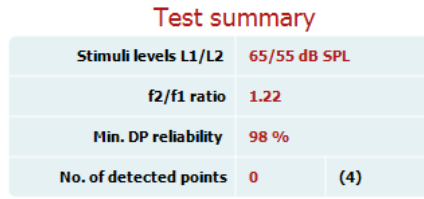

## WIMMM

Când se testează la presiunea maximă, valoarea **MEP** este presiunea reală a testului, iar valoarea între paranteze este presiunea țintă din timpanogramă.

Tabelul Point Summary (Rezumat puncte) afișează frecvențele testului, nivelul DP, zgomotul, SNR și procentul de Fiabilitate. Coloana Detected (Detectat) afișează un semn de bifat atunci când frecvența specificată a îndeplinit criteriile setate în protocol.

Nivelul DP, Zgomotul și valorile SNR sunt rotunjite în baza datelor brute. Prin urmare, valoarea afișată pentru SNR calculat s-ar putea să nu fie întotdeauna egală cu nivelul DP minus Zgomotul.

Atunci când nivelul stimulului ajunge în afara toleranței setate în protocol, va apărea pe ecran stimuli levels outside tolerance pop-up dialogue (fereastra de dialog a nivelului de stimul în afara toleranței).

Apăsați Stop pentru a opri testarea. Verificați potrivirea sondei și reporniți testul.

**Rezultatele screening-ului** pot fi PASS (ADMIS), REFER (RECOMANDARE) sau INCOMPLETE (INCOMPLET) şi sunt indicate deasupra valorii măsurate, imediat ce rezultatul este disponibil. În cazul în care caseta de selectare "Enabled Pass/Refer" (Activat admis/recomandare) nu este selectată pentru protocolul respectiv, nu va apărea nicio etichetă.

Semnificaţia statistică a rezultatului detectat depinde de o combinaţia a următoarelor setări definite de utilizator în configurarea protocolului: Timp de testare, nivelurile stimulilor, SNR, Nivel DP minim, Toleranţă DP, Fiabilitate, Număr de puncte necesare pentru admis, Puncte obligatorii necesare pentru admis.

#### Point summary Reliab. Detected Đ DP level **Noise** SNR  $(Hz)$ (dB SPL) (dB SPL)  $(96)$ 25.0 1000 14.5  $-10.5$ 100.0  $\mathbf{v}$ 1500  $13.4$  $-15.4$ 28.8  $100.0$ J 2000  $8.2$  $-16.4$  $24.6$ 100.0 3000  $-0.3$  $-18.8$ 18.5 99.8  $\mathbf{v}$ 4000 5.8  $-20.3$  $26.1$ 100.0 J. 6000  $7.3$  $-24.6$ 31.9 100.0 Stimuli levels outside tolerance

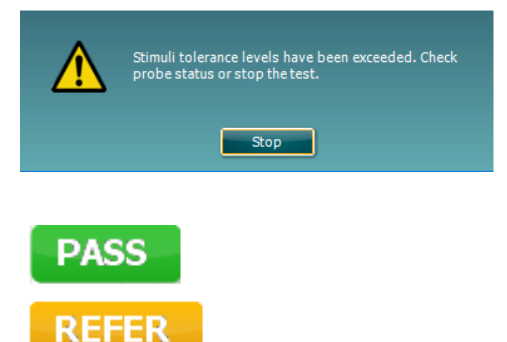

**INCOMPLETE** 

## whenhout

### **3.14 Utilizarea secţiunii TEOAE**

Secțiunea următoare descrie elementele ecranului **TEOAE**.

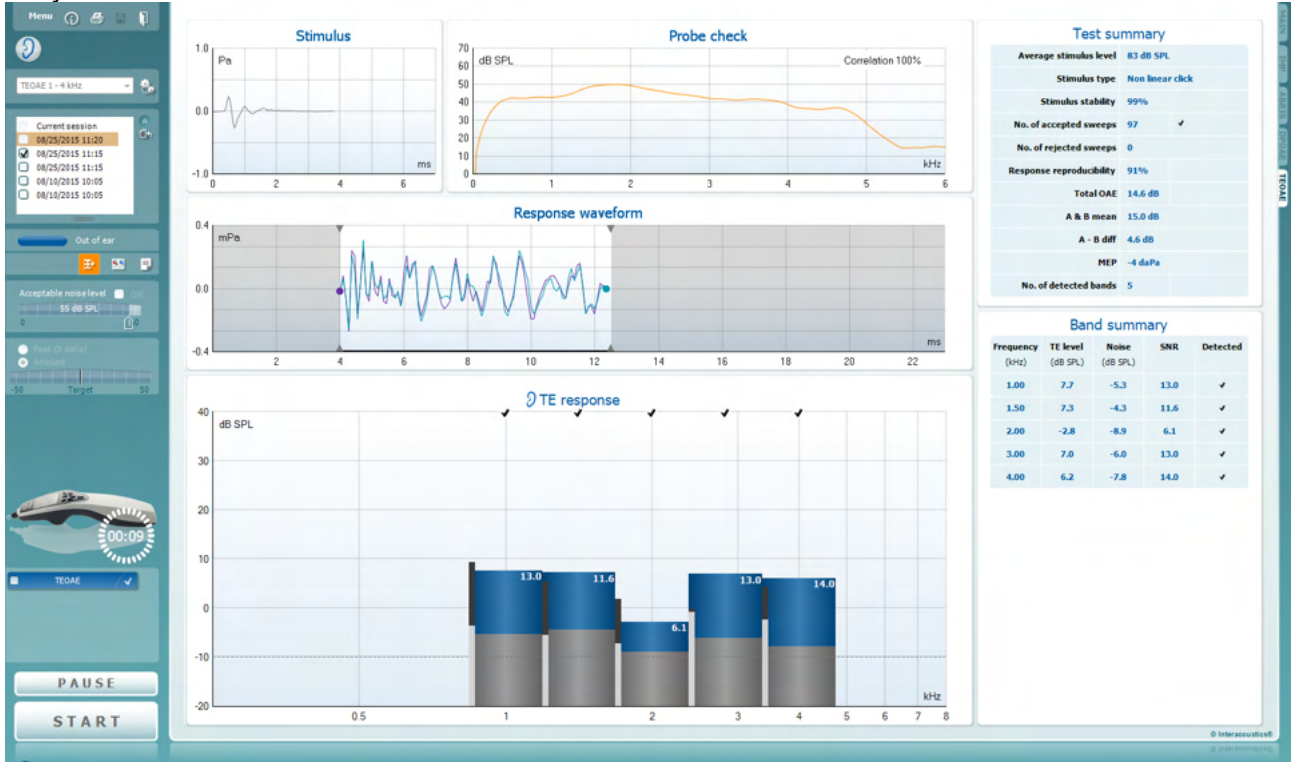

Menu

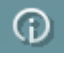

록.

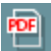

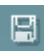

 $\blacksquare$ 

**Menu** (Meniu) oferă acces la Setup (Configurare), Print (Tipărire), Edit (Editare) sau Help (Ajutor) (consultaţi documentul Informații suplimentare pentru mai multe detalii privind elementele din meniu).

Butonul **Guidance** (Îndrumări) deschide ghidul utilizatorului care arată instrucţiuni pentru testare în cadrul modulului. Îndrumările pot fi personalizate în fereastra de configurare a ghidului utilizatorului.

**Print** (Tipărire) permite tipărirea rezultatelor de pe ecran direct la imprimanta implicită. Vi se va cere să selectați un model de tipărire dacă protocolul nu are unul asociat (consultaţi documentul Informaţii suplimentare pentru mai multe detalii privind expertul de tipărire).

Pictograma **Print to PDF** (Tipărire în PDF) apare când se efectuează configurarea prin General Setup (Configurare generală). Aceasta permite tipărirea direct într-un document PDF salvat în computer. (Consultaţi documentul Informaţii suplimentare pentru informatii privind configurarea).

**Save & New session** (Salvare şi sesiune nouă) salvează sesiunea curentă în Noah sau OtoAccess® Database (or to a commonly used XML file when running in standalone mode) şi deschide una nouă.

**Save & Exit** (Salvare şi ieşire) salvează sesiunea curentă în Noah sau OtoAccess® Database (or to a commonly used XML file when running in standalone mode) şi iese din suită.

## Manag

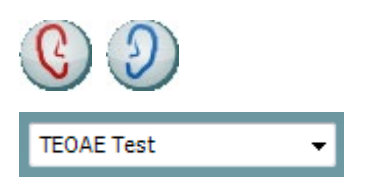

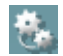

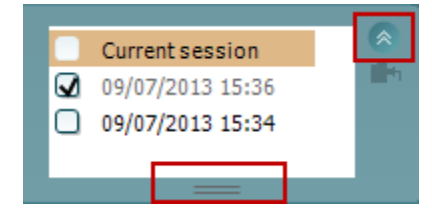

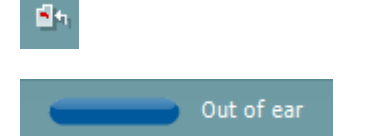

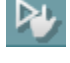

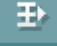

**Toggle Ear** (Schimbă urechea) schimbă de la urechea dreaptă la cea stângă şi invers.

**List of Defined Protocols** (Lista protocoalelor definite) permite selectarea unui protocol de test pentru sesiunea de testare curentă (consultaţi documentul Informaţii suplimentare pentru mai multe detalii privind protocoalele).

**Temporary setup** (Configurare temporară) permite efectuarea de modificări temporare la protocolul selectat. Modificările vor fi valabile doar pentru sesiunea curentă. După efectuarea modificărilor şi revenirea la ecranul principal, protocolul va avea un asterisc (\*) în dreptul numelui său.

**List of historical sessions** (Lista istoricului sesiunilor) accesează istoricul sesiunilor pentru examinare sau **Current Session** (Sesiunea curentă).

Caseta **historical session** (Istoricul sesiunilor) poate fi extinsă trăgând în jos cu mouse-ul sau poate fi minimizată/maximizată făcând clic pe butonul săgeată.

Sesiunea evidenţiată cu portocaliu este sesiunea selectată şi afişată pe ecran. Selectaţi caseta din dreptul datei sesiunii pentru a **acoperi istoricul sesiunilor** pe grafic.

**Go to current session** (Mergi la sesiunea curentă) vă aduce înapoi la sesiunea curentă.

**Probe status** (Starea sondei) apare sub forma unei bare colorate, cu o descriere în dreptul său. Când starea sondei este **Out of ear** (În afara urechii), apare culoarea urechii selectate (albastru pentru stânga şi roşu pentru dreapta). Când se detectează că sonda este **In ear** (În ureche), culoarea este verde. Când sonda este **Blocked** (Blocată), **Leaking** (Neetanşă) sau **Too Noisy** (Prea mult zgomot), bara are o culoare gălbuie. Când se detectează **No probe** (Nicio sondă), bara de stare are culoarea gri.

A se vedea secţiunea 3.3 pentru informaţii privind stările sondei.

**Forced Start** (Pornire forţată) poate fi folosită pentru forţarea pornirii unei măsurători OAE dacă starea indicată a sondei nu este "în ureche", de ex., la testarea pacienţilor cu tuburi PE. **Forced Start** (Pornire forțată) poate fi activată prin apăsarea pictogramei sau prin apăsarea prelungită a butonului **Start / Spacebar / button on shoulder box** (Pornire / Spațiu / cutia de umăr) timp de 3 secunde.

Notă: la folosirea funcției de pornire forțată nivelul stimulului se bazează pe valorile de calibrare a cuplorului 711 şi *nu* pe volumul fiecărei urechi.

**Summary view** (Vizualizarea rezumatului) comută între afişarea graficului rezultat şi afişarea graficului rezultat cu tabele care conţin rezumatul testării.

## MINMMNI

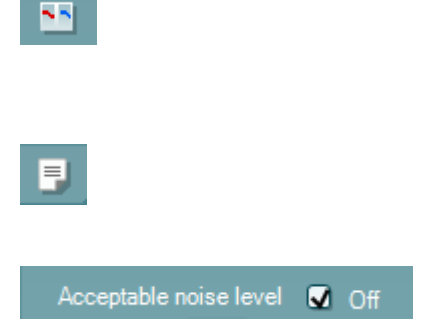

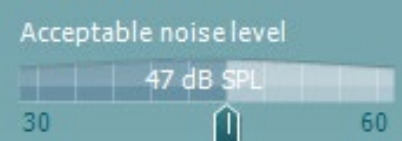

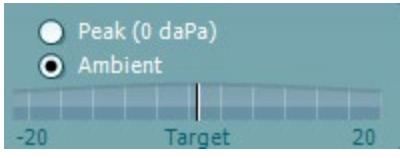

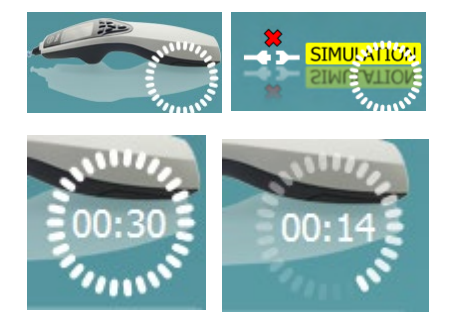

### **Monaural/Binaural view** (Vizualizare

monoauriculară/biauriculară) comută între afişarea rezultatelor pentru o singură ureche şi afişarea rezultatelor pentru ambele urechi.

Butonul **Report Editor** (Editor rapoarte) deschide o fereastră separată pentru adăugarea şi salvarea notelor la sesiunea curentă sau din istoric.

Bifarea casetei **Acceptable noise level Off** (Nivel acceptabil de zgomot închis) dezactivează respingerea oricărei înregistrări chiar şi atunci când există prea mult zgomot în înregistrare.

Glisorul **Acceptable noise level** (Nivel acceptabil de zgomot) permite setarea limitei nivelului acceptabil de zgomot între +30 şi +60 dB SPL. Baleiajele înregistrate care depăşesc nivelul acceptabil de zgomot stabilit sunt considerate a fi prea zgomotoase şi sunt respinse.

Vumetrul indică nivelul curent de zgomot şi devine de culoare gălbuie atunci când depăşeşte nivelul setat.

**Pressure indicator** (Indicatorul de presiune) arată dacă testul se desfăşoară la presiunea ambientală sau la cea de vârf a urechii medii. **Target indicator** (Indicatorul tintă) arată cât de departe este presiunea de cea tintă.

**Peak pressure** (Presiunea maximă) trebuie selectată când se doreşte efectuarea unui **test OAE sub presiune**. Trebuie să efectuați mai întâi o măsurare timpanogramă în modulul IMP pentru urechea selectată înainte de a fi posibilă testarea cu **presiune maximă**.

**Imaginea cu indicatii hardware** arată dacă a fost conectat hardware-ul. **Simulation** (Simulare) este indicat atunci când modul de simulare este activat în scopuri demonstrative.

Înainte de testare, simbolul **Timer** arată după cât timp se va opri automat testul TEOAE. În timpul testării, timerul numără descrescător până la zero. Puteţi dezactiva numărătoarea inversă făcând clic pe timer în timpul testării. Ca urmare, timerul va începe să numere crescător şi să indice cât timp a trecut din test. Apoi testul va continua până când veţi apăsa manual stop.

Când măsurătoarea este respinsă, timerul va opri numărarea. **Artifact rejection** (Respingerea artefactelor) depinde de setarea **Acceptable Noise Level** (Nivel acceptabil de zgomot) şi de nivelul **Level tolerance** (Toleranţă nivel) setat în protocol.

## WIMMM

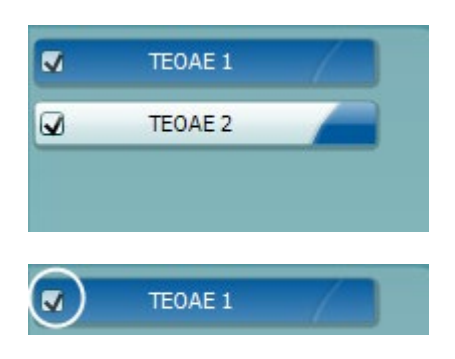

**TEOAE 1**  $\checkmark$ PAUSE **STOP START** 

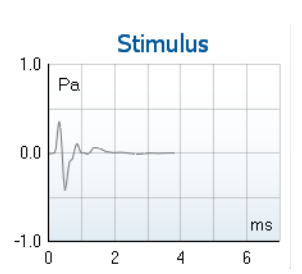

**Lista protocoalelor** arată toate testele care fac parte din protocolul selectat. Testul afişat în zona ecranului de test este evidențiat cu albastru sau roșu, în funcție de urechea aleasă.

Un semn de **bifat** în casetă arată că testul va rula în momentul apăsării butonului **START**. În timpul testării, la testele finalizate semnul de bifat va dispărea automat. Debifati casetele testelor pe care nu doriti să le efectuați la protocolul selectat înainte de a apăsa **START.**

Un semn de bifat de culoare albă arată că datele (cel putin unele) pentru acest test sunt stocate în memorie.

**Pause** (Pauză) devine activ după începerea testării. Permite întreruperea unui test.

Butoanele **START** (şi **STOP**) se utilizează pentru pornirea şi oprirea sesiunii.

Graficul **Stimulus** (Stimul) arată stimulul de clic prezentat la ureche ca funcție a presiunii (Pa) în timp (ms). Rotița de derulare a mouse-ului permite mărirea şi micşorarea faţă de la axa magnitudinii (y).

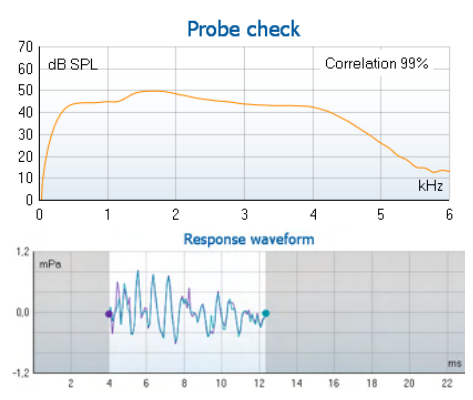

**Graficul de verificare a sondei** asigură o afișare grafică a montări sondei în urechea pacientului înainte și după testare.

După testare va fi afişată o valoare de corelare, oferind o indicație cu privire la gradul de potrivire intraauriculară a sondei în timpul testării.

Sunt afişate **response waveform** (forma de undă de răspuns), împreună cu **recording window** (fereastra de înregistrare) şi intervalul de **response reproducibility** (reproductibilitate de răspuns).

Săgețile indică timpul de pornire și de oprire pentru **recording window** (fereastra de înregistrare). Zona din afara ferestrei de înregistrare este dezactivată. Timpul de pornire şi de oprire pentru **fereastra de înregistrare** poate fi schimbat anterior începerii unui test prin deplasarea săgeţilor pe grafic cu mouse-ul.

**Intervalul ferestrei de reproductibilitate a formei de undă** este indicat printr-o **linie neagră** pe axa x. Doar forma de undă din interiorul intervalului contează la calcularea **procentului de reproductibilitate a formei de undă**.

## WIMMM

**Făcând clic** pe cerculeţele verzi-albăstrui sau mov de la capătul fiecărei forme de undă şi mişcând mouse-ul, este posibilă separarea curbelor din grafic.

Trecând cu **mouse-ul peste** o bandă de frecvenţă, vor apărea detalii privind măsurătoarea în curs sau încheiată.

**SNR (Signal-to-noise ratio)** (Raportul semnal-zgomot) este afişat în cadrul fiecărei benzi de frecvenţă testate şi este calculat în dB.

Simbolul bifei **TE found** (TE găsit), o bifă neagră, indică faptul că această măsurătoare a îndeplinit criteriul specificat, dar testarea va continua până la încheierea duratei de testare sau până la oprirea manuală a testului.

Punând cursorul pe graficul dorit şi apoi folosind **rotiţa de defilare** a mouse-ului, vi se permite **mărirea şi micşorarea** pe toate graficele.

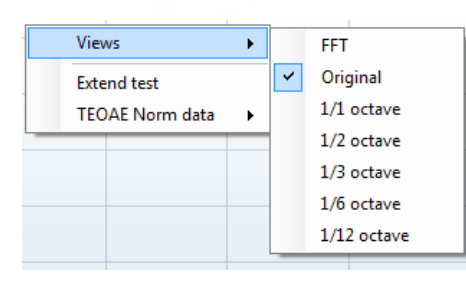

Views ь **Extend test TEOAE Norm data** j.

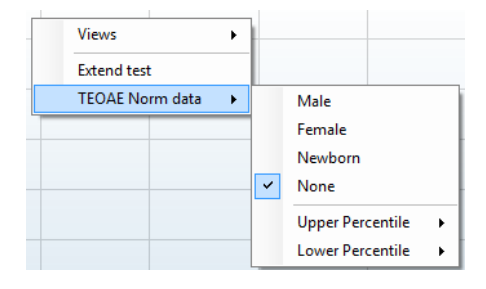

Există posibilitatea de a schimba modul de vizualizare a graficului de răspuns TE făcând clic dreapta. Meniul derulant vă oferă următoarele opţiuni:

**View** (Vizualizare) vă permite să schimbati din afisare cu bandă **Original view (Vizualizare iniţială) în FFT view (Vizualizare FFT), 1/1, 1/2, 1/3, 1/6 şi 1/12** octave.

**Extend test** (Testare extinsă) permite continuarea testării după ce testul s-a încheiat de la sine sau a fost oprit manual. Cronometrul va reveni la 0 şi va începe numărătoarea făra limită de timp. Apăsaţi **Stop** pentru a opri testarea. Testarea extinsă este disponibilă doar când protocolul nu este activat pentru PASS/REFER (ADMIS/RECOMANDARE).

**Norm data** (Date normative) vă permite să schimbaţi ce date normative TE sunt afişate în graficul de răspuns TE.

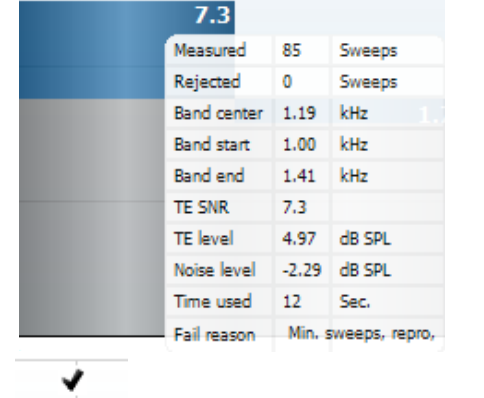

## Manag

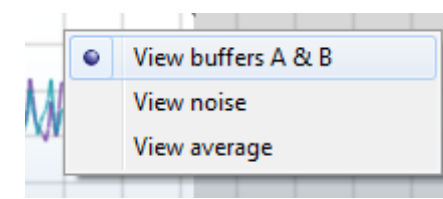

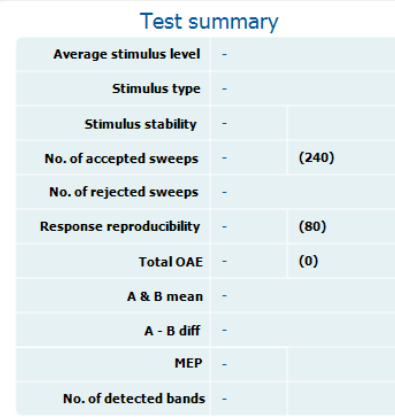

#### **Band summary**

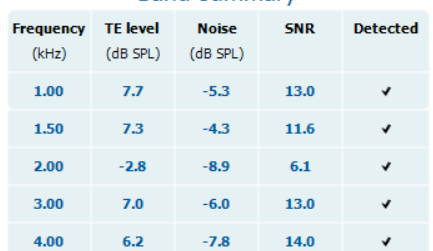

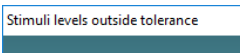

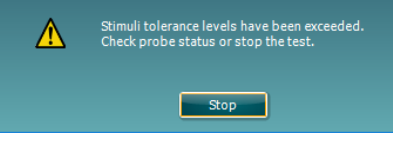

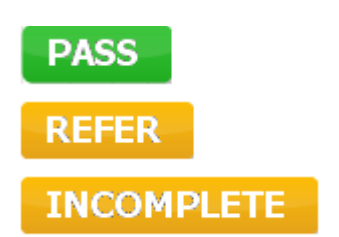

**Făcând clic dreapta** pe **graficul formei de undă de răspuns** puteţi schimba afişarea.

**View buffers A & B** (Vizualizare amortizări A şi B) reprezintă vizualizarea implicită care arată cele două forme de undă mediate OAE suprapuse.

**View noise** (Vizualizare zgomot) afişează zgomotul în forma de undă (Zgomot = amortizare A – amortizare B). **View average** (Vizualizarea mediei) afişează media formelor de undă A şi B.

**Cerinţele minime pentru test**, aşa cum sunt definite în protocol, sunt afişate alături de câteva dintre elementele din tabelul continând **Rezumatul testului**. Aceste numere din **paranteze** se schimbă în **semne de bifat** când cerinţa minimă a fost îndeplinită în timpul testării. Când se testează la presiunea maximă, valoarea **MEP** este presiunea reală a testului, iar valoarea între paranteze este presiunea țintă din timpanogramă.

Tabelul **Band Summary** (Rezumat bandă) afişează frecventele testului, nivelul TE, zgomotul, SNR. Coloana **Detected** (Detectat) afişează un semn de bifat atunci când frecventa specificată a îndeplinit criteriile setate în protocol.

Nivelul TE, valorile Zgomot şi SNR sunt rotunjite pe baza datelor brute. De aceea, este posibil ca valoarea SNR calculată şi afişată să nu fie întotdeauna egală cu nivelul TE minus Zgomotul.

Atunci când nivelul stimulului ajunge în afara toleranţei setate în protocol, va apărea pe ecran **stimulus levels outside tolerance pop-up dialogue** (fereastra de dialog a nivelului de stimul în afara toleranței).

Încercați repoziționarea sondei în ureche. Atunci când sonda este reintrodusă, caseta de dialog va dispărea automat dacă stimulul revine în intervalul de toleranță și testarea va continua.

Apăsați Stop pentru a opri testarea.

**Rezultatele screening-ului** pot fi PASS (ADMIS), REFER (RECOMANDARE) sau INCOMPLETE (INCOMPLET) şi sunt indicate deasupra valorii măsurate, imediat ce rezultatul este disponibil. În cazul în care caseta de selectare "Enabled Pass/Refer" (Activat admis/recomandare) nu este selectată pentru protocolul respectiv, nu va apărea nicio etichetă.

Semnificaţia statistică a rezultatului detectat depinde de o combinaţia a următoarelor setări definite de utilizator în configurarea protocolului: Timpul de testare, Nivelul stimulului. SNR, Fereastra de înregistrare, OAE total minim, Reproductibilitate minimă, Nivel TE minim, Număr de benzi necesare pentru admis, Benzi obligatorii necesare pentru admis.

### **3.15 Utilizarea expertului de tipărire**

În Print Wizard (Expertul de tipărire) aveti optiunea de a crea sabloane de tipărit personalizate care pot fi legate la protocoale individuale pentru tipărirea rapidă. Print Wizard (Expertul de tipărire) poate fi accesat în două moduri.

- a. Dacă doriți să faceți un șablon pentru utilizarea generală sau să selectați unul deja existent pentru tipărire: Mergeţi la **Menu | Print | Print wizard…** (Meniu | Tipărire | Expert de tipărire…) în oricare dintre secţiunile suitei Titan (IMP, DPOAE, TEOAE sau ABRIS).
- b. Dacă doriți să faceți un șablon sau să selectați unul existent pentru a-l lega la un protocol specific: Mergeţi la secţiunea Module (Modul) (IMP, DPOAE, TEOAE sau ABRIS) legat de protocolul specific şi selectaţi **Menu | Setup | Protocol setup** (Meniu | Configurare | Configurare protocol). Selectaţi protocolul specific din meniul derulant şi selectaţi **Print Wizard** (Expert de tipărire) din partea de jos a ferestrei.

Acum se deschide fereastra **Print Wizard** (Expert de tipărire) şi vă prezintă următoarele informaţii şi funcţii:

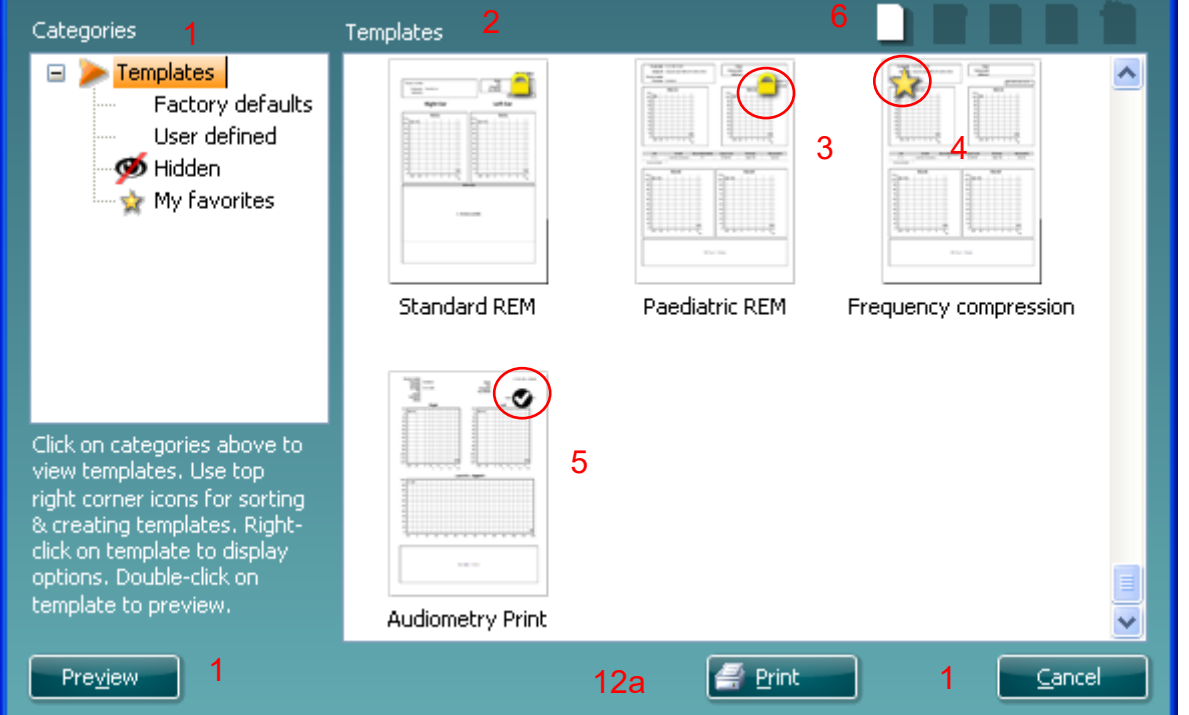

1. Sub **Categories** (Categorii) puteţi selecta

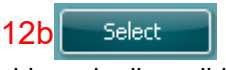

- **Templates** (Şabloane) pentru a afişa şabloanele disponibile
- **Factory defaults** (Implicite din fabrică) pentru a afişa doar şabloanele standard
- **User defined** (Definite de utilizator) pentru a afişa doar şabloanele personalizate
- **Hidden** (Ascunse) pentru a afişa şabloanele ascunse
- **My favorites** (Preferatele mele) pentru a afişa doar şabloanele marcate ca fiind preferate
- 2. Şabloanele disponibile din categoria selectată sunt afişate în zona de vizualizare **Templates** (Şabloane).
- 3. Şabloanele standard implicite se recunosc după pictograma cu lacăt. Acestea asigură mereu un şablon standard pentru a nu fi nevoie să creaţi unul personalizat. Însă acestea nu pot fi editate în functie de preferintele personale fără a le salva sub un nume nou. Sabloanele create/ User defined (Definite de utilizator) pot fi setate ca fiind **Read-only** (Doar în citire) (afişând pictograma cu lacăt), făcând clic dreapta pe şablon şi selectând **Read-only** (Doar în citire) din lista derulantă.

## WIMMM

De asemenea, starea **Read-only** (Doar în citire) poate fi eliminată din şabloanele **User defined** (Definite de utilizator) urmând aceiaşi paşi.

- 4. Şabloanele adăugate la **My favorites** (Preferatele mele) sunt marcate cu o stea. Adăugarea şabloanelor la **My favorites** (Preferatele mele) vă permite să vizualizaţi rapid şabloanele utilizate cel mai des.
- 5. Şablonul care este ataşat la protocolul selectat când se intră în expertul de tipărire prin intermediul ferestrei **IMP440, ABRIS440, DPOAE440** sau **TEOAE440** este recunoscut printr-un semn de bifat.
- 6. Apăsaţi butonul **New Template** (Şablon nou) pentru a deschide un şablon nou necompletat.
- 7. Selectaţi unul dintre şabloanele existente şi apăsaţi butonul **Edit Template** (Editare şablon) pentru a modifica modul de prezentare selectat.
- 8. Selectaţi unul dintre şabloanele existente şi apăsaţi butonul **Delete Template** (Ştergere şablon) pentru a şterge şablonul selectat. Vi se va cere să confirmați că doriți să stergeți şablonul.
- 9. Selectaţi unul dintre şabloanele existente şi apăsaţi butonul **Hide Template** (Ascundere şablon) pentru a ascunde şablonul selectat. Şablonul va fi vizibil doar dacă selectaţi **Hidden** (Ascunse) din secţiunea **Categories** (Categorii). Pentru a nu mai ascunde şablonul, selectaţi **Hidden** (Ascunse) din **Categories** (Categorii), faceţi clic dreapta pe şablonul dorit şi selectaţi **View**/**Show** (Vizualizare/Arată).
- 10. Selectaţi unul dintre şabloanele existente şi apăsaţi butonul **My Favorites** (Preferatele mele) pentru a marca şablonul ca fiind preferat. Şablonul poate fi găsit acum rapid când este selectat **My Favorites** (Preferatele mele) din secţiunea **Categories** (Categorii). Pentru a scoate un şablon marcat cu o stea din My Favorites (Preferatele mele), selectati şablonul și apăsați butonul My **Favorites** (Preferatele mele).
- 11. Selectaţi unul dintre şabloane şi apăsaţi butonul **Preview** (Previzualizare) pentru a vizualiza pe ecran şablonul înainte de tipărire.
- 12. În functie de cum ati ajuns la Print Wizard (Expertul de tipărire), veți avea opțiunea de a apăsa a. **Print** (Tipărire) pentru a utiliza şablonul selectat pentru tipărire sau
	- b. **Select** (Selectare) pentru a dedica sablonul selectat protocolului de la care ati ajuns în Print Wizard (Expertul de tipărire).
- 13. Pentru a ieşi din Print Wizard (Expertul de tipărire) fără a selecta sau a modifica şablonul, apăsaţi **Cancel** (Anulare).

Dacă faceţi clic pe un anumit şablon apare un meniu derulant care oferă o metodă alternativă de a efectua opțiunile descrise anterior:

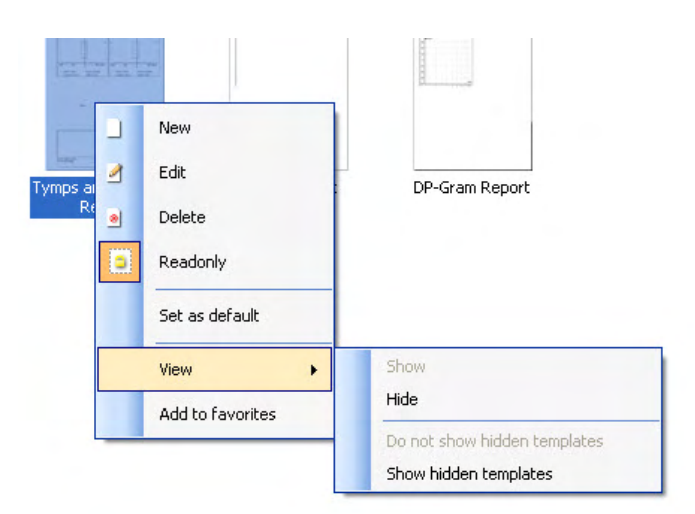

Puteți găsi mai multe informații detaliate privind Print Wizard (Expertul de tipărire) în documentul Informații suplimentare Titan.

## WIMMM

# 4 Întreţinere

### **4.1 Procedurile generale de întreţinere**

Performantele și siguranța instrumentului se păstrează dacă respectați următoarele recomandări de îngrijire şi întreţinere:

- 1 Se recomandă să lăsați instrumentul să treacă prin cel puțin o evaluare anuală, pentru a vă asigura că proprietăţile sale acustice, electrice şi mecanice sunt corecte. Aceasta trebuie efectuată de către un depanator autorizat, în scopul garantării unor servicii şi reparaţii adecvate.
- 2 Aveti grijă ca izolația cablului de alimentare sau a conectorilor să nu prezinte deteriorări și să nu fie expusă niciunei sarcini mecanice care ar putea atrage după sine deteriorarea.
- 3 Pentru a vă asigura că fiabilitatea instrumentului se mentine, se recomandă ca operatorul să efectueze un test pe o persoană cu date cunoscute, la intervale scurte, de exemplu o dată pe zi. Această persoană poate fi operatorul însuşi. Pentru TEOAE, se recomandă o testare zilnică a probei pentru a confirma dacă proba funcționează corect înainte de testarea pe pacienți
- 4 Dacă suprafața instrumentului sau părți ale acesteia sunt contaminate, pot fi curățate cu ajutorul unei lavete moi umezite cu o soluţie slabă de apă cu detergent sau cu o soluţie similară. Deconectaţi întotdeauna adaptorul de alimentare și scoateți acumulatorii în timpul procesului de curățare și aveți grijă ca în interiorul instrumentului sau în accesorii să nu intre lichid.
- 5 După examinarea fiecărui pacient, asiguraţi-vă că nu există contaminare la nivelul părţilor care au venit în contact cu pacientul. Trebuie respectate măsurile generale de precautie pentru a evita transmiterea bolii de la un pacient la altul. Dacă pernițele acustice sau adaptoarele auriculare sunt contaminate, se recomandă insistent să fie scoase de pe traductor înainte de a fi curăţate. La curăţarea obişnuită trebuie să se utilizeze apă, dar în cazul unei contaminări severe poate fi necesară utilizarea unui dezinfectant. Utilizarea de solventi organici și uleiuri aromate trebuie evitată.

### **4.2 Curăţarea produselor Interacoustics**

Dacă suprafața instrumentului sau părți ale acesteia sunt contaminate, pot fi curățate cu ajutorul unei lavete moi umezite cu o soluţie slabă de apă cu detergent de vase sau cu o soluţie similară. Utilizarea de solvenţi organici şi uleiuri aromate trebuie evitată. Deconectaţi întotdeauna cablul USB în timpul procesului de curăţare şi aveţi grijă ca în interiorul instrumentului sau în accesorii să nu intre lichid.

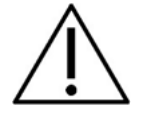

- Întotdeauna opriti aparatul și deconectați-l de la sursa de alimentare înainte de a-l curăta
- Folosiți o lavetă moale înmuiată puțin într-o soluție de curățat pentru a curăța toate suprafețele expuse
- Nu lăsați lichidele să vină în contact cu părțile metalice din interiorul căștilor
- Nu îl introduceţi în autoclavă, nu îl sterilizaţi, nu introduceţi instrumentul sau accesoriul în niciun lichid
- Nu utilizați obiecte dure sau ascuțite pentru a curăța nicio piesă a instrumentului sau un accesoriu
- Nu lăsați piesele care au intrat în contact cu lichide să se usuce înainte de a le curăta
- Adaptoarele auriculare din cauciuc sau spumă sunt piese pentru o singură utilizare

### **Soluţii recomandate pentru curăţare şi dezinfectare:**

• Apă caldă cu soluţie de curăţare slabă, neabrazivă (săpun)

## ullumnl

### **Procedura**

- Curăţaţi instrumentul ştergând carcasa cu o lavetă fără scame umezită cu soluţia de curăţare
- Curăţaţi pernuţele şi întrerupătorul de mână al pacientului şi alte părţi cu o lavetă fără scame, uşor umezită cu soluţie de curăţare
- Asiguraţi-vă că umezeala nu ajunge în porţiunea difuzorului căştilor sau în zone similare

### **4.3 Curăţarea vârfului sondei**

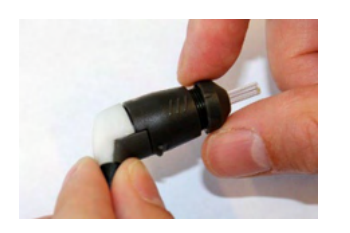

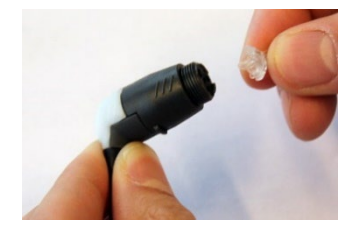

- 1. Deșurubați capacul sondei.
- 2. Scoateți vârful sondei.

3. Pentru a accesa şi curăţa canalul mare în cazul sondei cu cablu prelungitor clinic este necesară demontarea garniturii din vârful sondei. Puteţi face această operaţie cu un ac fin. După curăţare împingeţi înapoi în poziţie garnitura.

4. Înșurubați capătul dur al aței de curățare în unul dintre tuburi.

5. Trageți ața de curățare complet prin tubul vârfului sondei. Curățați fiecare tub dacă este necesar. Aruncați ața după utilizare.

### **Sondă scurtă Cablu prelungitor clinic, Cablu prelungitor scurt**

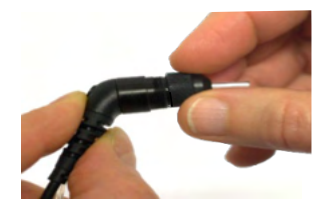

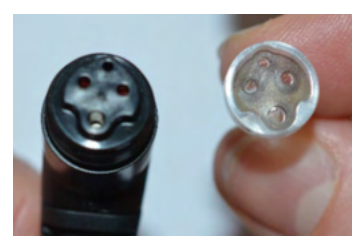

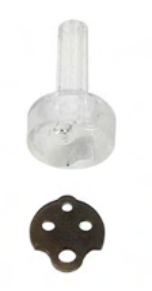

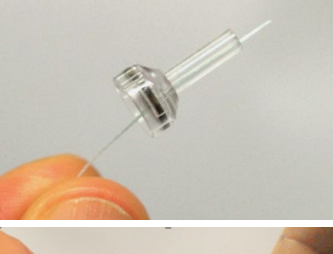

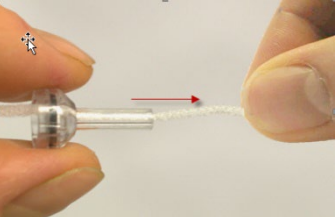

## WIMMM

6. Montați sonda la loc.

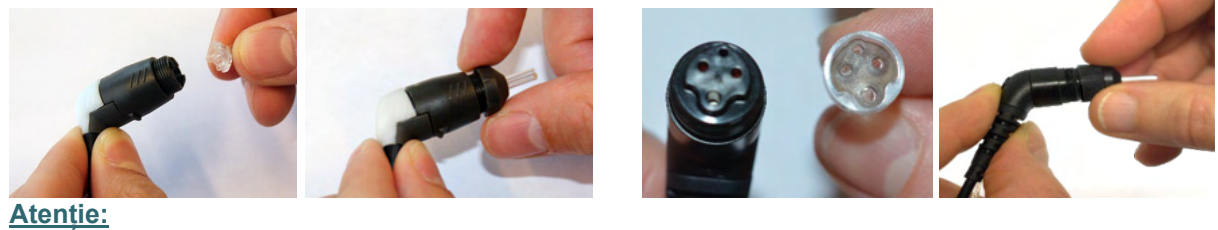

Nu folosiți instrumentul de curățare pentru a curăța baza sondei. Acest lucru va distruge filtrele.

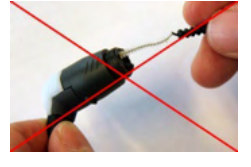

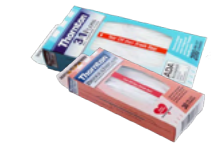

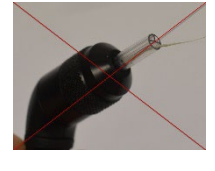

Pentru a asigura măsurători corecte, este important să vă asigurați că sistemul probei este menținut curat în orice moment. De aceea, vă rugăm să urmaţi instrucţiunile ilustrate de mai jos privind modul de înlăturare de exemplu a cerumenului de pe canalele mici acustice şi de presiune a aerului ale vârfului sondei.

### **4.4 În ceea ce priveşte reparaţiile**

Interacoustics se consideră responsabilă pentru valabilitatea marcajului CE, pentru efectele asupra siguranței, fiabilității și performanței echipamentului numai dacă:

- 1. operatiunile de montare, prelungirile, efectuarea unor noi reglaje, modificările și reparațiile sunt efectuate de către persoane autorizate
- 2. revizia aparatului se face la intervale de 1 an
- 3. instalația electrică din încăperea respectivă respectă cerintele corespunzătoare; și
- 4. echipamentul este utilizat de către persoane autorizate, în conformitate cu documentația livrată de către **Interacoustics**

Utilizatorul trebuie să ia legătura cu distribuitorul local pentru a identifica posibilitățile de service/reparație, inclusiv service /reparații în locație. Clientul (prin intermediul distribuitorului local) trebuie să completeze **RAPORTUL DE RETUR** de fiecare dată când componenta/produsul este trimisă la service/reparații la Interacoustics.

### **4.5 Garanţie**

Interacoustics garantează că:

- Instrumentul Titan nu conţine niciun defect de material sau manoperă în cadrul utilizării normale şi executării lucrărilor de service pentru o perioadă de 24 de luni de la data livrării de către Interacoustics către primul cumpărător
- Accesoriile nu conţin niciun defect de material sau manoperă în cadrul utilizării normale şi executării lucrărilor de service pentru o perioadă de nouăzeci (90) de zile de la data livrării de către Interacoustics către primul cumpărător

Dacă orice produs are nevoie de service pe durata perioadei de garanție aplicabile, cumpărătorul va comunica direct cu centrul de service local al Interacoustics pentru a stabili unitatea adecvată de reparație. Repararea sau înlocuirea va fi realizată pe cheltuiala Interacoustics, conform termenilor din această garanție. Produsul care trebuie trimis în service va fi returnat prompt, ambalat adecvat și cu transportul plătit. Pierderea sau deteriorarea la transportul de retur către Interacoustics va fi în responsabilitatea cumpărătorului.

În nicio situaţie Interacoustics nu va fi responsabilă pentru nicio daună accidentală, indirectă sau secundară în legătură cu achiziţia sau utilizarea oricărui produs Interacoustics.

## Manag

Acest lucru se aplică doar pentru cumpărătorul original. Această garanţie nu se aplică pentru niciun proprietar sau deţinător ulterior al produsului. Suplimentar, această garanţie nu este valabilă şi Interacoustics nu va fi responsabilă pentru nicio pierdere rezultată din cumpărarea sau utilizarea oricărui produs Interacoustics care:

- a fost reparat de o persoană care nu este reprezentant autorizat de service Interacoustics
- a fost modificat în orice mod, astfel încât, în opinia Interacoustics, s-au adus prejudicii stabilității sau fiabilităţii produsului
- face obiectul utilizării abuzive, neglijenței sau unui accident sau numărul său serial sau de lot a fost modificat, şters sau îndepărtat; sau
- a fost întreţinut sau utilizat incorect într-o modalitate care nu este conformă cu instrucţiunile furnizate de Interacoustics

Această garanţie înlocuieşte orice altă garanţie, explicită sau implicită, şi orice altă obligaţie sau răspundere a Interacoustics. Interacoustics nu oferă şi nu acordă, direct sau indirect, autoritate niciunui reprezentant sau altei persoane de a-şi asuma în numele Interacoustics orice altă răspundere în legătură cu comercializarea produselor Interacoustics.

INTERACOUSTICS NU RECUNOAŞTE NICIO ALTĂ GARANŢIE, EXPLICITĂ SAU IMPLICITĂ, INCLUSIV NICIO GARANŢIE DE VANDABILITATE SAU DE FUNCŢIONARE ADECVATĂ PENTRU UN SCOP SAU APLICATIE ANUME.

## 5 Specificaţii tehnice generale

### **5.1 Hardware Titan – Specificaţii tehnice**

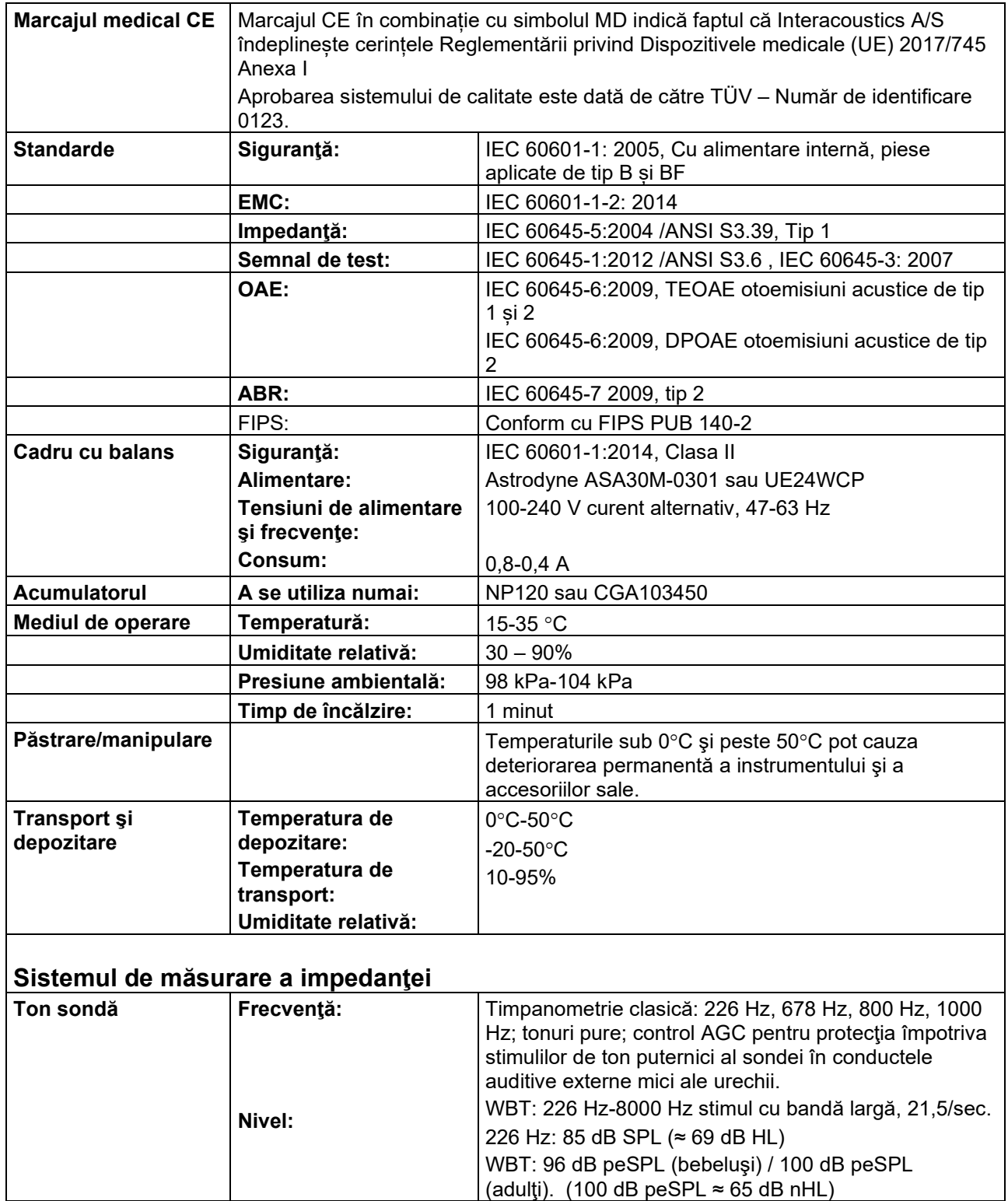

# monde

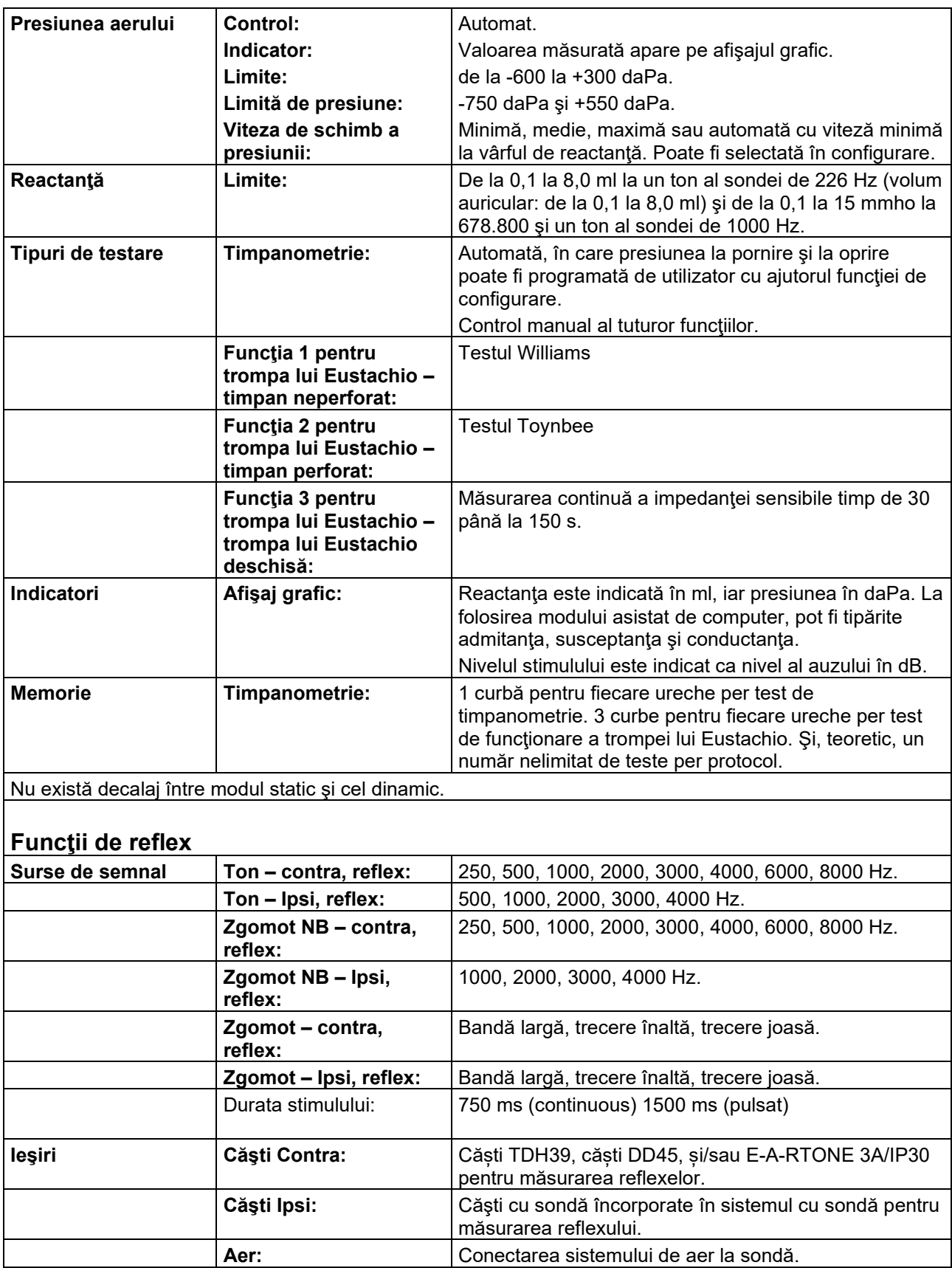

## monde

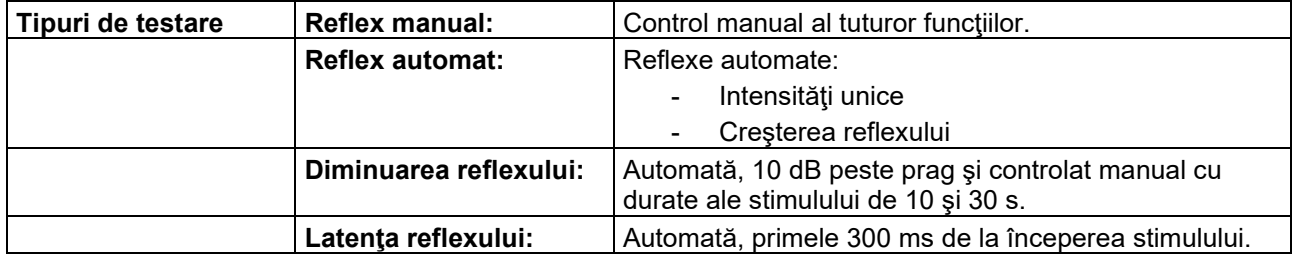

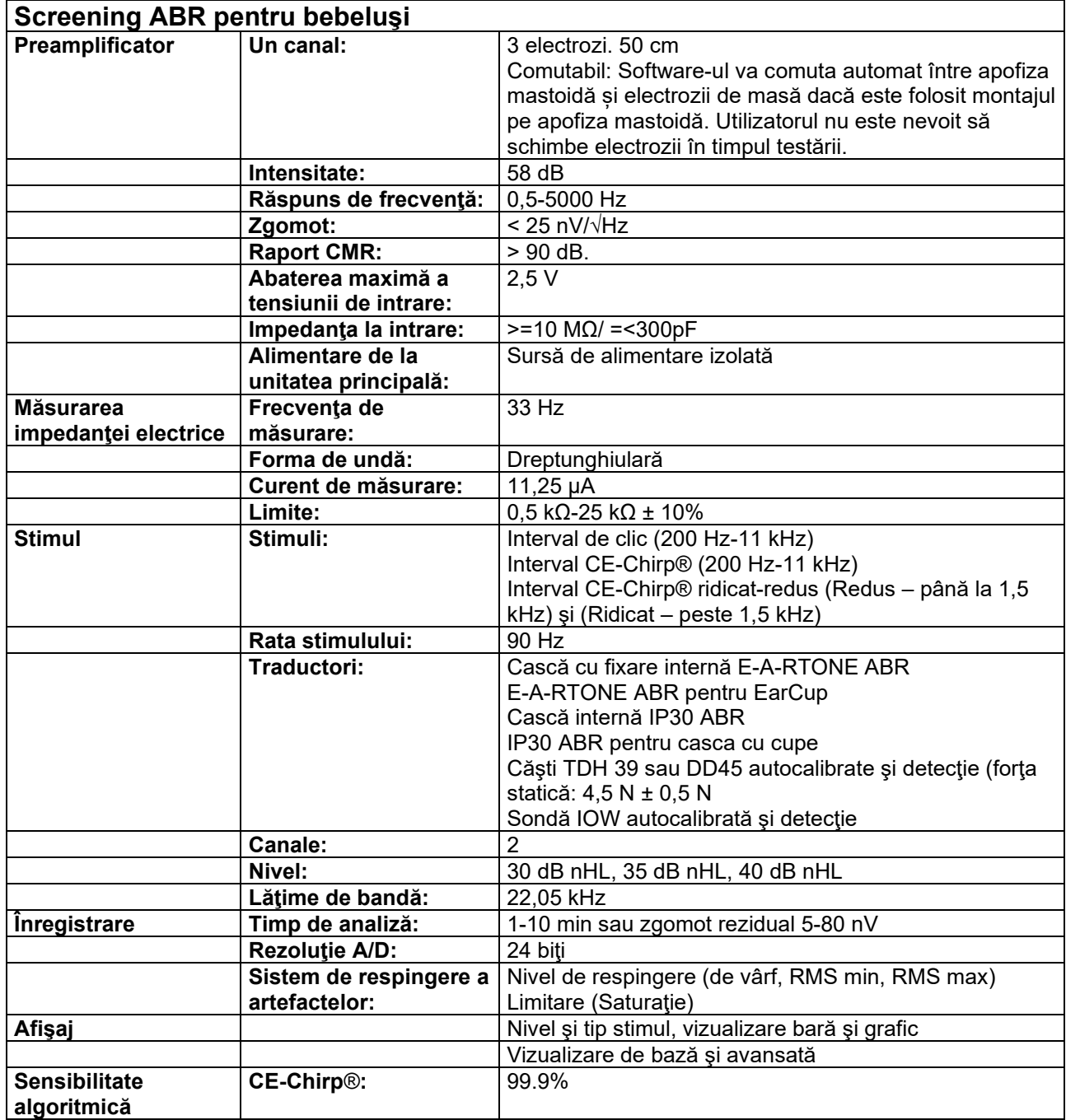

## whenhout

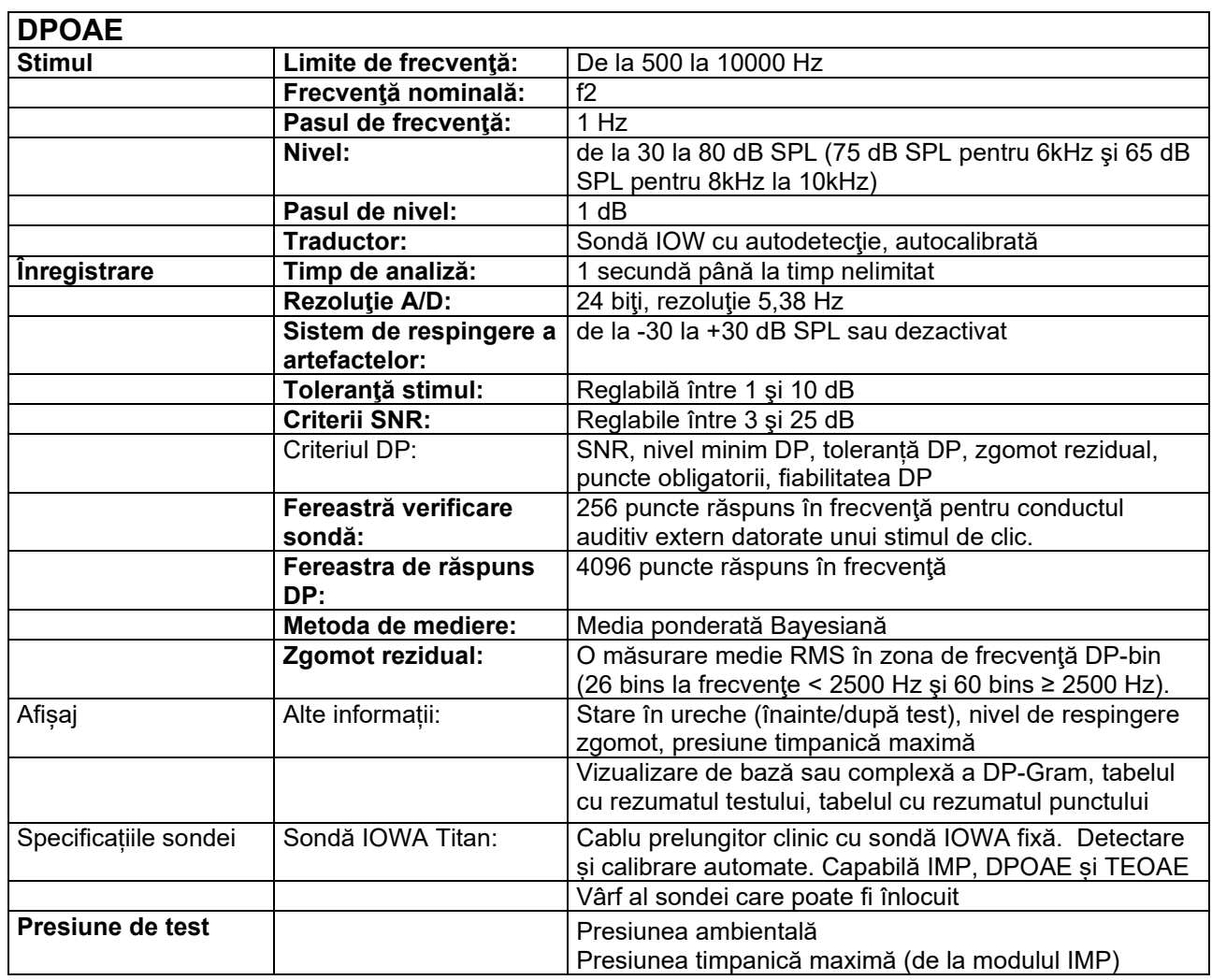

Titan cu DPOAE440 folosește o metodă îmbunătățită de control al nivelului de stimulare care asigură cu exactitate mai bună intensitatea specificată în toată gama de canale auriculare, de la sugari la adulți. Aplicarea standardului IEC 60645-6 este limitată în prezent la urechile adulților. De aceea, pentru a servi mai bine o piață cu un produs care asigură niveluri de stimulare mai exacte pentru o gamă largă de volume de canale auriculare (în special sugari), am ales să folosim o procedură de calibrare mai cuprinzătoare pentru DPOAE care nu intră în scopul IEC 60645-6.

Această metodă îmbunătățită de control al stimulării este activată când bifați caseta "Folosiți compensarea microfonului". Pentru a folosi metoda de calibrare IEC60645-6, debifați "Folosiți compensarea microfonului" din secțiunea "Avansat" a configurării protocolului.

# monde

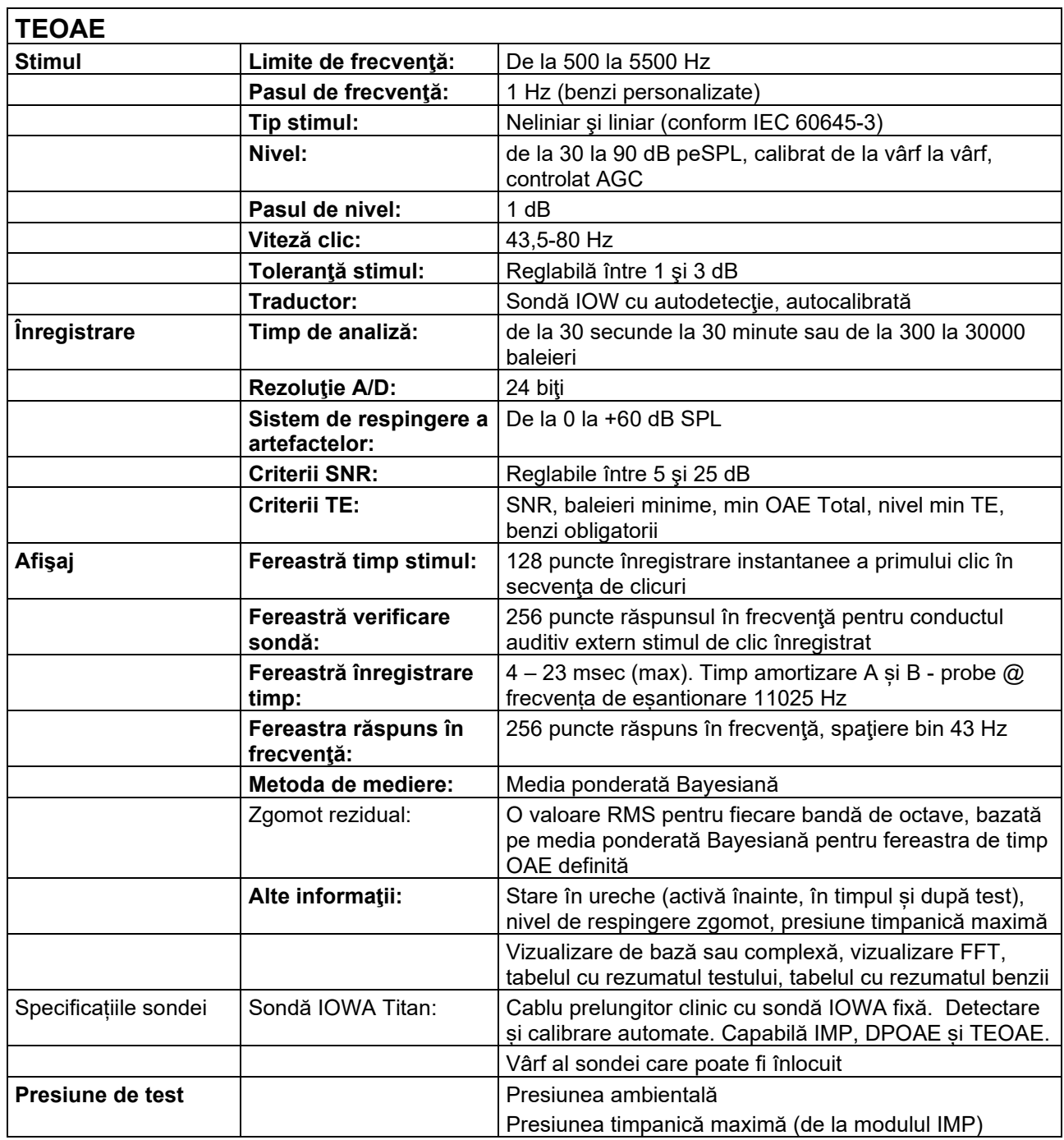

# monde

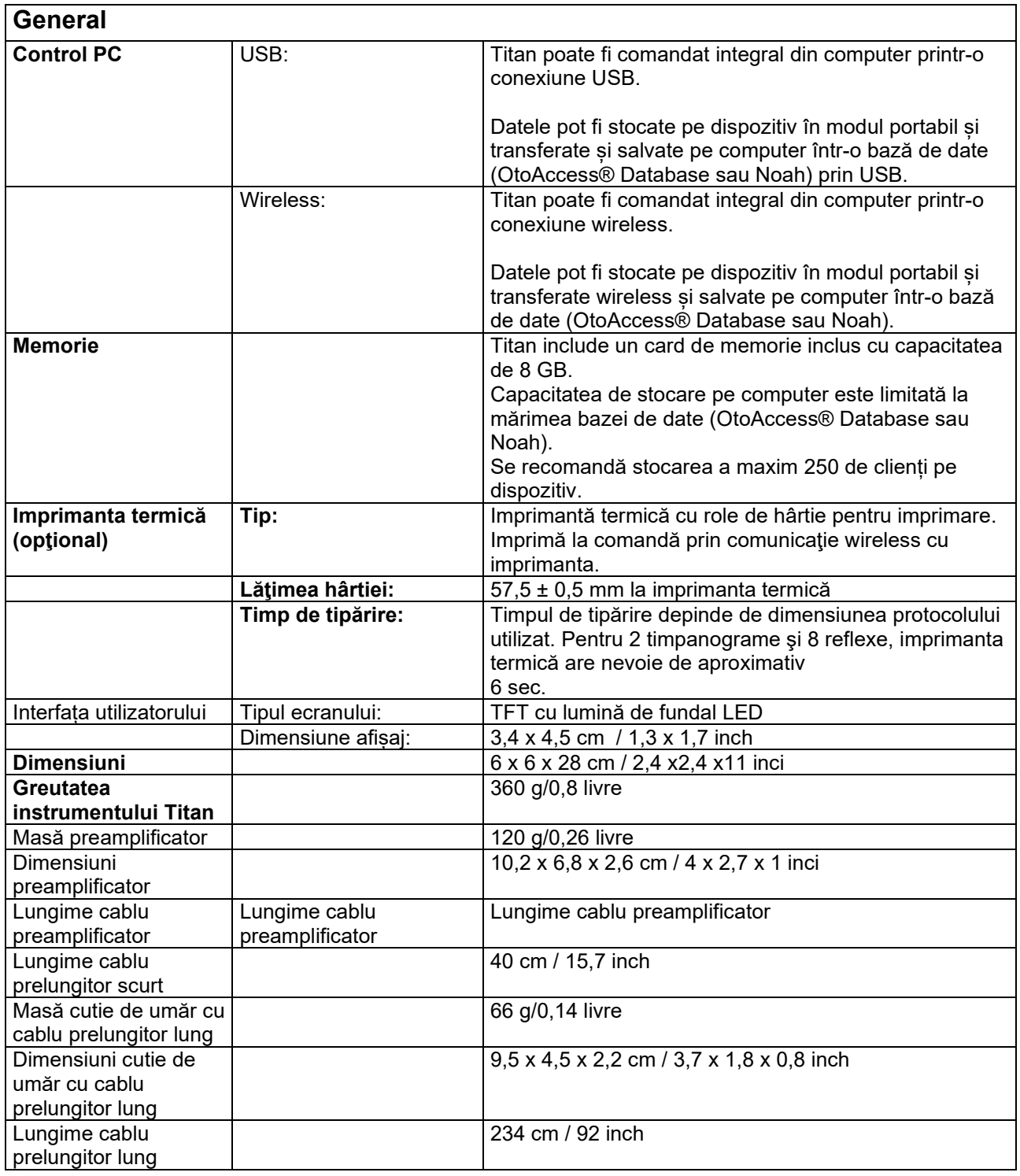

## ulfunne

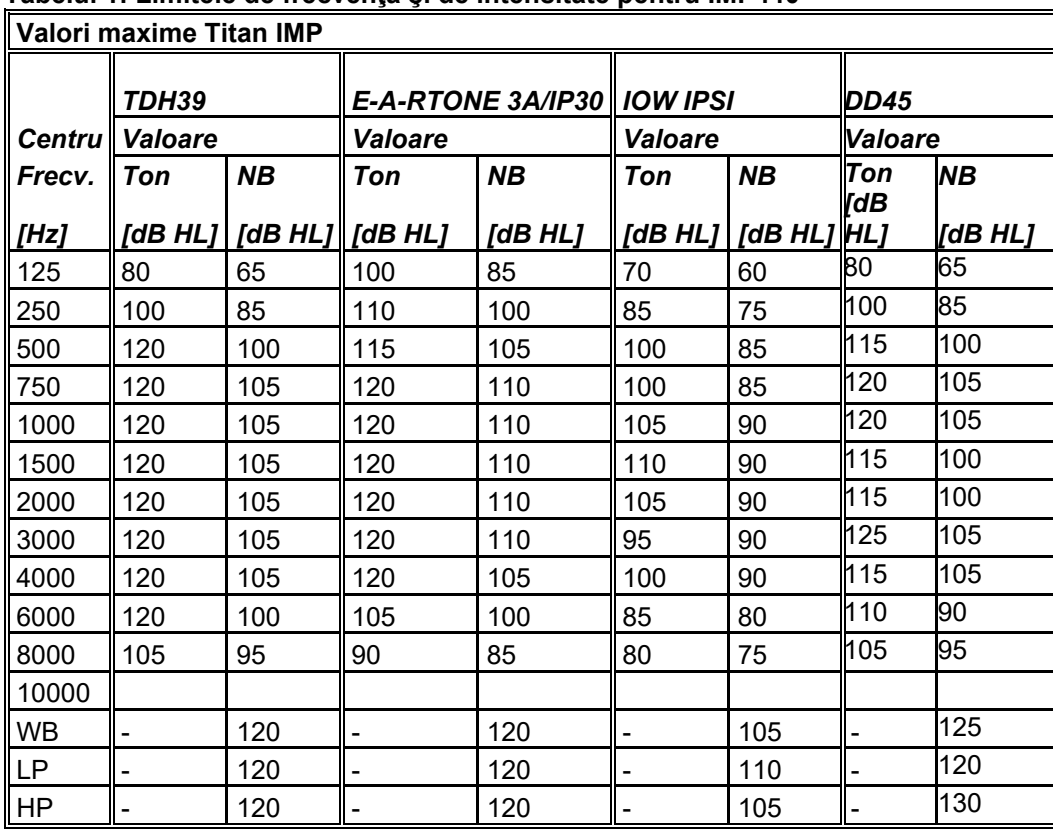

### **Tabelul 1: Limitele de frecvenţă şi de intensitate pentru IMP440**

### **Tabelul 2: Limitele de frecvenţă şi de intensitate pentru DPOAE440**  $\mathbf{I}$

**Valori maxime Titan DPOAE**

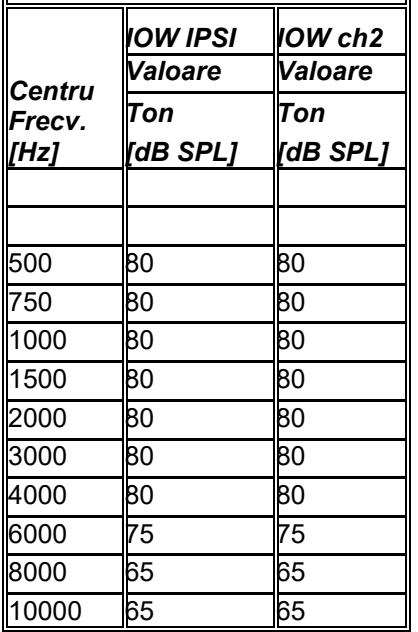

### **Valori maxime Titan TEOAE**

Intensitate maximă clic TEOAE: 90 dB peSPL

### **Valori maxime Titan ABRIS**

Nivelurile maxime ABRIS pentru clic şi stimulii CE-Chirp® se limitează la 30, 35 şi 40 dBnHL pentru toţi traductorii.

## unne

### **Specificaţii privind conexiunile de intrare/ieşire**

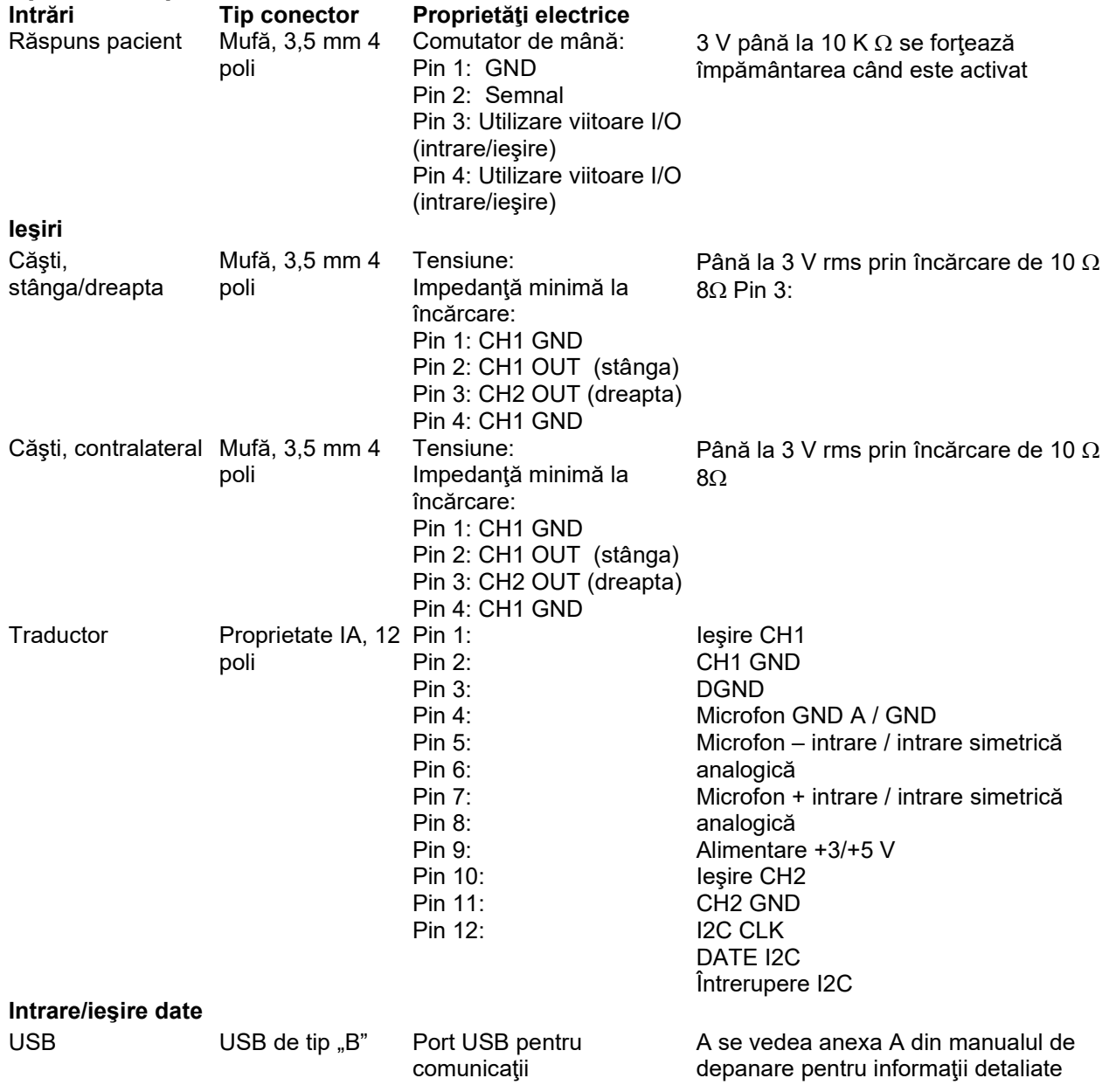

### **Proprietăţi de calibrare**

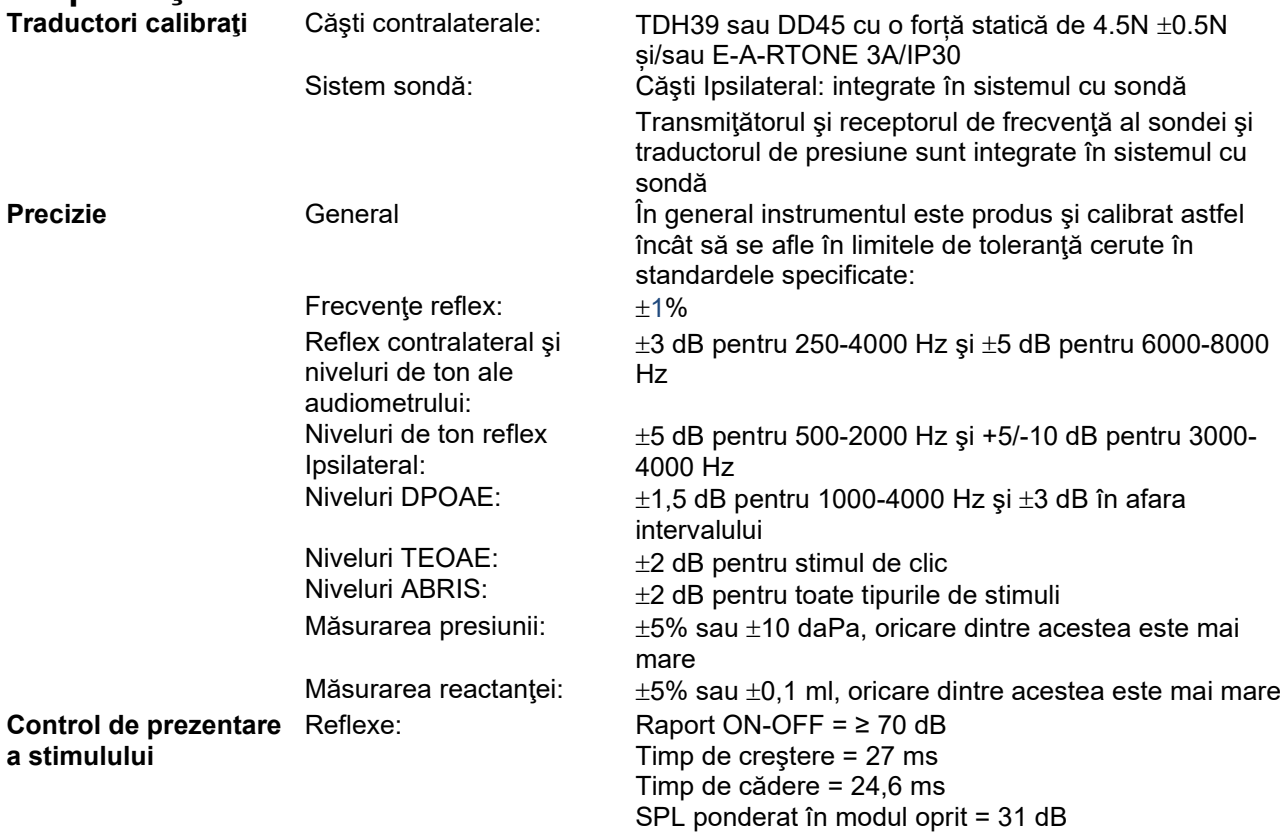

### **Proprietăţi de calibrare pentru impedanţă**

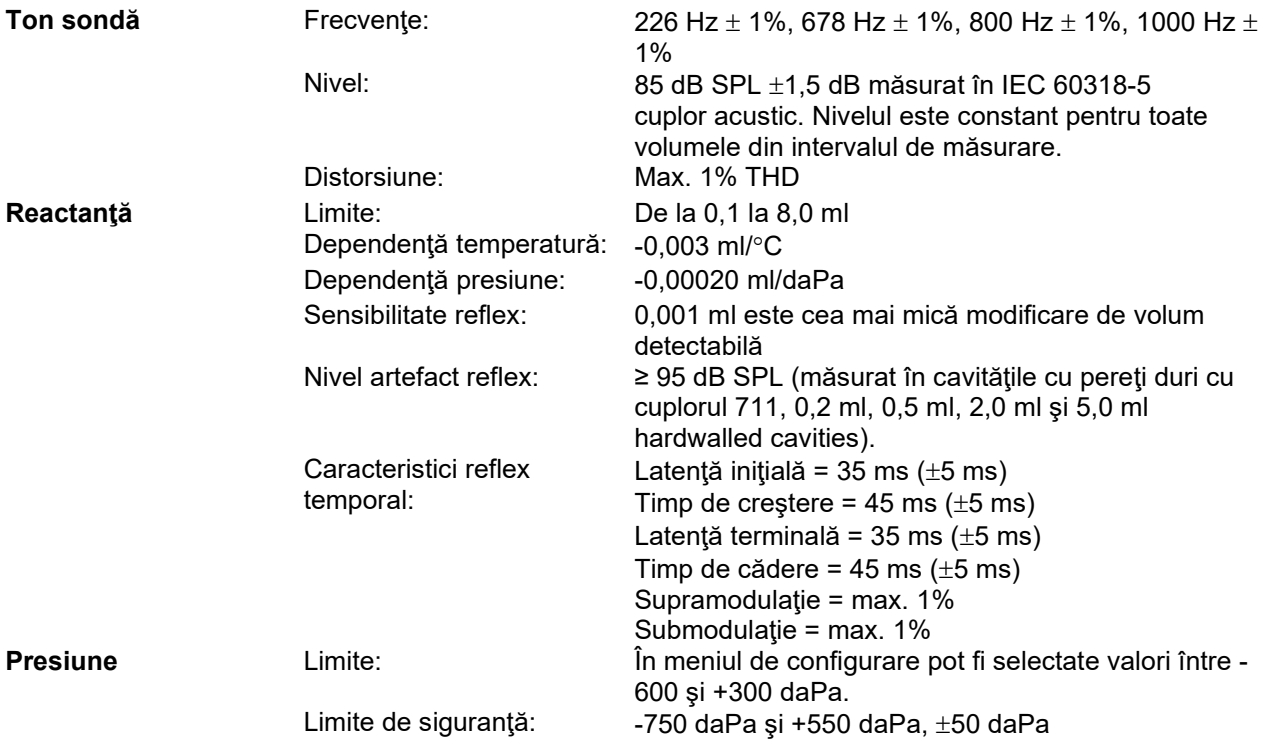

### **Standarde de calibrare pentru reflex şi proprietăţi spectrale:**

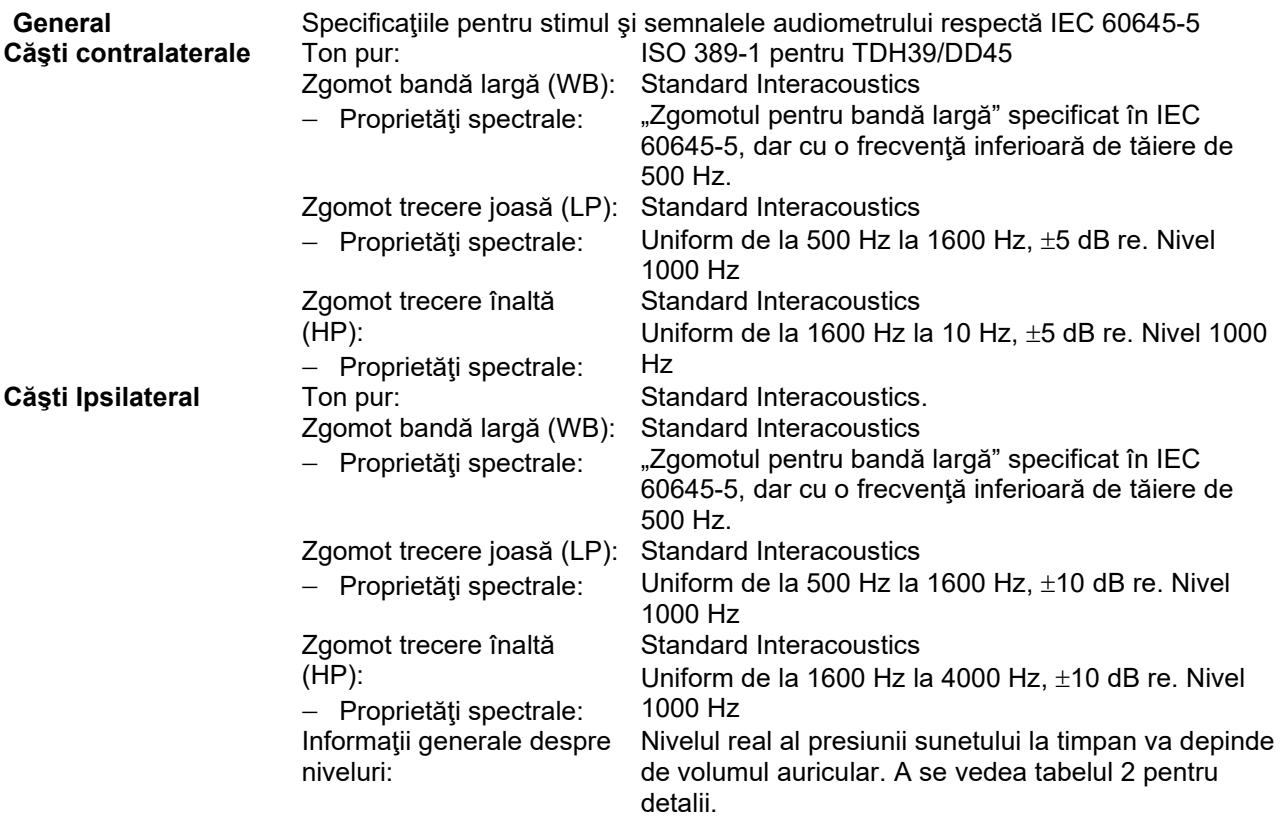

Riscul de artefacte la niveluri înalte ale stimulului în măsurătorile de reflex sunt minore şi nu vor activa sistemul de detectare a reflexului.

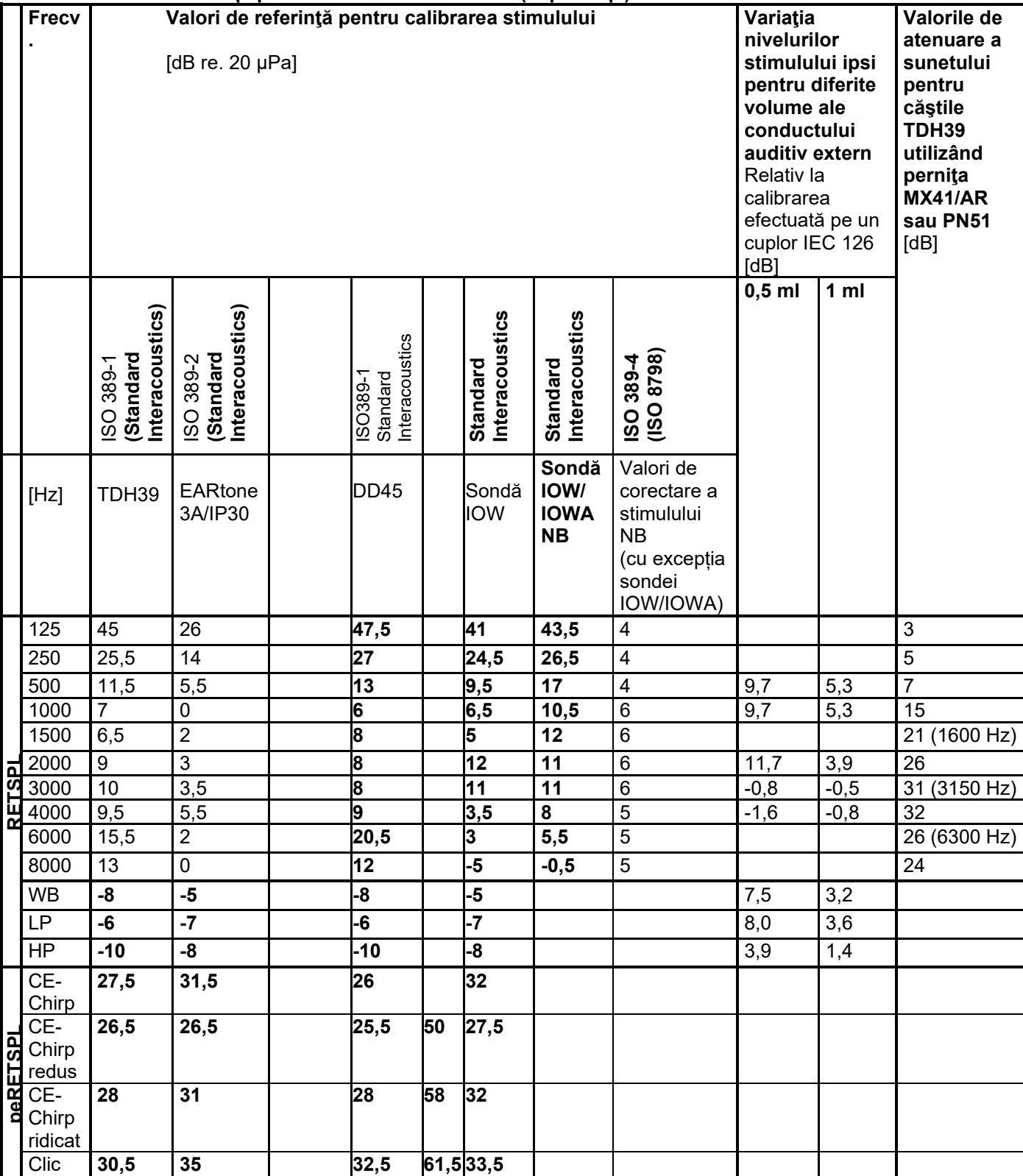

### **Table 3: Valori de referință pentru calibrarea stimulului (impedanță)**

*\*Toate cifrele scrise îngroşat sunt valori Standard Interacoustics.* 

## whenhout

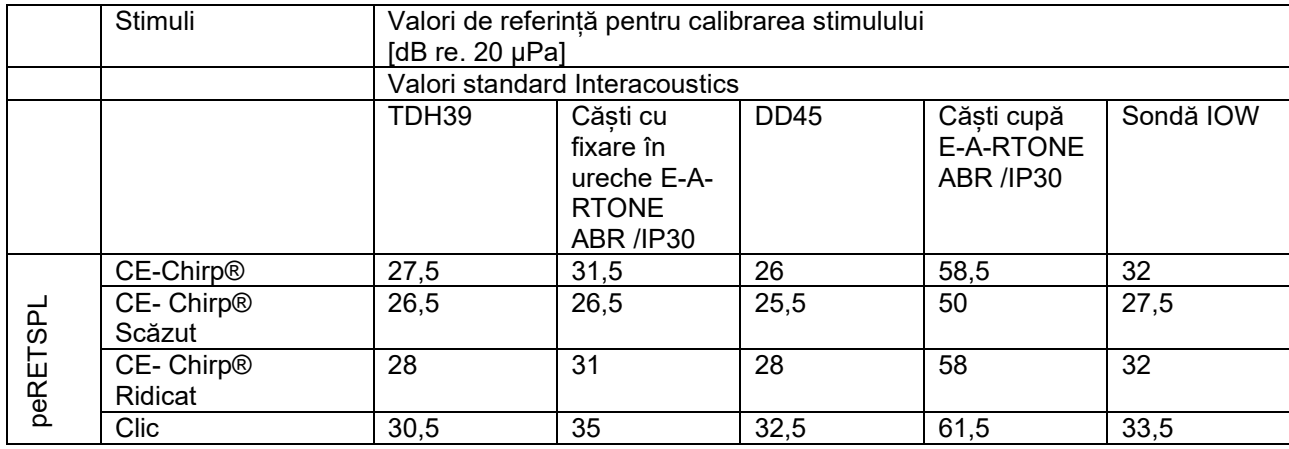

### **Table 4: Valori de referință pentru calibrarea stimulului (ABR)**

### **Tipuri de cuploare folosite la calibrare**

### **IMP:**

TDH39 este calibrat cu ajutorul unui cuplor acustic 6cc realizat în conformitate cu IEC 60318-3. Căştile Ipsilateral şi tonul sondei sunt calibrate cu ajutorul unui cuplor acustic 2cc realizat în conformitate cu IEC 60318-5.

### **ABRIS:**

Sonda şi stimulii de intrare sunt calibrate cu valori SPL cu ajutorul un cuplor simulator al urechii realizat în conformitate cu IEC 60318-4. Stimulii căştilor (TDH39 şi DD45) sunt calibraţi cu valori SPL folosind un cuplor artificial de ureche în conformitate cu IEC 60318-1.

### **DPOAE:**

Stimulii sondei L1 și L2 sunt calibrați cu valori SPL folosind un cuplor simulator al urechii realizat în conformitate cu IEC 60318-4.

### **TEOAE:**

Stimulii sondei sunt calibrati cu valori peSPL folosind un cuplor simulator al urechii realizat în conformitate cu IEC 60318-4.

### **Informaţii generale despre specificaţii**

Interacoustics se străduiește în permanență să-și îmbunătățească produsele și performanțele acestora. De aceea, specificaţiile pot fi modificate fără o notificare prealabilă.

Performantele și specificațiile instrumentului pot fi garantate numai dacă acesta este supus procedurii de întreţinere tehnică cel puţin o dată pe an. Aceasta trebuie efectuată de către un atelier autorizat de Interacoustics.

Interacoustics pune la dispoziţia companiilor de service autorizate diagrame şi manuale de service.

Întrebările privind reprezentanții și produsele pot fi adresate la:

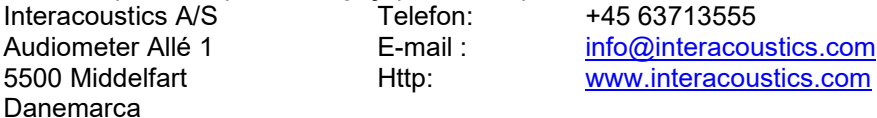

### **5.2 Compatibilitate electromagnetică (EMC)**

• Acest instrument este adecvat în mediile de spital, însă nu în preajma echipamentelor chirurgicale HF active și a camerelor ecranate RF de la sistemele de imagistică cu rezonanță magnetică, unde tulburările electromagnetice sunt ridicate.

• Utilizarea acestui instrument lângă sau pus peste alte echipamente trebuie evitată deoarece poate conduce la o funcționare incorectă. Dacă este necesară o astfel de utilizare, acest instrument și celelalte echipamente trebuie monitorizate pentru a se verifica dacă funcționează normal.

• Utilizarea accesoriilor, traductoarelor și cablurilor diferite de cele specificate sau furnizate de producătorul acestui echipament pot avea ca rezultat creșterea emisiilor electromagnetice sau scăderea imunității electromagnetice a acestui echipament și poate rezulta în funcționarea incorectă. Lista de accesorii, traductoare și cabluri se găsește în această anexă.

• Echipamentul portabil de comunicații RF (inclusiv perifericele, cum ar fi cablurile de antenă și antenele externe) trebuie utilizate la peste 30 de cm (12 inch) de orice componentă a instrumentului, inclusiv cablurile specificate de producător. În caz contrar, poate apărea o degradare a performanțelor acestui echipament.

### **OBSERVATIE**

• PERFORMANȚA ESENȚIALĂ a acestui instrument este definită de producător ca fiind: Acest instrument nu are o PERFORMANȚĂ ESENȚIALĂ. Absența sau pierderea PERFORMANȚEI ESENȚIALE nu poate conduce la niciun risc imediat inacceptabil.

• Diagnosticul final se va baza întotdeauna pe cunoștințele clinice. Nu există deviații de la standardul colateral și utilizări permise.

• Acest instrument este conform cu IEC60601-1-2:2014+AMD1:2020, clasa de emisie B grupa 1.

OBSERVAȚIE: Nu există deviații de la standardul colateral și utilizări permise.

OBSERVAȚIE: Toate instrucțiunile necesare pentru păstrarea conformității CEM se găsesc în secțiunea întreținere generală a acestor instrucțiuni. Nu mai sunt necesare alte măsuri.

## WIMMM

Echipamentele portabile şi mobile de comunicaţii RF pot afecta instrumentul *TITAN* . Instalaţi şi utilizaţi instrumentul *TITAN* în conformitate cu informaţiile EMC prezentate în acest capitol.

Instrumentul *TITAN* a fost testat pentru emisii EMC şi imunitate ca instrument *TITAN* autonom. Nu utilizaţi instrumentul *TITAN* în apropierea altor echipamente electronice sau stivuit împreună cu acestea. Dacă este necesar să fie utilizat în apropiere sau stivuit împreună cu acestea, utilizatorul trebuie să verifice funcționarea normală în configurare.

Utilizarea altor accesorii, traductori și cabluri decât cele specificate, cu excepția componentelor comercializate de Interacoustics ca piese de schimb pentru componentele interne, poate determina creşterea EMISIILOR sau reducerea IMUNITĂŢII dispozitivului.

Orice persoană care conectează un echipament suplimentar trebuie să se asigure că sistemul respectă standardul IEC 60601-1-2.

#### **Îndrumări și declarația producătorului - emisii electromagnetice**

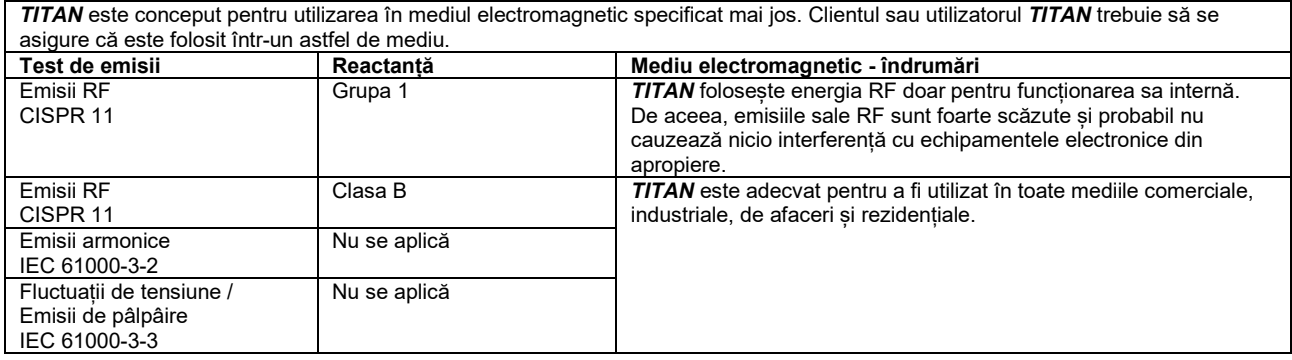

#### **Distanțele de separare recomandate dintre echipamentele de comunicații RF portabile și mobile și**  *Instrument***.**

*TITAN* este conceput pentru a fi utilizat într-un mediu electromagnetic în care tulburările în RF sunt controlate. Clientul sau utilizatorul *TITAN* poate ajuta la prevenirea interferențelor electromagnetice prin păstrarea unei distanțe minime între echipamentul de comunicații RF (transmițătoare) portabile și mobile și *Instrument* conform recomandărilor de mai jos, în conformitate cu puterea maximă de emisie a echipamentului de comunicații.

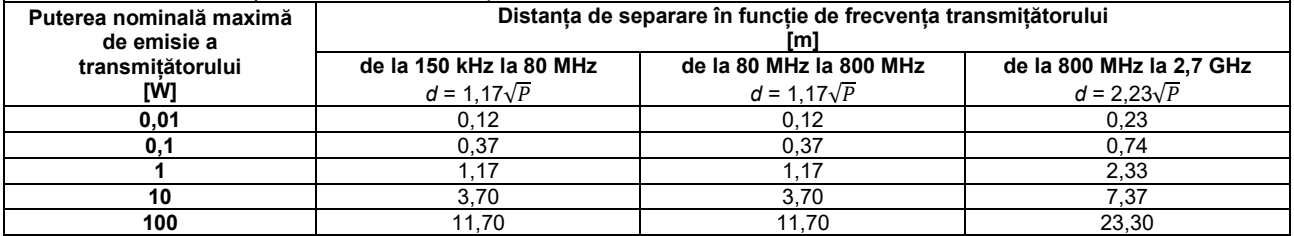

Pentru transmițătoarele clasificate la o putere maximă de emisie care nu este menționată mai sus, distanța recomandată de separare *d* în metri (m) poate fi estimată folosind ecuația aplicabilă la frecvența transmițătorului, unde *P* este puterea nominală maximă de emisie exprimată în wați (W) în conformitate cu producătorul transmițătorului.

**Observația 1** La 80 MHz și 800 MHZ, se aplică gama de frecvență mai înaltă.

**Observația 2** Aceste îndrumări s-ar putea să nu se aplice în toate cazurile. Propagarea electromagnetică este afectată de absorbția si reflexia din structuri, obiecte și oameni.

# monde

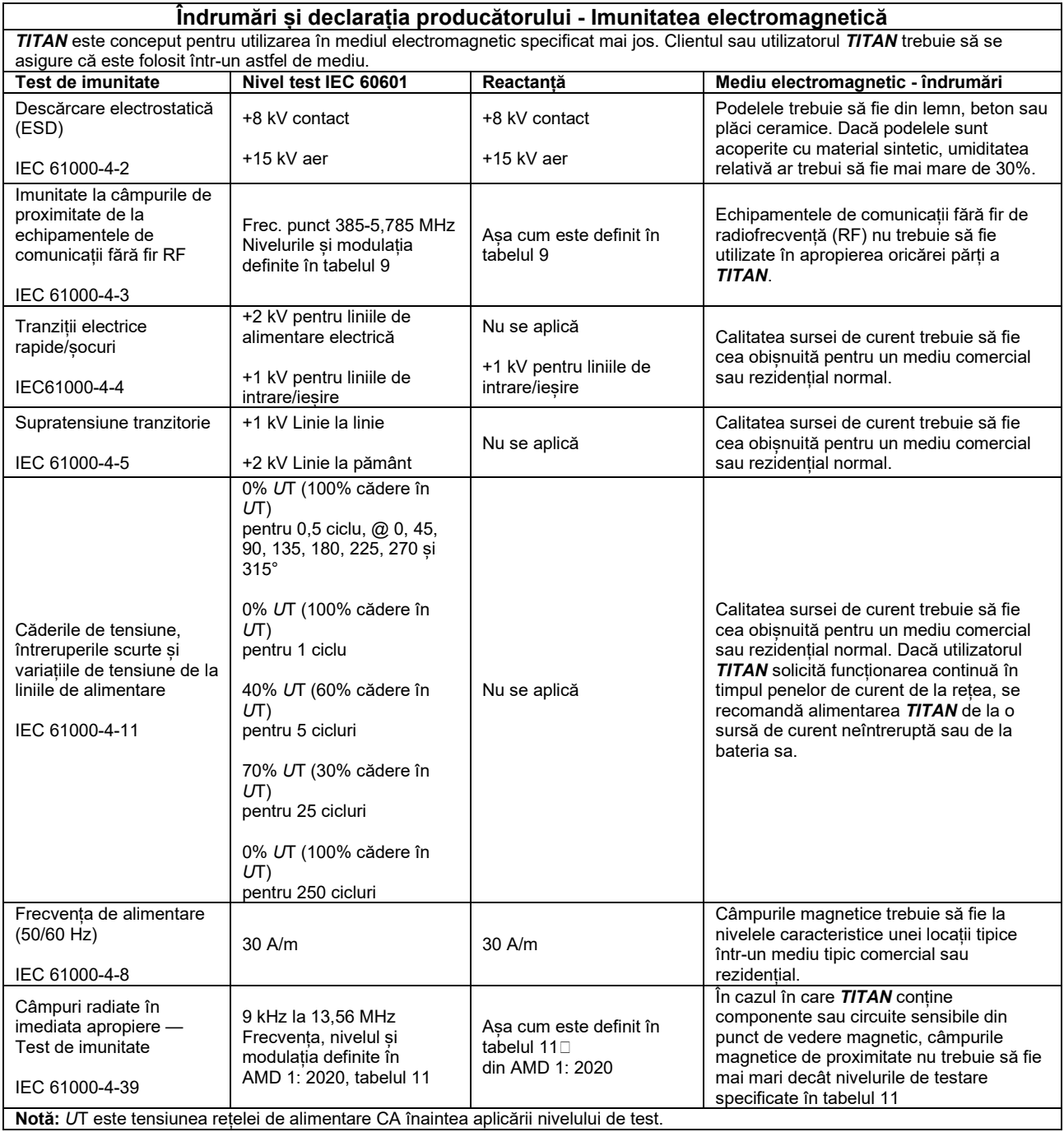
## whenhand

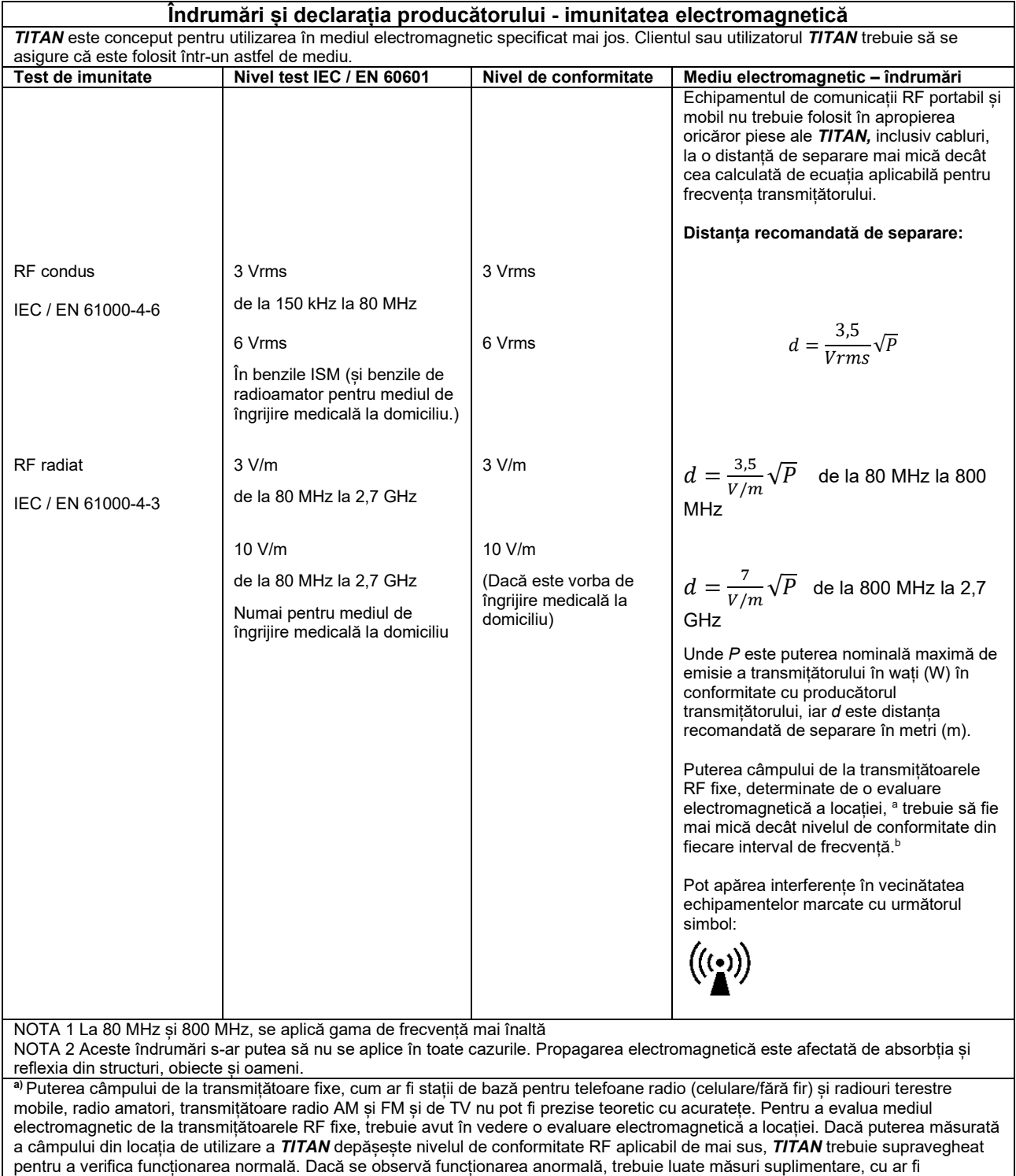

reorientarea sau repoziționarea *TITAN.*

**b)** În gama de frecvențe de la 150 kHz la 80 MHz, puterea câmpului trebuie să fie mai mică de 3 V/m.

## whenhand

**Pentru a asigura conformitatea cu cerinţele EMC, conform celor specificate în IEC 60601-1-2, este esenţial să se utilizeze numai următoarele accesorii:**

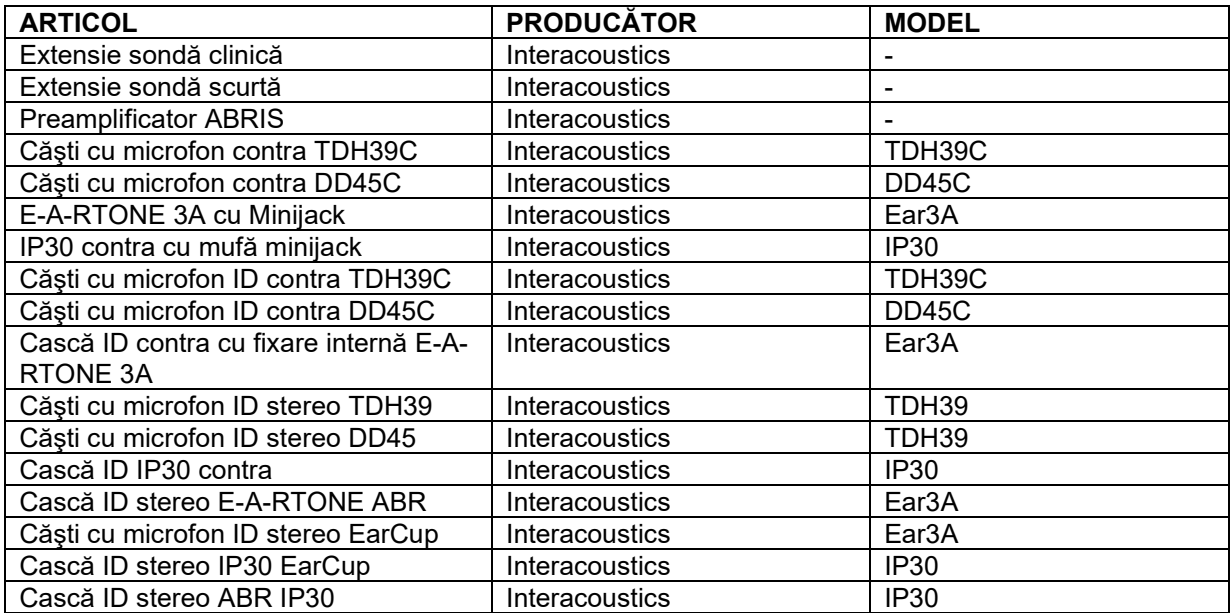

## **Conformitatea cu cerinţele EMC, specificate în IEC 60601-1-2, este asigurată dacă tipurile şi lungimile de cabluri sunt cele specificate mai jos:**

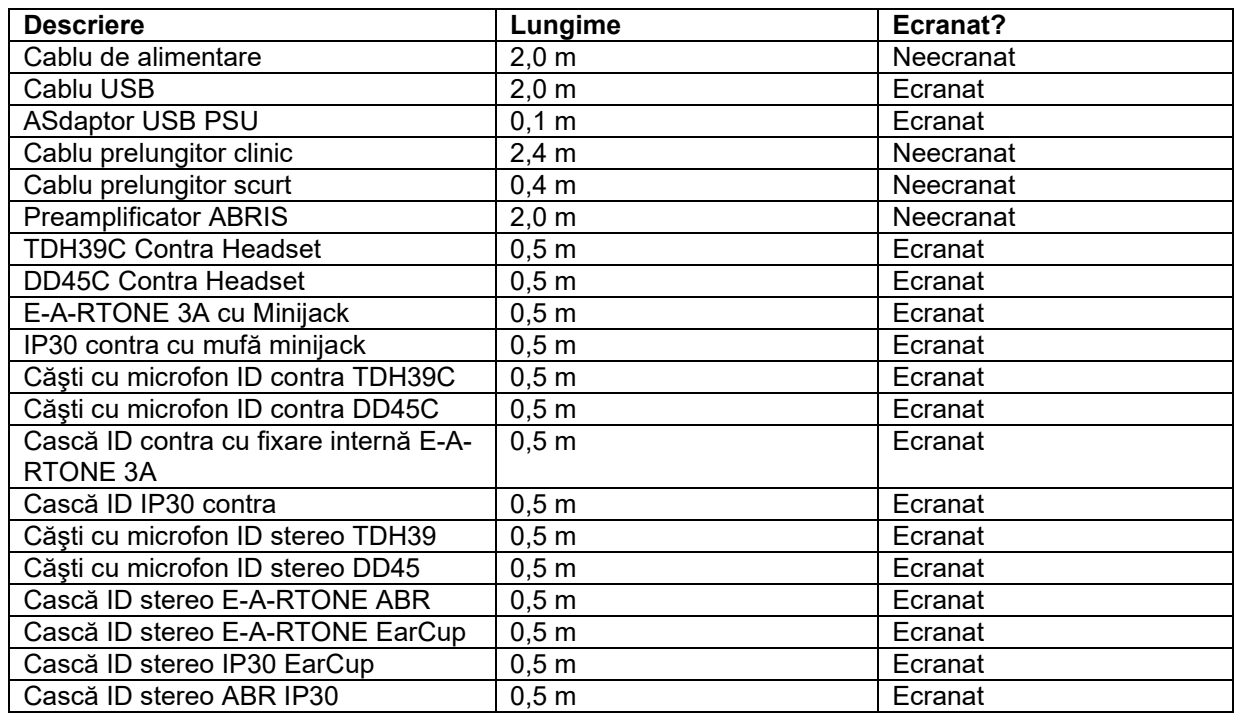

Respectarea liniilor directoare de expunere la EMF specificate de ICNIRP, (HEALTH PHYSICS 96(4):504‐ 514; 200) este asigurată atunci când se utilizează următoarele accesorii:

Accesoriile sunt clasificate (nivel EMF) în funcție de puterea maximă a câmpului magnetic permanent. Pacienții care realizează șunturi cerebrale programabile magnetic trebuie să respecte măsurile de precauție indicate de fabricantul șuntului în cazul în care se utilizează accesorii cu câmp magnetic RIDICAT. Nu sunt necesare precauții speciale cu accesorii care emit un câmp magnetic SCĂZUT.

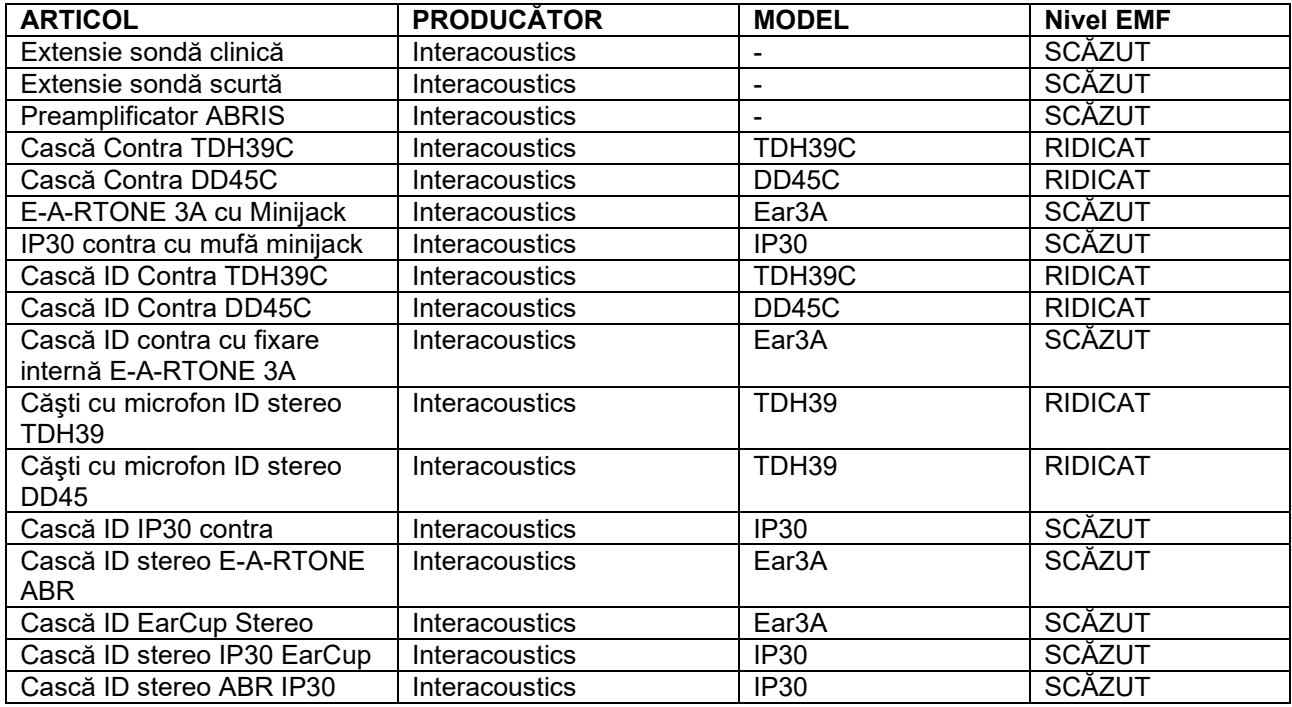

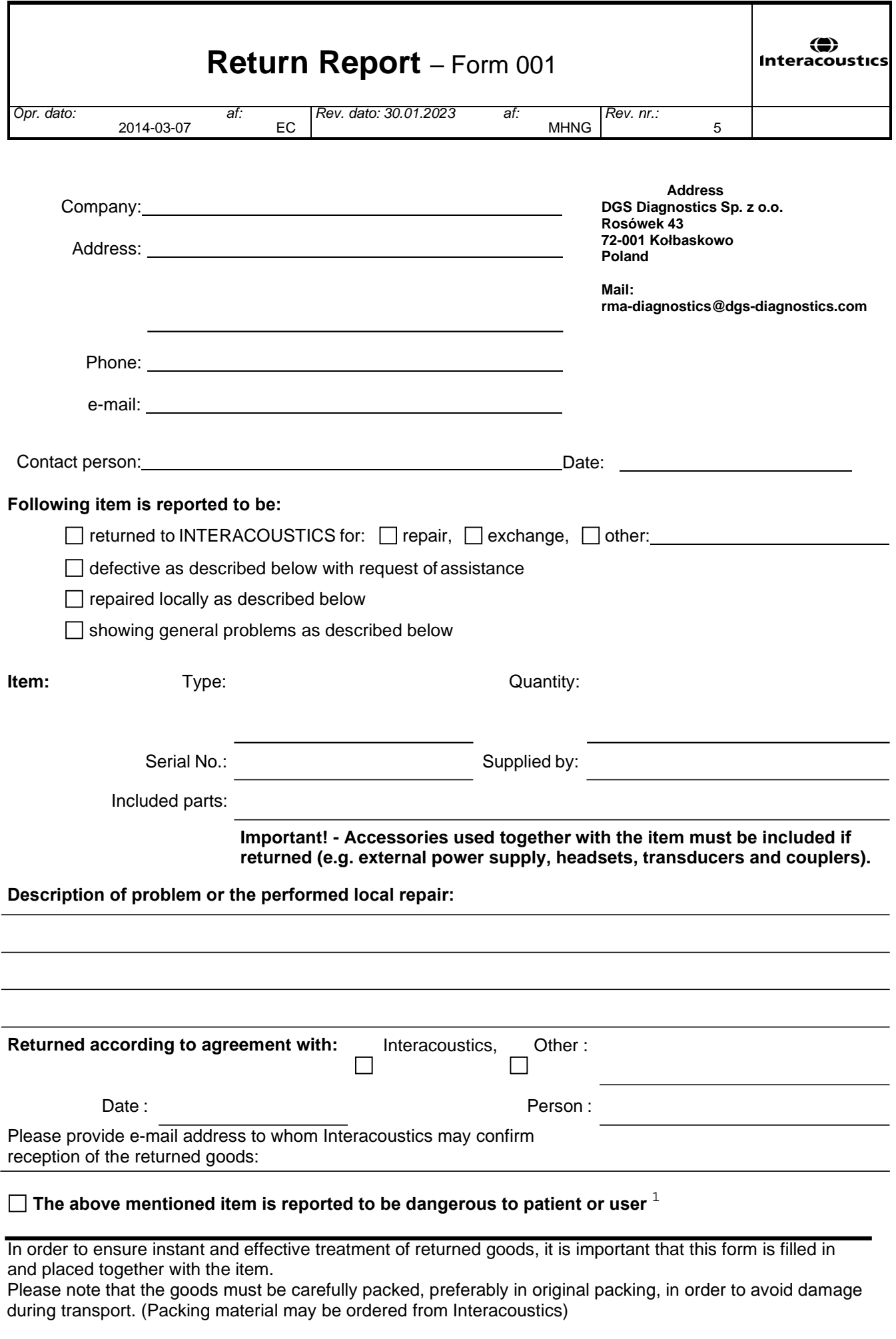

 $1$  EC Medical Device Directive rules require immediate report to be sent, if the device by malfunction deterioration of performance or characteristics and/or by inadequacy in labelling or instructions for use, has caused or could have caused death or serious deterioration of health to patient or user. Page 1 of 1